SBC Series

# Single Board Computer Half-size PICMG 1.3 with LAN, Audio, SATA **SEH-9450-LAS**  User's Manual

## CONTEC CO.,LTD.

Download from Www.Somanuals.com. All Manuals Search And Download.

# **Check Your Package**

Thank you for purchasing the CONTEC product.

The product consists of the items listed below.

Check, with the following list, that your package is complete. If you discover damaged or missing items, contact your retailer.

Product Configuration List

- Industrial PICMG CPU Board (SEH-9450-LAS) ...1
- Product Guide ...1
- IPC Precaution List …1
- Driver disk utilities \* 1 (CD-ROM) ...1
- IDE 40 pin Ribbon Cable …1
- SATA Cable …2
- 2 serial Ports (9 pin D-SUB male x 2) ribbon cable (with bracket) …1
- Audio jack cable (with bracket) ...1
- 6 pin mini-DIN cable (2 in 1 for PS2 Mouse & Keyboard functions) …1
- Jumper short pin  $(2.00 \text{ mm})$  ... 2
- \* 1 The CD-ROM contains the driver software and User's Manual (this Manual)

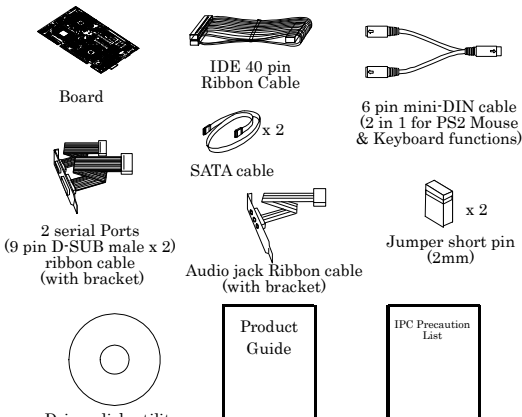

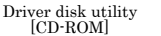

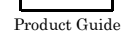

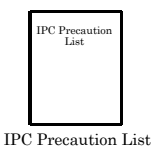

# **Copyright**

Copyright 2007 CONTEC CO., LTD. ALL RIGHTS RESERVED

No part of this document may be copied or reproduced in any form by any means without prior written consent of CONTEC CO., LTD.

CONTEC CO., LTD. makes no commitment to update or keep current the information contained in this document. The information in this document is subject to change without notice.

All relevant issues have been considered in the preparation of this document. Should you notice an omission or any questionable item in this document, please feel free to notify CONTEC CO., LTD.

Regardless of the foregoing statement, CONTEC assumes no responsibility for any errors that may appear in this document nor for results obtained by the user as a result of using this product.

## **Trademarks**

Intel, Celeron and Pentium are registered trademarks of Intel Corporation.

MS, Microsoft and are Windows trademarks of Microsoft Corporation. Other brand and product names are trademarks of their respective holder.

All Other product names or trademarks are properties of their respective owners.

### **Caution about Battery**

Danger of explosion if battery is incorrectly replaced.

Replace only with the same or equivalent type recommended by the manufacturer.

Dispose of used batteries according to the local ordinances or regulations.

#### **Table of Contents**

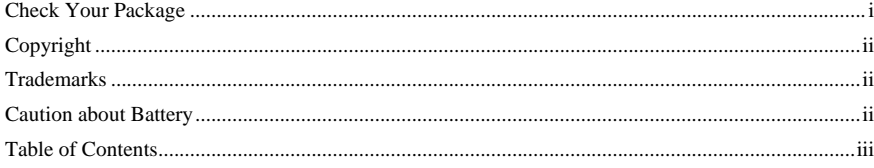

#### $1.$ **INTRODUCTION**

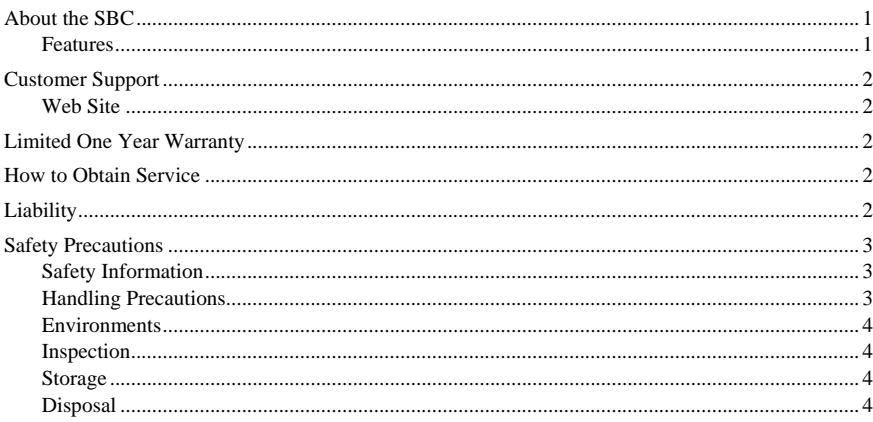

#### 2. **SYSTEM REFERENCE**

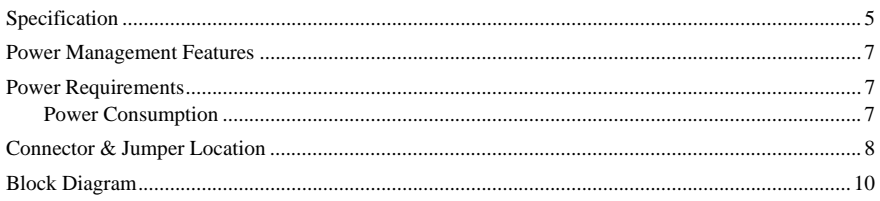

#### $3.$ HARDWARE INSTALLATIONS

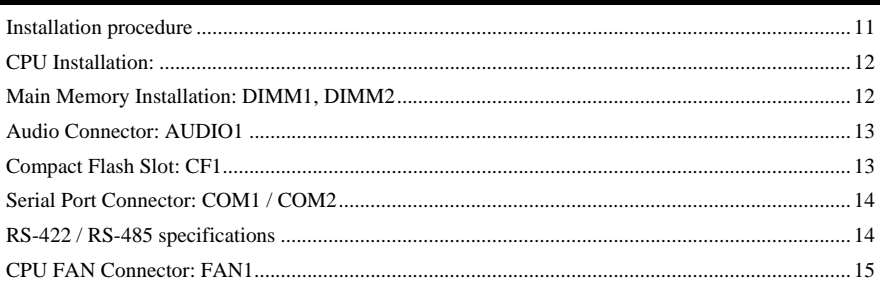

#### © CONTEC

SEH-9450-LAS<br>Download from Www.Somanuals.com. All Manuals Search And Download.

 $\mathbf{1}$ 

 $5\overline{)}$ 

11

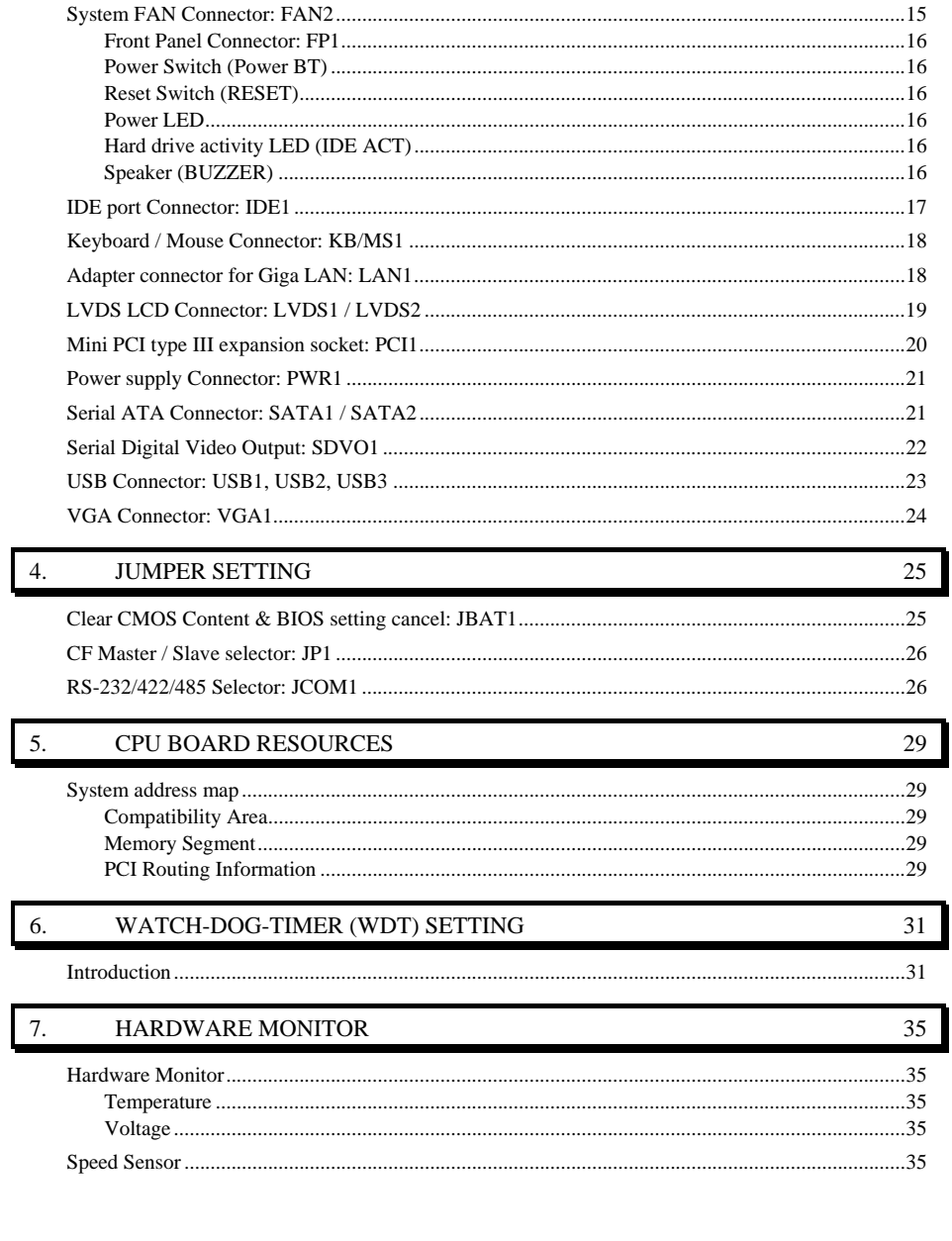

#### 8. **BIOS SETUP**

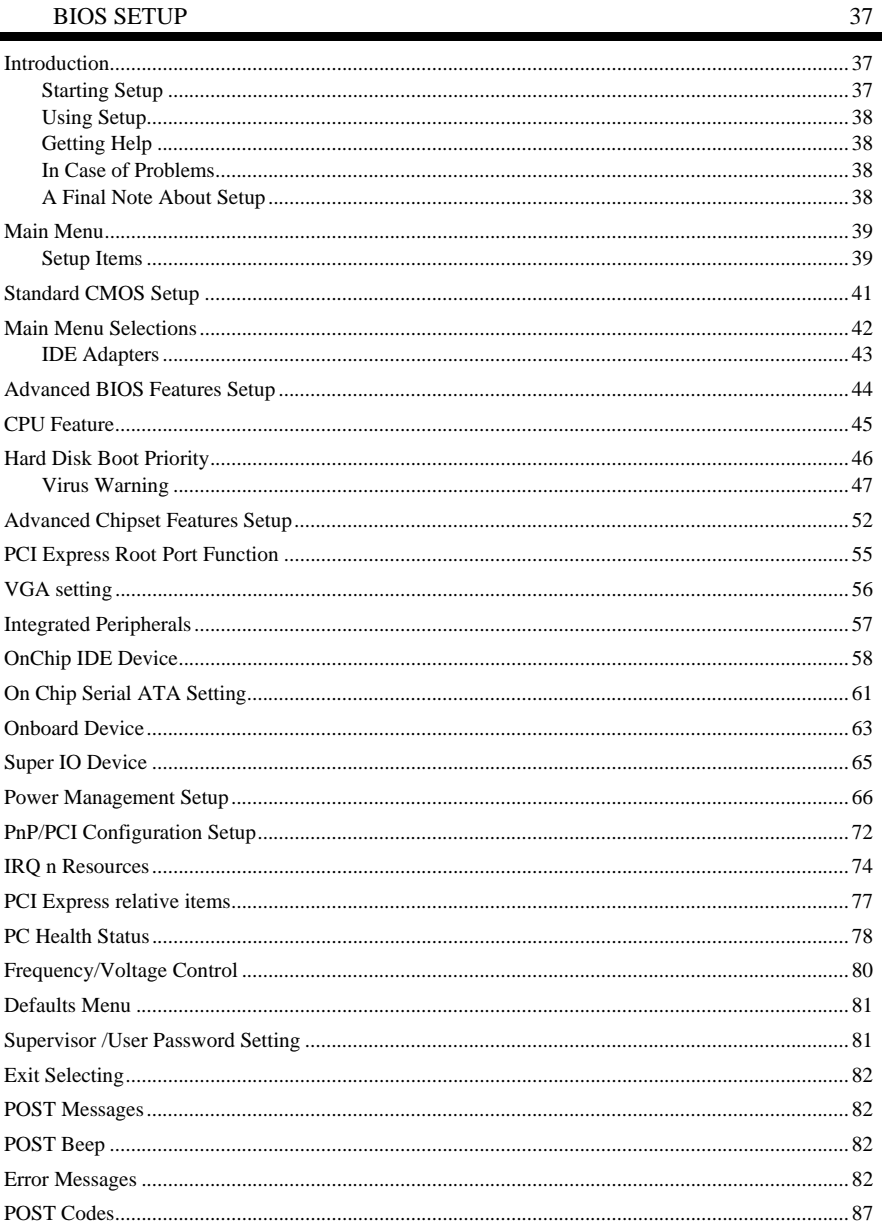

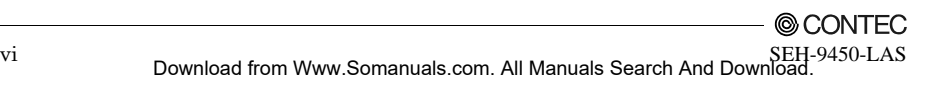

# **1. Introduction**

### **About the SBC**

This product is a half-size sized single-board computer that supports PICMG1.3. It uses Intel (R) 945GME Chipset. The supported CPU is Intel (R) Core Duo / Core 2 Duo processor. For the memory, up to 4 GB (total capacity : 3.1GB) of DDR2 SDRAM can be mounted.

The all-in-one design features a wide variety of interfaces including Analog RGB, LVDS, SDVO, USB2.0 x 4, SATA x 2, 1000BASE-T/100BASE-TX, audio, IDE, serial and PS/2 Keyboard/Mouse.

When used in combination with the optional PICMG1.3-compatible Backplane BEH-0611, you can use the PCI Express / PCI bus expansion board on it.

The built-in CF card slot (Type I/II) enables boot-up from a CF card. When to connecting external devices or building the system, please read this manual carefully.

#### **Features**

- Half-size single-board computer supporting PICMG1.3

This PICMG1.3-compatible half-size model, when used in combination with a PICMG1.3 backplane, allows you to build a system configuration that uses the PCI Express / PCI bus expansion board.

- Adoption of 945GME Chipset to allow the mounting of Intel Core Duo / Core 2 Duo processor

The use of Intel (R) 945GME + GMCH, ICH7M-DH, FWH Chipset allows you to incorporate M-socket-compatible Intel (R) Core Duo / Core 2 Duo processor (FSB 533/566MHz) CPU.

- Max. 4 GB (total capacity : 3.1GB) of DDR2 SDRAM

For the memory, up to 4 GB (total capacity : 3.1GB) of DDR2 SDRAM(400/533/667MHz) can be mounted.

- The all-in-one design features a wide variety of interfaces.

This product comes with interfaces such as Analog RGB, LVDS, SDVO, USB2.0 x 4, SATA x 2, 1000BASE-T/100BASE-TX, audio, IDE, serial and PS/2 interfaces.

- Equipped with a CF card slot (Type I/II), enabling boot-up from a CF card.

Equipped with a CF card slot (Type I/II), enabling boot-up from a CF card. It can also be used through IDE compatibility (True IDE) with ATA/ATA-4.

# **Customer Support**

CONTEC provides the following support services for you to use CONTEC products more efficiently and comfortably.

#### **Web Site**

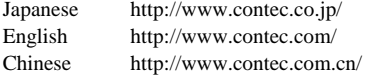

Latest product information

CONTEC provides up-to-date information on products.

CONTEC also provides product manuals and various technical documents in the PDF.

Free download

You can download updated driver software and differential files as well as sample programs available in several languages.

Note! For product information

Contact your retailer if you have any technical question about a CONTEC product or need its price, delivery time, or estimate information.

### **Limited One Year Warranty**

CONTEC Product is warranted by CONTEC CO., Ltd. to be free from defects in material and workmanship for up to one year from the date of purchase by the original purchaser.

Repair will be free of charge only when this device is returned freight prepaid with a copy of the original invoice and a Return Merchandise Authorization to the distributor or the CONTEC group office from which it was purchased.

This warranty is not applicable for scratches or normal wear, but only for the electronic circuitry and original boards. The warranty is not applicable if the device has been tampered with or damaged through abuse, mistreatment, neglect, or unreasonable use, or if the original invoice is not included, in which case repairs will be considered beyond the warranty policy.

## **How to Obtain Service**

For replacement or repair, return the device freight prepaid, with a copy of the original invoice. Please obtain a Return Merchandise Authorization Number (RMA) from our Sales Administration Department before returning any product.

No product will be accepted by CONTEC group without an RMA number.

# **Liability**

The obligation of the warrantor is solely to repair or replace the product. In no event will the warrantor be liable for any incidental or consequential damages due to such defect or consequences that arise from inexperienced usage, misuse, or malfunction of this device.

# **Safety Precautions**

Understand the following definitions and precautions to use the product safely.

#### **Safety Information**

This document provides safety information using the following symbols to prevent accidents resulting in injury or death and the destruction of equipment and resources. Understand the meanings of these labels to operate the equipment safely.

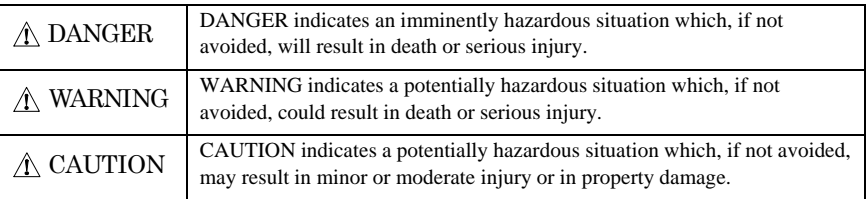

#### **Handling Precautions**

A CAUTION

- Do not modify the product. CONTEC will bear no responsibility for problems, etc., resulting from modifying this product.
- Do not strike or bend the board. Otherwise, the board may malfunction, overheat, cause a failure or breakage.
- Do not touch the board's metal plated terminals (edge connector) with your hands. Otherwise, the board may malfunction, overheat, or cause a failure. If the terminals are touched by someone's hands, clean the terminals with industrial alcohol.
- There are switches and jumpers on the board that need to be set in advance. Be sure to check these before installing to the expansion slot.
- Only set the switches and jumpers on the board to the specified settings. Otherwise, the board may malfunction, overheat, or cause a failure.

#### A CAUTION

Danger of explosion if battery is incorrectly replaced. Replace only with the same or equivalent type recommended by the manufacturer. Dispose of used batteries according to the manufacture's instructions.

#### **Environments**

Use this product in the following environment. If used in an unauthorized environment, the board may overeat, malfunction, or cause a failure.

Operating temperature

 $0 - 60$ °C

Operating humidity

10 - 90%RH (No condensation)

Corrosive gases

None

Floating dust particles

Not to be excessive

#### **Inspection**

Inspect the product periodically as follows to use it safely.

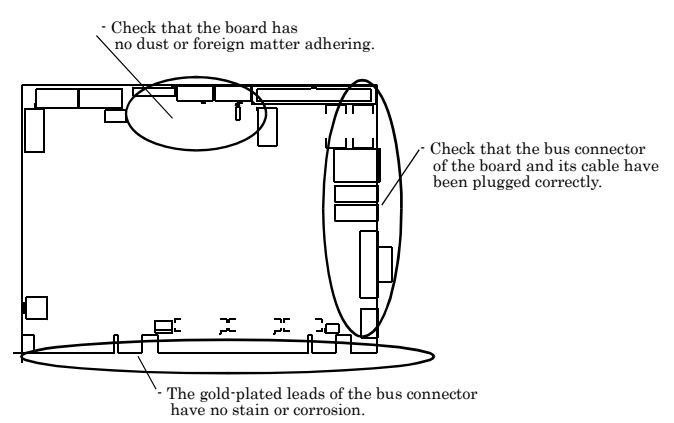

#### **Storage**

When storing this product, keep it in its original packing form.

- (1) Put the board in the storage bag.
- (2) Wrap it in the packing material, and then put it in the box.
- (3) Store the package at room temperature at a place free from direct sunlight, moisture, shock, vibration magnetism, and static electricity.

#### **Disposal**

When disposing of the product, follow the disposal procedures stipulated under the relevant laws and municipal ordinances.

# **2. System Reference**

### **Specification**

| Type                       | Specifications                                                                       |
|----------------------------|--------------------------------------------------------------------------------------|
| Supported CPU              | Intel(R) Core Duo / Core 2 Duo (FSB 533 / 667 MHz)                                   |
| Cache                      | Built in CPU                                                                         |
| Processor socket           | Socket M                                                                             |
| Memory (Option)            | Up to MAX 4G, DDR2 400 / 533 / 667, 200 pin SO-DIMM Socket X 2 *1                    |
| Chipset                    | $Intel(R)$ 945 $GME+ICH7M-DH$                                                        |
| <b>BIOS</b>                | Phoenix AwardBIOS, PnP support                                                       |
|                            | Built in Intel 945GME.                                                               |
|                            | One Analog RGB D-Sub 15pin connector.                                                |
| <b>VGA</b>                 | One LVDS (18bit) I/F: (One box-header 30-pins and one box-header 20-pins connectors) |
|                            | One SDVO I/F (box-header 30-pins connector) *2                                       |
| Keyboard / Mouse connector | One PS/2 keyboard/Mouse connector (Bundled the 2 in 1 cable)                         |
|                            | One box-header 10-pin connector (RS-232C)                                            |
| Serial I/F                 | One box-header 10-pin connector (RS-232C/422/485)                                    |
|                            | Baud rate: 115,200 - 50 bps (programmable)                                           |
| Parallel I/F               | None                                                                                 |
| On board expansion bus     | Mini PCI bus                                                                         |
|                            | 1000BASE-T/100BASE-TX, Intel 82573E controller, One RJ-45 connector. *3              |
| <b>LAN</b> Port            | Wake On LAN support                                                                  |
|                            | One EIDE ports, up to two IDE devices                                                |
| <b>IDE I/F</b>             | One box-header 40-pin connector, support Ultra DMA 33/66/100 *4                      |
|                            | The CF card slot and it shares with a Slave port.                                    |
| <b>SATA I/F</b>            | Two Serial ATA 1.0 compliant ports                                                   |
| FDD I/F                    | None                                                                                 |
| Compact Flash Slot *5      | Type I/II x 1, IDE Slave Master port connection, Support booting *6                  |
| SSD Socket                 | None                                                                                 |
|                            | 4ch USB2.0 compliant ports, one box-header 10-pin connector that support 2ch,        |
| <b>USB</b> Port            | Two USB type A connectors support 2ch.                                               |
| <b>RAID</b>                | RAID0, RAID1                                                                         |
|                            | AC97 CODEC., One pin-header 10-pin connector for speaker-out, line-in,               |
| Audio                      | microphone-in.                                                                       |

**Table 2.1. Functional Specifications** *< 1 / 2 >* 

\*1 Max. available memory capacity is 3.1GB. (ECC is not support.)

\*2 PCI-E X16 SDVO PORT can't use at same time.

\*3 1000 BASE-T is supported with the Windows 2000 and Windows XP.

- \*4 IDE port cannot support by UltraDMA66/100 mode at the time of CF card use.
- \*5 This CF card slot do not have the hot-swap function. The card cannot remove from slot and attach to slot at the time of a power supply ON.

The card may be damaged if a power supply is turned off at the time of card access.

\*6 IDE Slave port can support one drive at the time of CF card use.

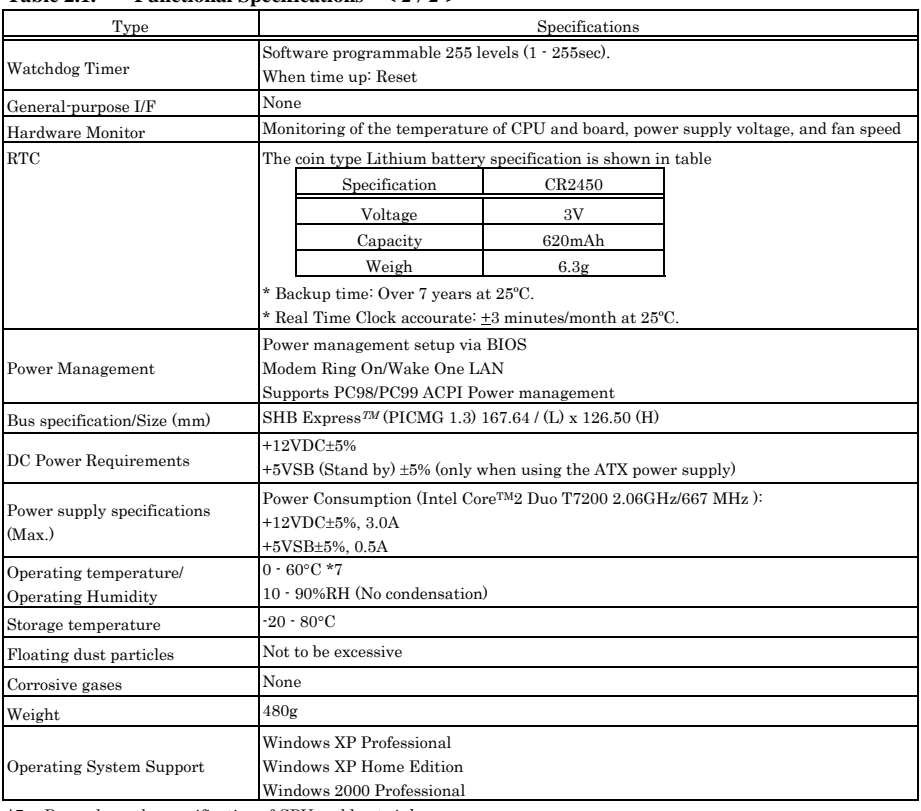

#### **Table 2.1. Functional Specifications** *< 2 / 2 >*

\*7 Depends on the specification of CPU and heat sink.

### **Power Management Features**

- Support both ACPI (Advanced Configuration and Power Interface) and legacy (APM) power management.
- ACPI v2.0 compliant
- APM v1.2 compliant
- PCI bus clock run, Power Management Enable (PME) control, all with hardware automatic wake-up
- Multiple suspends power plane controls and suspends status indicators
- Normal, doze, sleep, suspend and conserve modes
- Global and local device power control

## **Power Requirements**

Your system requires a clean, steady power source for reliable performance of the high frequency CPU on the product, the quality of the power supply is even more important. For the best performance makes sure your power supply provides a range of 11.4 volts minimum to 12.6 volts maximum DC power source.

#### **Power Consumption**

For typical configurations, the CPU card is designed to operate with at least a 250W power supply. A higher-wattage power supply should be used for heavily-loaded configurations. The power supply must meet the following requirements:

- Rise time for power supply: 2 ms 20 ms
- Minimum delay for reset to Power Good: 100ms
- Minimum Power down warning: 1 ms

The following table lists the power supply's tolerances for DC voltages:

#### **Table 2.2. DC voltage tolerance**

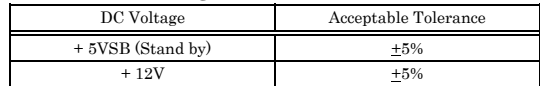

### **Connector & Jumper Location**

Top side

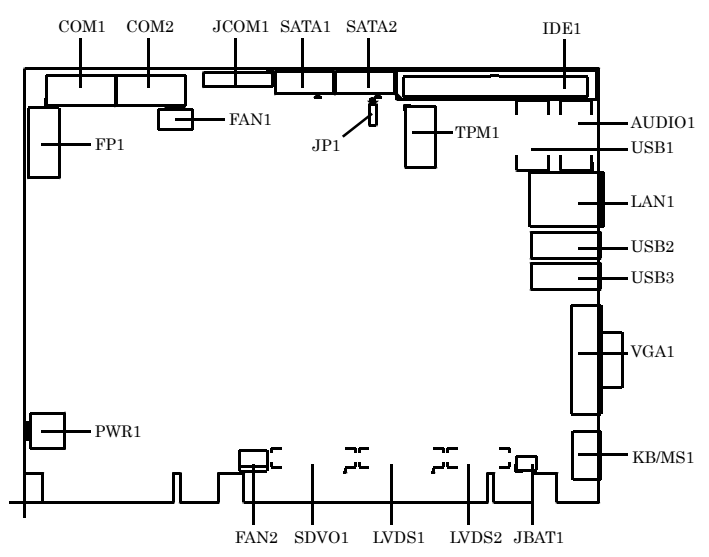

Bottom side

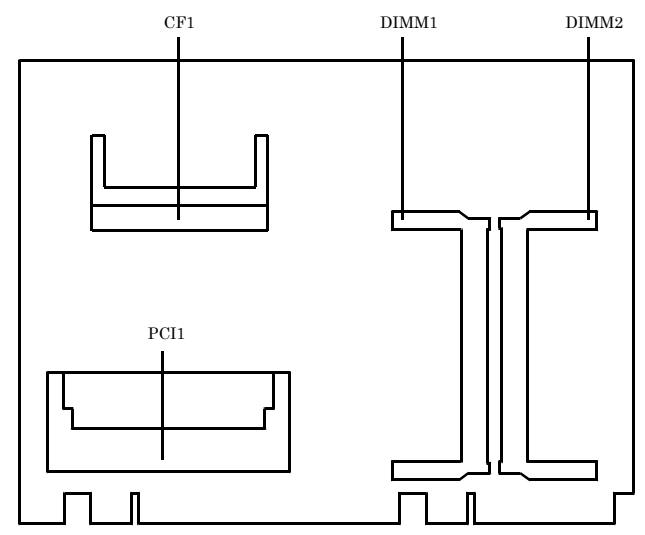

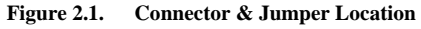

| Item              | Content                               |
|-------------------|---------------------------------------|
| AUDIO1            | Audio Connector                       |
| CF1               | Compact Flash Slot                    |
| COM1              | Serial 1 Port Connector               |
| COM2              | Serial 2 Port Connector               |
| DIMM1, DIMM2      | <b>DIMM Memory Socket</b>             |
| FAN1              | <b>CPU FAN Connector</b>              |
| FAN2              | System FAN Connector                  |
| FP1               | Front Panel Connector                 |
| IDE1              | Primary IDE Connector                 |
| JBAT1             | CMOS / ROM Clear                      |
| JPI               | <b>CF</b> Setting                     |
| KB/MS1            | PS/2 Keyboard / Mouse Connector       |
| LAN1              | 10/100/Giga LAN Connector             |
| LVDS1, LVDS2      | <b>LVDS</b> Connectors                |
| PCI1              | Mini PCI Slot                         |
| PWR1              | Power Connector                       |
| SATA1, SATA2      | Serial ATA Connectors                 |
| SDVO <sub>1</sub> | Serial Digital Video Output connector |
| USB1, USB2, USB3  | <b>USB Port Connectors</b>            |
| VGA1              | 15 pin D-Sub Connecto                 |

**Table 2.3. SBC Connectors** 

#### **Block Diagram**

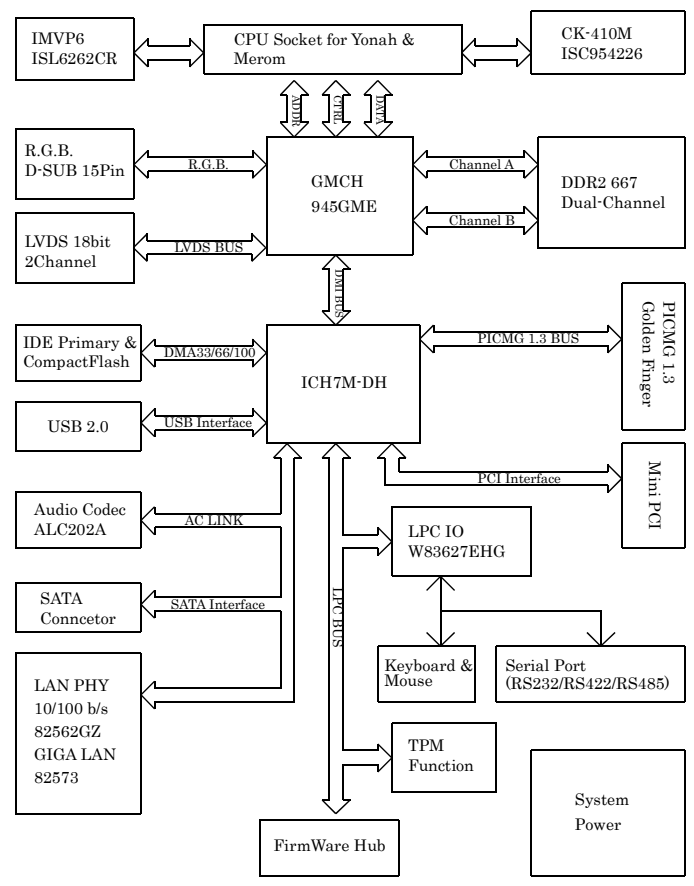

**Figure 2.2. Block Diagram** 

# **3. Hardware Installations**

This chapter provides information on how to use the jumpers and connectors on the product in order to set up a workable system.

#### **Installation procedure**

- (1) Confirm the power supply is off.
- (2) Install the processor with correct orientation.
- (3) Mount the Heat sink on the top of the processor. (The heat sink with a fan connects a fan cable to the fan connector on a board.)
- (4) Insert the DDR2 SDRAM module with correct orientation.
- (5) Confirm this product into to PICMG backplane.
- (6) Insert all external cables. (Keyboard, Mouse, LAN, etc)
- (7) Prepare a CRT monitor for CMOS setup.
- (8) Turn on the power.
- (9) Enter the BIOS setup mode by pressing 'DEL' key during boot up.
- (10)Use the 'Load BIOS Optimal Defuals' feature.
- (11)Configure the **Peripheral Setup** and the **Standard Setup** correctly.

#### A CAUTION

The CMOS memory may be in an undefined state at power-on after a period of no battery backup.

# **CPU Installation:**

This product supports a single Intel socket-M type Core Duo processor or Core 2 Duo processor. The processor's VID pins automatically program the voltage regulator on the CPU card to the required processor voltage. The host bus speed is automatically selected. The processor connects to the CPU card through the socket M.

The socket-M comes with a turn lock to secure the processor. Make sure the notch on the corner of the CPU corresponds with the notch on the inside of the socket.

After you have installed the processor into the socket-M, check if the configuration setup for the CPU type and speed are correct. The CPU should always have a Heat Sink and a cooling fan attached to prevent overheating.

Refer to the description of optional heat sink fan appending for attachment of a heat sink fan.

### **Main Memory Installation: DIMM1, DIMM2**

The product supports one single-side or double-sided DDR2-667 unregistered SO-DIMM, 200-pin sockets for a maximum total memory of 2GB.

This product supports the following memory features:

- 200-pin SO-DIMM with gold-plated contacts
- 400 / 533 / 667 Mhz DDR2 SDRam
- 1.8V memory only.
- Single or double-sided SO-DIMM in the following sizes:

NOTE : Install 4GB Memory Only recognize 3.1GB

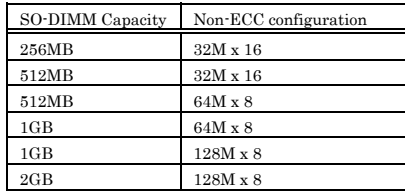

#### **Table 3.1. DDR2 SDRAM**

#### A CAUTION

 All memory components and SO-DIMM used with the SEH-9450-LAS CPU card must comply with the PC SDRAM Specification. These include: the PC SDRAM Specification (memory component specific), the PC Un-buffered DIMM Specification, and the PC Serial Presence Detect Specification.

# **Audio Connector: AUDIO1**

This connector connects the Audio jack cable.

**Table 3.2. Audio Connector** 

| <b>AUDIO1</b>                                           | PIN No. | <b>Function</b> | PIN No. | <b>Function</b> |
|---------------------------------------------------------|---------|-----------------|---------|-----------------|
| 9<br>10<br>ПΠ<br>00<br>00<br>00<br>$\overline{2}$<br>□□ | 10      | LINE-IN-L       | 9       | LINE-IN-R       |
|                                                         |         | <b>GND</b>      |         | <b>GND</b>      |
|                                                         | 6       | <b>MICIN</b>    | 5       | NC              |
|                                                         |         | <b>GND</b>      | 3       | <b>GND</b>      |
|                                                         | 2       | LINE-OUT-L      |         | LINE-OUT-R      |

### **Compact Flash Slot: CF1**

This product provides a Compact Flash interfaces. This interface is a very small removable mass storage device. It provides compatibility plus True IDE functionality compatible with ATA/ATA-4.

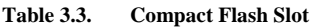

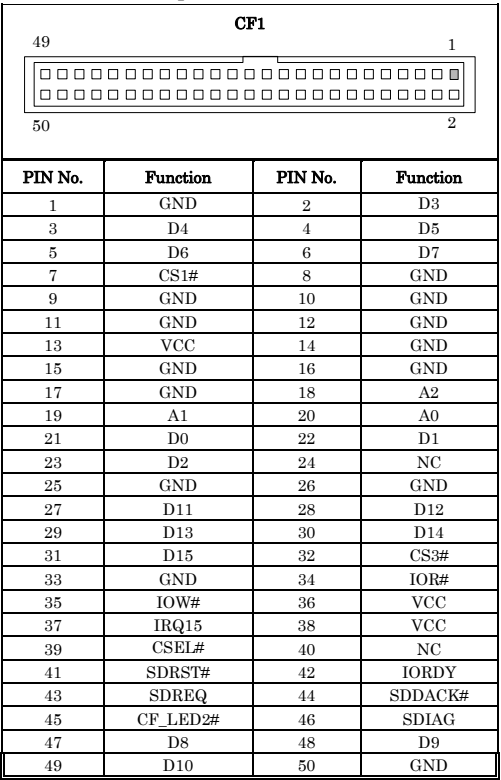

### **Serial Port Connector: COM1 / COM2**

Serial 1 (COM1), Serial 2 (COM2), are onboard serial ports of the product. The following table shows the pin assignments of these connectors.

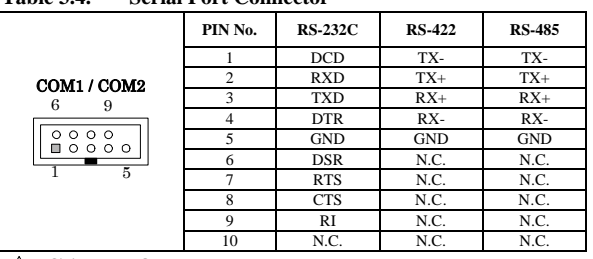

#### **Table 3.4. Serial Port Connector**

#### A CAUTION

- For RS-485, TX+(pin 2) and RX+ (pin 3) must jumper together inside the D type connector.
- TX- (pin 1) and RX- (pin 4) is the same.

### **RS-422 / RS-485 specifications**

- Transmission system: Asynchronous, half-/full-duplex serial transmission conforming to RS-422/RS-485
- Baud rate : 115,200 50bps (programmable)
- Signal extensible distance: 1.2km Max.

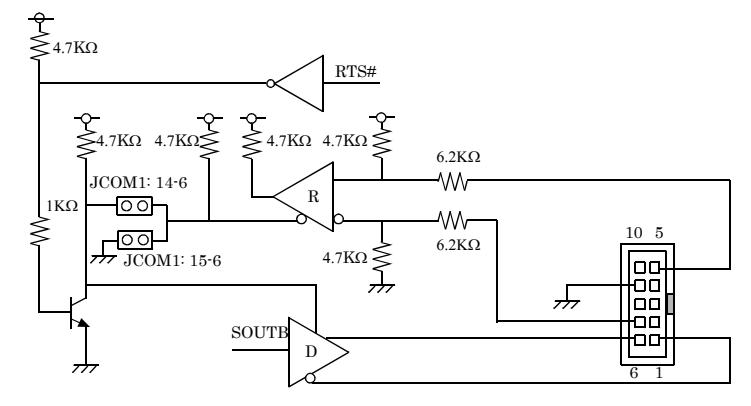

**Figure 3.1. RS-422 / RS-485** 

### **CPU FAN Connector: FAN1**

FAN1 is a 4-pins box-header for the CPU cooling fan power connector. The fan must be a 12V fan. Pin 3 is for Fan tachometer input. Pin is for PWM Fan output control. Pin 2 is for 12V voltage.

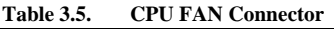

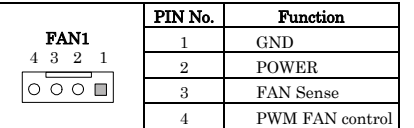

Housing: 5102-04 (molex) Contact: 5104 (molex)

### **System FAN Connector: FAN2**

FAN2 is a 3-pins box-header for the CPU cooling fan power connector. The fan must be a 12V fan. Pin 3 is for Fan speed sensor input. Pin 2 is for PWM regulating voltage output.

**Table 3.6. System FAN Connector** 

| FAN <sub>2</sub> | PIN No. | <b>Function</b> |
|------------------|---------|-----------------|
| 3<br>റ           |         | CND             |
|                  |         | $+12V$          |
|                  |         | FAN sense       |

Housing: 5102-03 (molex) Contact: 5103 (molex)

### **Front Panel Connector: FP1**

FP1 consist of header can be connected to a front panel power switch. The front panel connector includes headers for these I/O connections:

#### **Power Switch (Power BT)**

This header can be connected to a power push switch for ATX power supply.

#### **Reset Switch (RESET)**

This header can be connected to a reset push switch.

#### **Power LED**

This header can be connected to an LED that will light when the computer is powered on.

#### **Hard drive activity LED (IDE ACT)**

This header can be connected to an LED to provide a visual indicator that data is being read from or written to an IDE hard drive. For the LED to function properly, the IDE drive must be connected to the onboard IDE controller.

#### **Speaker (BUZZER)**

A speaker can be installed on the SEH-9450-LAS as a manufacturing option. The speaker is connected by a jumper on pins 9, 11, 13, 15 of the front panel connector.

The speaker (on-board or off-board) provides error beep code information during the POST in the event that the computer cannot use the video interface. The speaker is not connected to the audio subsystem and does not receive output from the audio subsystem.

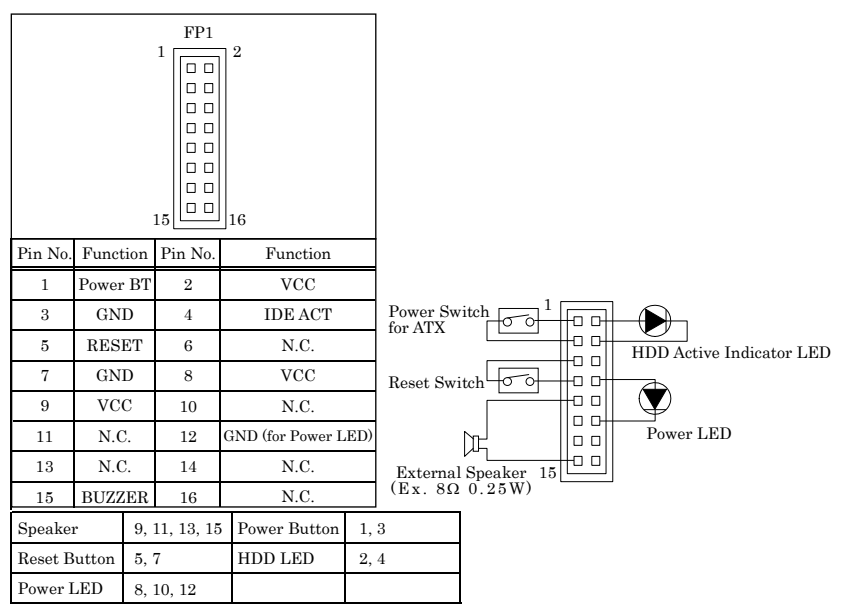

**Table 3.7. Front Panel Connector** 

### **IDE port Connector: IDE1**

This product provides a bus-mastering PCI IDE interface. This interface support PIO Mode 3, PIO Mode 4, ATAPI devices (e.g., CD-ROM), and Ultra DMA/33/66/100 synchronous-DMA mode transfers. The BIOS supports logical block addressing (LBA) and extended cylinder head sector (ECHS) translation modes. The BIOS automatically detects the IDE device transfer rate and translation mode. After connecting the single end to the board, connect the two plugs at the other end to your hard disk(s). If you install two hard disks, you must configure the second drive to Slave mode by setting its jumper accordingly. Please refer to your hard disk documentation for the jumper setting.

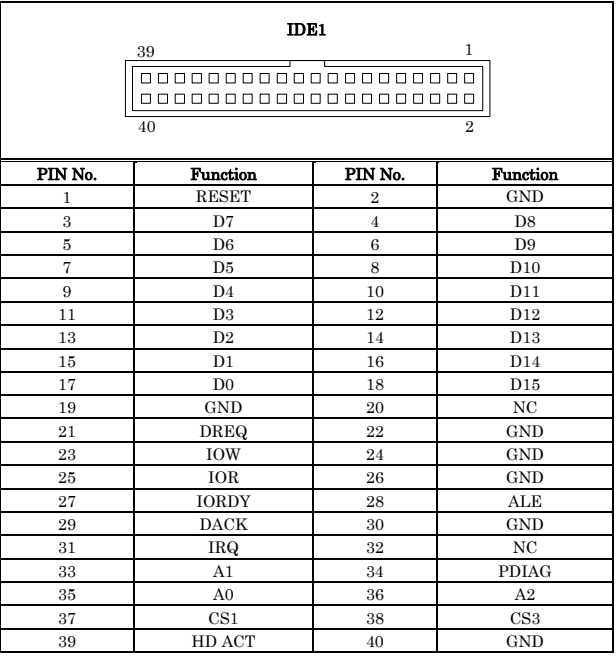

#### **Table 3.8. Primary IDE Connector (IDE1)**

### **Keyboard / Mouse Connector: KB/MS1**

The CPU card provides a standard PS/2 keyboard/mouse connector for attaching a PS/2 keyboard/mouse. You will connect with an add-on cable for a PS/2 keyboard/mouse. You can select that plug a PS/2 mouse directly, PS/2 keyboard directly or both (use Y-cable) by jumper setting.

The PS2 Connector pin definition is shown below:

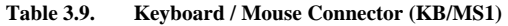

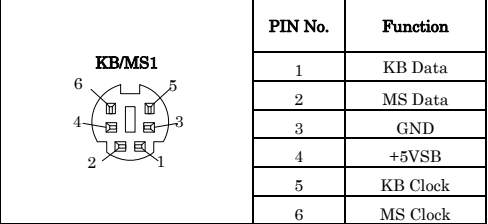

#### A CAUTION

 The mouse and keyboard can be plugged into either PS/2 connector. Power to should be turned off before a keyboard or mouse is connected or disconnected

### **Adapter connector for Giga LAN: LAN1**

This connector is for the LAN adapter that has LED indicate for 10/100/1000 Base-TX RJ45 (1X1) with LEDs integrated magnetics connector. The follow table shows the pin assignments of this connector.

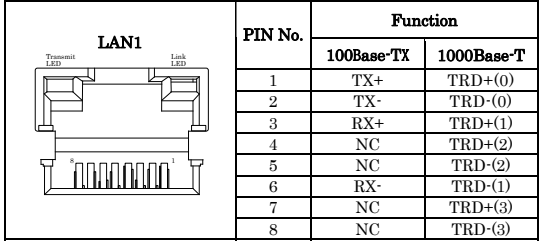

#### **Table 3.10. GIGA LAN**

Right LED: Link LED Link: Green, Active: Blink Left LED: Transmit LED 10M: Off, 100M Gree, 1000M: Orange

## **LVDS LCD Connector: LVDS1 / LVDS2**

LVDS1 and LVDS2 consist of 30-pin and 20-pin connectors that using the Hirose's DF13A-30DP-1.25V  $/DF13A-20DP-1.25V$ . The SEH-9450-LAS supports 2 channels (2 x 18-bit) of LVDS LCD panel display.

|                                | PIN No.        | <b>Function</b> | PIN No.        | <b>Function</b> |
|--------------------------------|----------------|-----------------|----------------|-----------------|
|                                | $\overline{2}$ | TXL1+           | $\mathbf{1}$   | TXL0+           |
|                                | $\overline{4}$ | TXL1-           | 3              | TXL0-           |
|                                | 6              | <b>GND</b>      | $\overline{5}$ | <b>GND</b>      |
|                                | 8              | N.C.            | $\overline{7}$ | TXL2+           |
| LVDS1                          | 10             | N.C.            | 9              | TXL2-           |
| 30<br>$\overline{2}$           | 12             | GND-            | 11             | <b>GND</b>      |
| 00000000000000                 | 14             | $+3.3V$         | 13             | TXL CLK+        |
| 000000000000000                | 16             | $+3.3V$         | 15             | TCL CLK-        |
| 29                             | 18             | <b>GND</b>      | 17             | <b>GND</b>      |
|                                | 20             | DCC DATA        | 19             | DCC CLOCK       |
|                                | 22             | <b>RST</b>      | 21             | LVDS_OUT        |
|                                | 24             | <b>BKL ADJ</b>  | 23             | LVDS_IN         |
|                                | 26             | $+5V$           | 25             | BL EN           |
|                                | 28             | $+12V$          | 27             | <b>GND</b>      |
|                                | 30             | $+12v$          | 29             | <b>GND</b>      |
|                                | PIN No.        | <b>Function</b> | PIN No.        | Function        |
|                                | $\overline{2}$ | TXU1+           | $\mathbf{1}$   | TXU0+           |
|                                | $\overline{4}$ | TXU1-           | 3              | TXU0-           |
| LVDS2<br>$\overline{2}$        | 6              | <b>GND</b>      | 5              | <b>GND</b>      |
| 20                             | 8              | N.C.            | 7              | TXU2+           |
| 0000000000<br>0000000000<br>19 | 10             | N.C.            | 9              | TXU2-           |
|                                | 12             | <b>GND</b>      | 11             | <b>GND</b>      |
|                                | 14             | $+5V$           | 13             | TXU CLOCK+      |
|                                | 16             | $+5V$           | 15             | TXU CLOCK-      |
|                                | 18             | $+5V$           | 17             | <b>GND</b>      |
|                                | 20             | $+12V$          | 19             | $+12V$          |

**Table 3.11. LVDS Connector**

VDD: +3.3V LCD power out (1A Max.)

### **Mini PCI type III expansion socket: PCI1**

The Mini PCI specification defines an alternate implementation for small form factor PCI card.

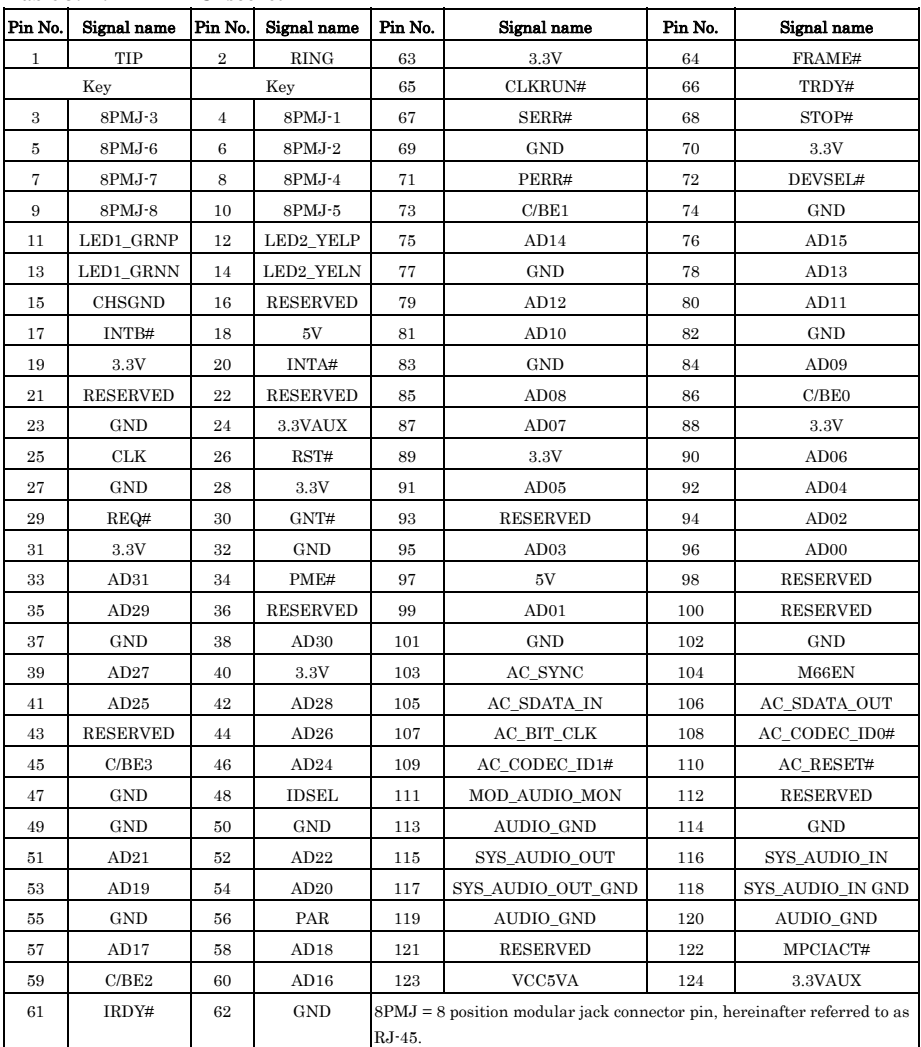

#### **Table 3.12. Mini PCI socket**

#### **Power supply Connector: PWR1**

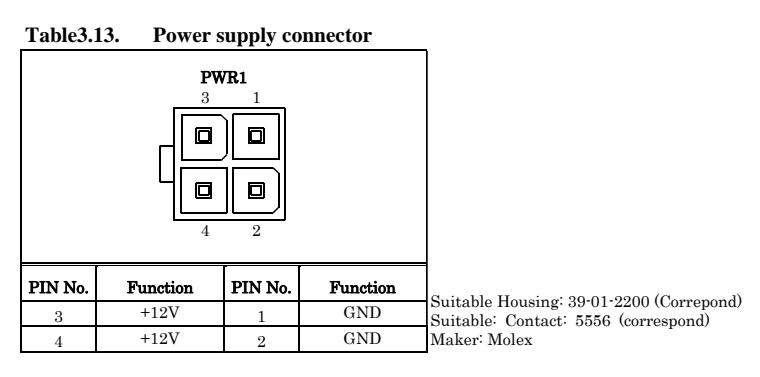

### **Serial ATA Connector: SATA1 / SATA2**

Serial ATA is the revolutionary ATA interface that provides scalable performance for IDE device. With up to 150MB/s data transfer rate, Serial ATA is faster than current Parallel ATA and delivers superior input/output performance. In addition, the Serial ATA interface is furnished with RAID 0,1 function for extra performance enhancement and data protection.

**Table 3.14. Serial ATA Connector** 

| <b>SATA1/SATA2</b><br>$\Lambda$ |                 |  |  |
|---------------------------------|-----------------|--|--|
| Pin no.                         | <b>Function</b> |  |  |
|                                 | <b>GND</b>      |  |  |
| $\overline{2}$                  | Serial ATA TX+  |  |  |
| 3                               | Serial ATA TX-  |  |  |
|                                 | GND             |  |  |
| 5                               | Serial ATA RX-  |  |  |
| 6                               | Serial ATA RX+  |  |  |
|                                 | GND             |  |  |

## **Serial Digital Video Output: SDVO1**

The SDVO specification defines an alternate implementation for PCI express card. The pin assignments are as follows:

#### **Table 3.15. SDVO1 Connector**

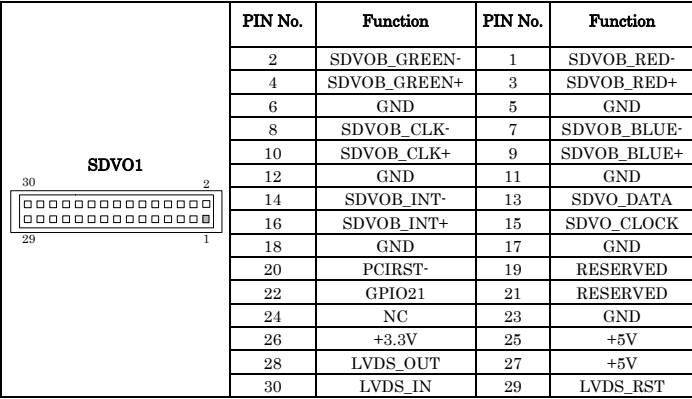

Note: PCIe X16 SDVO PORT Can't use at same time

## **USB Connector: USB1, USB2, USB3**

This product have four USB (v2.0 compliant) ports. One box-header connector USB1. This box-header connector is for the optinal USB cable to provide two A Type connectors; and two USB A Type connectors.

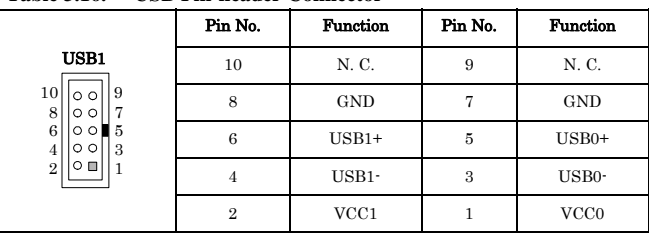

#### **Table 3.16. USB Pin-header Connector**

\* Optional USB Cable: USB Connector Cable

**Table 3.17. USB A type Connector** 

|                           | Pin No.        | <b>Function</b>    | Pin No.        | <b>Function</b>    |
|---------------------------|----------------|--------------------|----------------|--------------------|
| USB2/USB3<br>i B4         | A1             | USB2 VCC           | $_{\rm B1}$    | USB3 VCC           |
|                           | A <sub>2</sub> | USB <sub>2</sub> - | B <sub>2</sub> | USB <sub>3</sub> - |
| IIAA<br>3000 <sup>°</sup> | A3             | $USB2+$            | B <sub>3</sub> | $\text{USB}3+$     |
|                           | A4             | USB2 GND           | B4             | USB3 GND           |

#### A CAUTION

 Computer systems that have an unshielded cable attached to a USB port may not meet FCC Class B requirements, even if no device or a low-speed USB device is attached to the cable. Use shielded cable that meets the requirements for full-speed devices

### **VGA Connector: VGA1**

This is a VGA connector (D-Sub 15 pin). The pin assingnment is shown below.

#### **Table 3.18. VGA Connector**

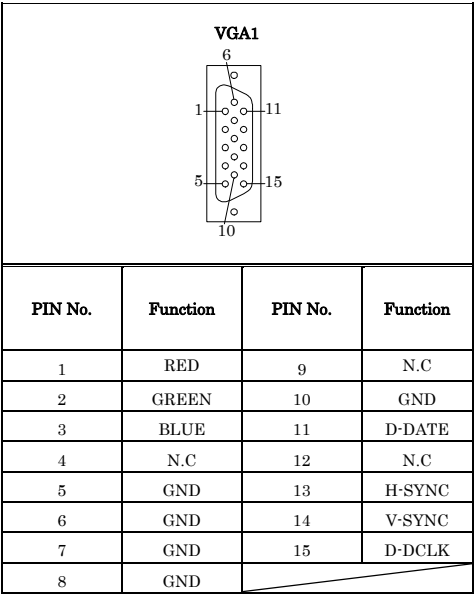

# **4. Jumper Setting**

# **Clear CMOS Content & BIOS setting cancel: JBAT1**

The time, date, and CMOS values can be specified in the Setup program. The CMOS values can be returned to their defaults by using the Setup program. The RAM data contains the password information is powered by the onboard button cell battery. User can erase the CMOS memory content by short pin2 and pin3 of JBAT1 together.

**Table 4.1. Clear CMOS Content** 

| JBAT1                                        | <b>Function</b>            |
|----------------------------------------------|----------------------------|
| 2 4 6<br>000<br>$1\quad 3\quad 5$            | Normal Operation (Default) |
| 2 4 6<br>000<br>$\circ$<br>$1 \quad 3$<br>-5 | Clear CMOS Content         |

It is possible to start by invalidating the BIOS setting because pin 2 of JBAT1 and pin 4 are connected and the system is started. If the system doesn't start, please try this setting. Please set the setup screen again when the system starts.

Please connect pin 2 and pin 4 in the state of driving usually.

| <b>JBAT1</b>                                       | <b>Function</b>            |
|----------------------------------------------------|----------------------------|
| 2 4 6<br>$\circ$<br>- 3<br>-5<br>1                 | Normal Operation (Default) |
| - 6<br>$\mathbf{2}$<br>4<br>$\circ$<br>3<br>5<br>1 | ROM Clear                  |

**Table 4.2. Clear CMOS (in ROM) Content** 

### **CF Master / Slave selector: JP1**

On board CF slot is connected to Secondary IDE. This jumper is select Master/Slave of CF memory card. Usually, please use it with a master setup.

**Table 4.3. CF Master / Slave selector** 

| JP1                                   | <b>Function</b>        |
|---------------------------------------|------------------------|
| 1<br>$\overline{2}$<br>$\bullet$<br>3 | Set to Master          |
| $\mathbf{1}$<br>0<br>$\overline{2}$   | Set to Slave (Default) |

#### **RS-232/422/485 Selector: JCOM1**

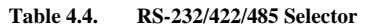

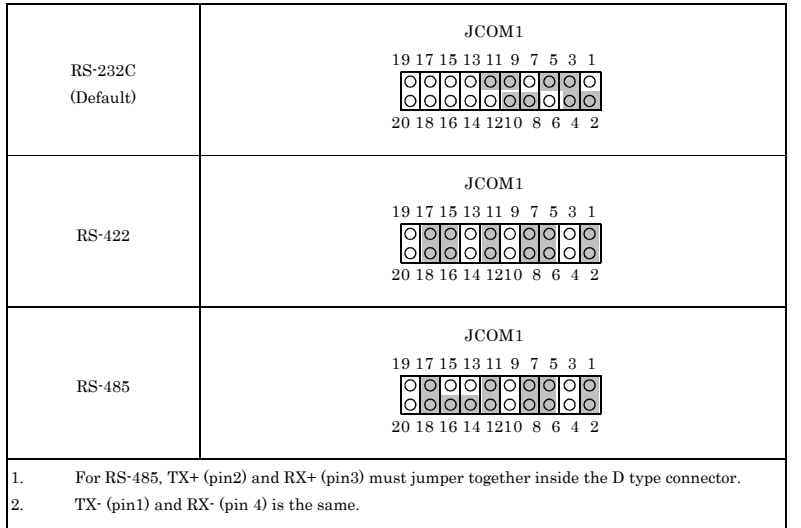

#### **Transmit date control in half-duplex mode**

In half-duplex mode, the transmission buffer must be controlled to prevent transmit data from causing a collision. The SEH-9450-LAS uses the RTS signal and bit 1 in the modem control register to control transmit data.

#### **Modem control register**

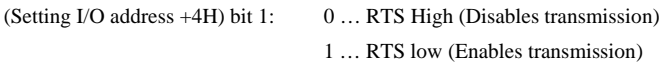

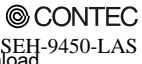

#### **Setting the RS-422/RS-485 receiver disable control jumper**

When the RS-422/RS-485 port is used, the RTS signal is used for driver enable control Connecting JCOM1 Pins 14 and 16 disables the receiver at the same time, preventing the port from receiving output data to an external device.

#### **RS-422/485 setting**

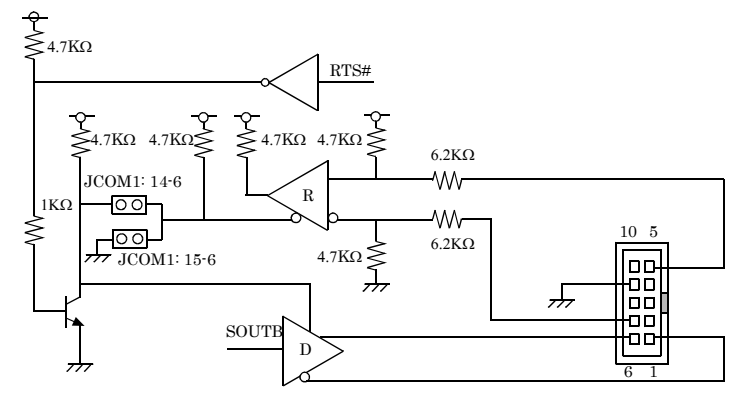

#### **Figure 4.1. RS-422/485 Setting**

#### **I/O addresses and instructions**

The table below lists I/O addresses for use as SERIAL2.

| I/O address | <b>DLAB</b> | Read/Write | Register                     |               |
|-------------|-------------|------------|------------------------------|---------------|
|             | $\Omega$    | W          | Transmitter holding Register | <b>THR</b>    |
| 02F8H       |             | R          | Receiver buffer Register     | RBR           |
|             | 1           | W          | Divisor latch Register (LSB) | DLL           |
| 02F9H       |             | W          | Divisor latch Register (MSB) | DLM           |
|             | $\Omega$    | W          | Interrupt enable Register    | <b>TER</b>    |
| 02FAH       | X           | R          | Interrupt ID Register        | <b>IIR</b>    |
| 02FBH       | X           | W          | Line control Register        | $_{\rm LCR}$  |
| 02FCH       | X           | W          | Modem Control Register       | MCR           |
| 02FDH       | X           | R          | Line status Register         | LSR.          |
| 02FEH       | X           | R          | Modem Status Register        | <b>MSR</b>    |
| 02FFH       | X           | R/W        | Scratch Register             | $_{\rm{SCR}}$ |

**Table 4.5. I/O Addresses and instructions** 

# **5. CPU Board Resources**

### **System address map**

The GMCH memory map includes a number of programmable ranges. All of these ranges must be unique and non-overlapping. There are no hardware interlocks to prevent problems in the case of overlapping ranges. Accesses to overlapped ranges may produce indeterminate results.

### **Compatibility Area**

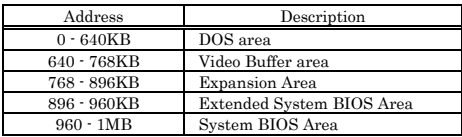

### **Memory Segment**

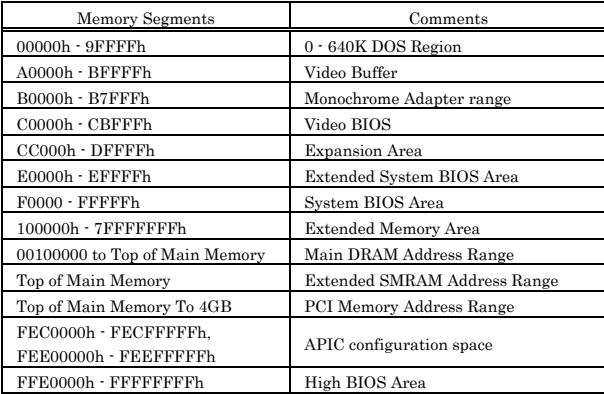

## **PCI Routing Information**

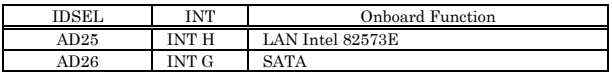
# **6. Watch-Dog-Timer (WDT) Setting**

## **Introduction**

The watchdog timer serves as a safeguard against possible system lock-up in your industrial computer system. In most industrial environments, there are heavy equipment, generators, high-voltage power lines, or power drops that have adverse effects on your computer system. For instance, when a power drop occurs, it could cause the CPU to come to a halt state or enter into an infinite loop, resulting in a system lock-up.

With the watchdog timer enabled, a RESET can be automatically generated unless the CPU periodically triggers the timer within the time-out interval. That is, while the system gets hung up, the running program can't trigger the timer periodically. The timer will generate a reset signal to reboot the system. This feature allows a running program to restart in an orderly way when a power glitch or any abnormal condition occurs.

The watchdog timer comes with 255-level time-out interval, 1 - 255 seconds per interval, which can be adjusted by software setting. There is a tolerance of 2 second for this time-out interval. For example, if the time-out interval has been set to 32 seconds, your program should trigger the watchdog timer before 28 seconds are escaped. Otherwise, after 28-32 seconds are escaped, the system will automatically reboot. To keep the system running normally, your program should trigger the watchdog timer every 28 seconds.

The I/O port is defined at address 2e/2fH. You can trigger/enable disable the timer by writing port2e/2fH.

Here is an example for flow chart and programming how to use the watch-dog-timer.

(1) Example flow chart

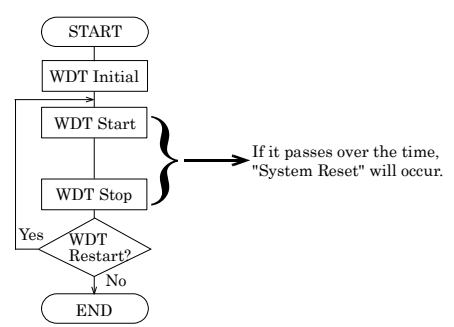

#### (2) Example programming

The following example is written in Intel8086 assembly language.

;=============== ;<WDT Initial> ;=============== ;----------------------------------- ;Enter the extended function mode ;----------------------------------- MOV DX,2EH MOV AL,87H OUT DX,AL OUT DX,AL ;----------------------------------- ;Set WDT function at pin89 ;----------------------------------- MOV DX,2EH MOV AL,2BH OUT DX,AL MOV DX,2FH MOV AL,0DH OUT DX, AL ;------------------------------------------------ ;Select logical device WDT(number 8) ;------------------------------------------------- MOV DX,2EH MOV AL,07H OUT DX,AL MOV DX,2FH MOV AL,08H OUT DX,AL ;--------------------------------------------------- ;Activate logical device WDT(number 8) ;--------------------------------------------------- MOV DX,2EH MOV AL,30H OUT DX,AL MOV DX,2FH MOV AL,01H OUT DX,AL ;----------------------------------- ;Set timer unit : second ;----------------------------------- MOV DX,2EH MOV AL,F5H OUT DX,AL MOV DX,2FH MOV AL,00H OUT DX,AL ;------------------------------------------

```
;Exit the extended function mode 
;------------------------------------------ 
MOV DX,2EH 
MOV AL,AAH 
OUT DX,AL 
;================================ 
;<WDT START : counter set and a start > 
;================================ 
;--------------------------------------------- 
;Enter the extended function mode 
;--------------------------------------------- 
MOV DX,2EH 
MOV AL,87H 
OUT DX,AL 
OUT DX, AL
;------------------------------------------------ 
;Select logical device WDT(number 8) 
;------------------------------------------------ 
MOV DX,2EH 
MOV AL,07H 
OUT DX,AL 
MOV DX,2FH 
MOV AL,08H 
OUT DX, AL
;------------------------------------------------------ 
;Set time of WDT and start to count down 
;------------------------------------------------------ 
MOV DX,2EH 
MOV AL,F6H 
OUT DX,AL 
MOV DX,2FH 
;------------------------------------------------------------------
---------------- 
;The data of an example is 15 seconds.(01H=1sec.- FFH=255sec.) 
MOV AL, OFH ; OFH = 15Sec.
;------------------------------------------------------------------
----------------- 
OUT DX,AL 
;----------------------------------- 
;Exit the extended function mode 
;----------------------------------- 
MOV DX,2EH 
MOV AL,AAH 
OUT DX,AL 
;============== 
;<WDT STOP> 
;============== 
;----------------------------------- 
;Enter the extended function mode 
;-----------------------------------
```
#### © CONTEC

SEH-9450-LAS 33 Download from Www.Somanuals.com. All Manuals Search And Download.

MOV DX,2EH MOV AL,87H OUT DX,AL OUT DX,AL ;----------------------------------- ;Select logical device WDT(number 8) ;----------------------------------- MOV DX,2EH MOV AL,07H OUT DX,AL MOV DX,2FH MOV AL,08H OUT DX,AL ;----------------------------------- ;Stop count down of WDT ;----------------------------------- MOV DX,2EH MOV AL,F6H OUT DX,AL MOV DX,2FH ;----------------------------------- ;The data of 00H is stop WDT MOV AL,00H ;----------------------------------- OUT DX, AL ;----------------------------------- ;Exit the extended function mode ;----------------------------------- MOV DX,2EH MOV AL,AAH OUT DX,AL

#### A CAUTION

The timer's intervals have a tolerance of  $\pm 2$  seconds.

# **7. Hardware Monitor**

## **Hardware Monitor**

Hardware Monitor function is included in Hardware Monitor controller (Winbond W83627HF) on this product.

You can read Temperature, Voltage and Fan Sensor output of SBC.

### **Temperature**

Two Thermistor are mounted on SBC as following. You can read Temperature of this position.

### **Voltage**

You can read +3.3V, +5V, +1.05, +1.8V, +1.5V, 5VSB, Vcore of SBC.

VTT(1.05V) : CPU I/O voltage

Vcore : CPU core voltage

### **Speed Sensor**

FAN Speed Sensor signal is input in FAN1 / FAN2 pin3 when you use FAN with speed sensor. You can read FAN speed.

A CAUTION

You must use FAN with speed sensor if you would like to read FAN Speed.

# **8. BIOS Setup**

## **Introduction**

This chapter discusses Award's Setup program built into the FLASH ROM BIOS. The Setup program allows users to modify the basic system configuration. This special information is then stored in battery-backed RAM so that it retains the Setup information when the power is turned off.

The rest of this chapter is intended to guide you through the process of configuring your system using Setup.

# **Starting Setup**

The Award BIOS is immediately activated when you first power on the computer. The BIOS reads the system information contained in the CMOS and begins the process of checking out the system and configuring it. When it finishes, the BIOS will seek an operating system on one of the disks and then launch and turn control over to the operating system.

While the BIOS is in control, the Setup program can be activated in one of two ways:

- 1 By pressing <Del> immediately after switching the system on, or
- 2 By pressing the <Del> key when the following message appears briefly at the bottom of the screen during the POST (Power On Self-Test).

#### **Press DEL to enter SETUP.**

If the message disappears before you respond and you still wish to enter Setup, restart the system to try again by turning it OFF then ON or pressing the "RESET" button on the system case. You may also restart by simultaneously pressing <Ctrl>, <Alt>, and <Delete>keys. If you do not press the keys at the correct time and the system does not boot, an error message will be displayed and you will again be asked to.

#### **Press F1 to continue, DEL to enter SETUP**

## **Using Setup**

In general, you use the arrow keys to highlight items, press <Enter> to select, use the PageUp and PageDown keys to change entries, press <F1> for help and press <Esc> to quit. The following table provides more detail about how to navigate in the Setup program using the keyboard.

| Key                 | <b>Function</b>                                                                                   |  |  |
|---------------------|---------------------------------------------------------------------------------------------------|--|--|
| Up Arrow            | Move to the previous item                                                                         |  |  |
| Down Arrow          | Move to the next item                                                                             |  |  |
| Left Arrow          | Move to the item on the left (menu bar)                                                           |  |  |
| <b>Right Arrow</b>  | Move to the item on the right (menu bar)                                                          |  |  |
|                     | Main Menu: Quit without saving changes                                                            |  |  |
| Esc                 | Submenus: Exit Current page to the next higher level menu                                         |  |  |
| Move Enter          | Move to the item you desired                                                                      |  |  |
| PgUp key            | Increase the numeric value or make changes                                                        |  |  |
| PgDn key            | Decrease the numeric value or make changes                                                        |  |  |
| + key               | Increase the numeric value or make changes                                                        |  |  |
| - key               | Decrease the numeric value or make changes                                                        |  |  |
| Esc key             | Main Menu · Quit and not save changes into CMOS                                                   |  |  |
|                     | Status Page Setup Menu and Option Page Setup Menu -- Exit current page and return to<br>Main Menu |  |  |
| F1 key              | General help on Setup navigation keys                                                             |  |  |
| F5 key              | Load previous values from CMOS                                                                    |  |  |
| F6 key              | Load the fail-safe defaults from BIOS default table                                               |  |  |
| F7 key              | Load the optimized defaults                                                                       |  |  |
| F <sub>10</sub> key | Save all the CMOS changes and exit                                                                |  |  |

**Table 8.1. Using Setup** 

### **Getting Help**

Press F1 to pop up a small help window that describes the appropriate keys to use and the possible selections for the highlighted item. To exit the Help Window press <Esc> or the F1 key again.

### **In Case of Problems**

If, after making and saving system changes with Setup, you discover that your computer no longer is able to boot, the AwardBIOS™ supports an override to the CMOS settings which resets your system to its defaults.

The best advice is to only alter settings which you thoroughly understand. To this end, we strongly recommend that you avoid making any changes to the chipset defaults. These defaults have been carefully chosen by both Award and your systems manufacturer to provide the absolute maximum performance and reliability. Even a seemingly small change to the chipset setup has the potential for causing you to use the override.

### **A Final Note About Setup**

The information in this chapter is subject to change without notice.

## **Main Menu**

Once you enter the Award BIOS CMOS Setup Utility, the Main Menu will appear on the screen. The Main Menu allows you to select from several setup functions and two exit choices. Use the arrow keys to select among the items and press <Enter> to accept and enter the sub-menu.

Note that a brief description of each highlighted selection appears at the bottom of the screen.

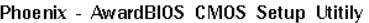

| <b>Standard CMOS Features</b>    | Frequency/Voltage Control                                  |  |  |  |
|----------------------------------|------------------------------------------------------------|--|--|--|
| Advanced BIOS Features           | Load Fail Safe Defualts                                    |  |  |  |
| <b>Advanced Chipset Features</b> | <b>Load Optimized Defaults</b>                             |  |  |  |
| Integrated Peripherals           | Set Supervisor Password                                    |  |  |  |
| Power Management Setup           | <b>Set Use Password</b>                                    |  |  |  |
| PnP/PCI Configurations           | Save & Exit Setup                                          |  |  |  |
| <b>Health Status</b>             | Exit Without Saving                                        |  |  |  |
| Esc: Ouit                        | $\uparrow \downarrow \rightarrow \leftarrow$ : Select Item |  |  |  |
| F10: Save & Exit Setup           |                                                            |  |  |  |
| F6 : SAVE CMOS TO BIOS           | : LOAD CMOS FROM BIOS<br>F7.                               |  |  |  |
| Time, Date, Hard Disk Type       |                                                            |  |  |  |

**Figure 8.1. Main Manu** 

### **Setup Items**

The main menu includes the following main setup categories. Recall that some systems may not include all entries.

Standard CMOS Features

Use this menu for basic system configuration.

Advanced BIOS Features

Use this menu to set the Advanced Features available on your system.

Advanced Chipset Features

Use this menu to change the values in the chipset registers and optimize your system's performance.

Integrated Peripherals

Use this menu to specify your settings for integrated peripherals.

Power Management Setup

Use this menu to specify your settings for power management.

PnP / PCI Configuration

This entry appears if your system supports PnP / PCI.

Load Fail-Safe Defaults

Use this menu to load the BIOS default values for the minimal/stable performance for your system to operate.

Load Optimized Defaults

Use this menu to load the BIOS default values that are factory settings for optimal performance system operations. While Award has designed the custom BIOS to maximize performance, the factory has the right to change these defaults to meet their needs.

Supervisor / User Password

Use this menu to set User and Supervisor Passwords.

Save & Exit Setup Save CMOS value changes to CMOS and exit setup.

Exit Without Save Abandon all CMOS value changes and exit setup.

### **Standard CMOS Setup**

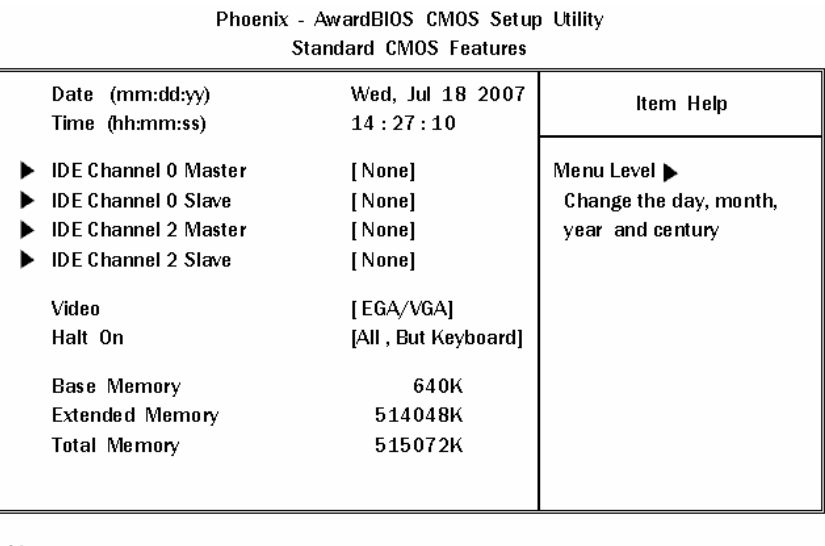

<sup>↑↓→←</sup> :Move Enter:Select +/-/PU/PD:Value F10:Save **ESC:Exit** F1:General Help F6: Fail-Safe Defaults F5: Previous Values F7: Optimized Defaults

#### **Figure 8.2. Standard CMOS Setup**

The items in Standard CMOS Setup Menu are divided into 10 categories. Each category includes no, one or more than one setup items. Use the arrow keys to highlight the item and then use the  $\langle PgUp \rangle$  or <PgDn> keys to select the value you want in each item.

### **Main Menu Selections**

This table shows the selections that you can make on the Main Menu

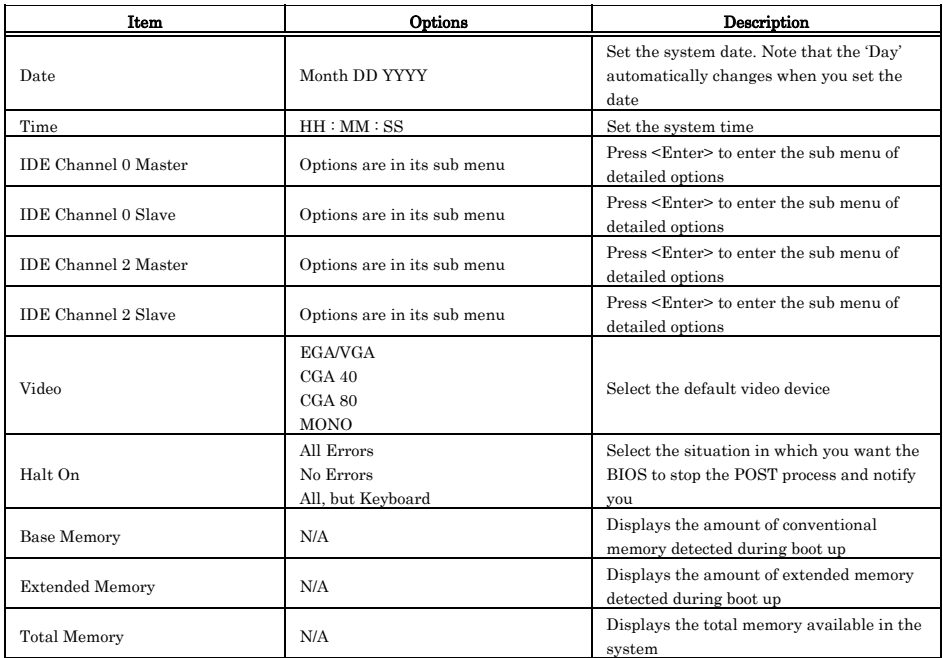

#### **Table 8.2. Main Menu Selections**

### **IDE Adapters**

The IDE adapters control the hard disk drive. Use a separate sub menu to configure each hard disk drive.

Use the legend keys to navigate through this menu and exit to the main menu. Use Table 3 to configure the hard disk.

| Item                                                                                                    | Options                                   | Description                                                                                                    |  |  |
|----------------------------------------------------------------------------------------------------|-------------------------------------------|----------------------------------------------------------------------------------------------------|--|--|
| <b>IDE HDD</b> Auto-detection<br>Press Enter                                                            |                                           | Press Enter to auto-detect the HDD on this channel. If<br>detection is successful, it fills the remaining fields on this<br>menu.                                                                                    |  |  |
| IDE Channel 0/2<br>Master/Slave                                                                         | None<br>Auto<br>Manual                    | Selecting 'manual' lets you set the re-maining fields on this<br>screen. Selects the type of fixed disk. "User Type" will let<br>you select the number of cylinders, heads, etc.<br>Note: PRECOMP=65535 means NONE ! |  |  |
| Capacity                                                                                                | Auto Display your disk<br>drive size      | Disk drive capacity (Approximated). Note that this size is<br>usually slightly greater than the size of a formatted disk<br>given by a disk checking program.                                                        |  |  |
| Access Mode                                                                                             | <b>CHS</b><br><b>LBA</b><br>Large<br>Auto | Choose the access mode for this hard disk                                                                                                    |  |  |
| The following options are selectable only if the 'IDE Channel 0/2 Master/Slave' item is set to 'Manual' |                                           |                                                                                                    |  |  |
| Cylinder                                                                                                | $Min = 0$<br>$Max = 65535$                | Set the number of cylinders for this hard disk.                                                                                                    |  |  |
| Head                                                                                                    | $Min = 0$<br>$Max = 255$                  | Set the number of read/write heads                                                                                                    |  |  |
| Precomp                                                                                                 | $Min = 0$<br>$Max = 65535$                | <b>Warning:</b> Setting a value of 65535 means no hard disk                                                                                                    |  |  |
| Landing zone                                                                                            | $Min = 0$<br>$Max = 65535$                | ****                                                                                                    |  |  |
| Sector                                                                                                  | $Min = 0$<br>$Max = 255$                  | Number of sectors per track                                                                                                    |  |  |

**Table 8.3. IDE Adapters configurations** 

## **Advanced BIOS Features Setup**

 $\ddot{\phantom{0}}$ 

This section allows you to configure your system for basic operation. You have the opportunity to select the system's default speed, boot-up sequence, keyboard operation, shadowing and security.

Phoenix - AwardBIOS CMOS Setup Utility

 $\overline{a}$ 

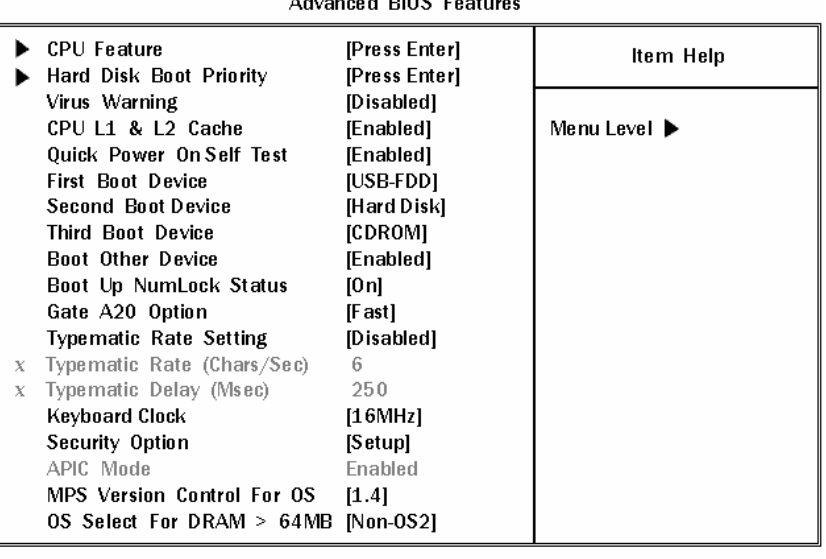

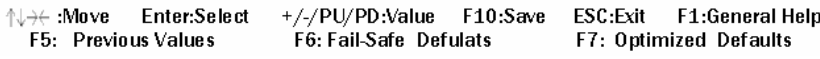

**Figure 8.3. Advanced BIOS Features Setup** 

### **CPU Feature**

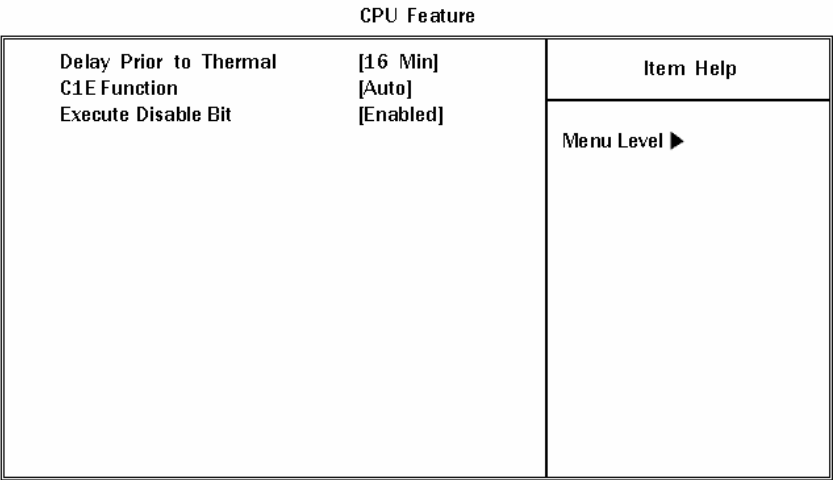

Phoenix - AwardBIOS CMOS Setup Utility

 $\uparrow \downarrow \rightarrow \leftarrow : \textbf{Move}$ Enter:Select +/-/PU/PD:Value F10:Save ESC: Exit F1:General Help F5: Previous Values F6: Fail-Safe Defaults F7: Optimized Defaults

#### **Figure 8.4. CPU Feature Setup**

Press <Enter> to configure the settings relevant to CPU Feature.

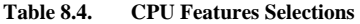

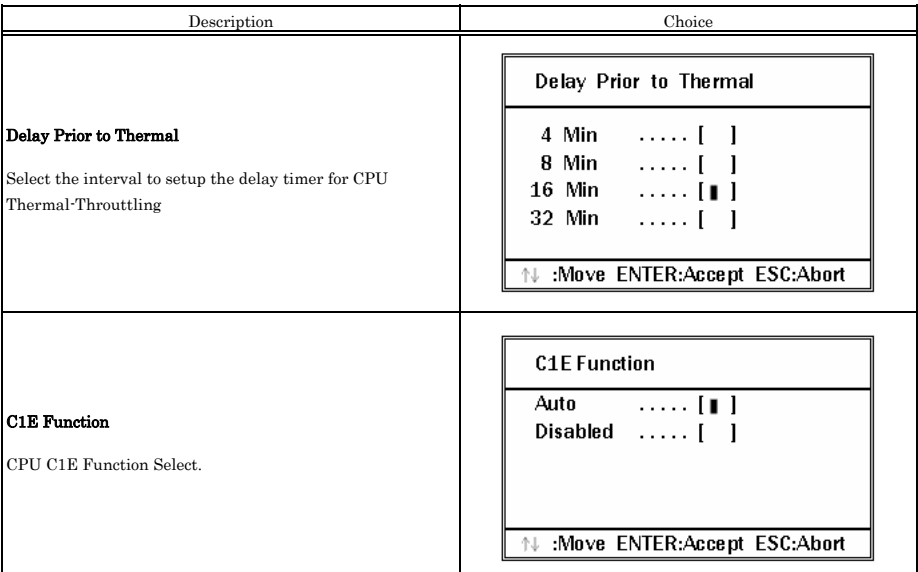

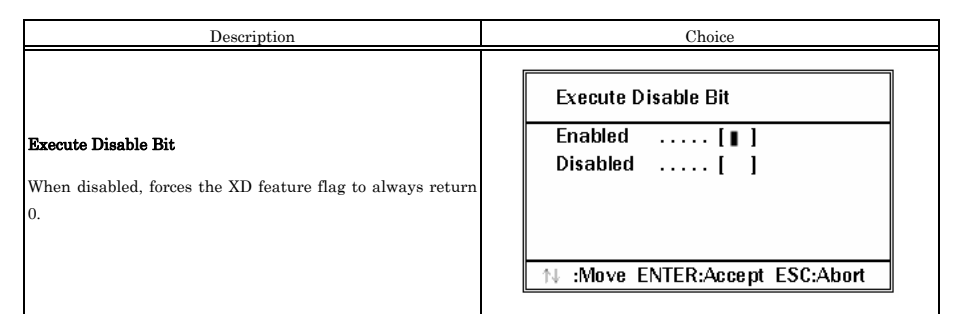

### **Hard Disk Boot Priority**

Phoenix - AwardBIOS CMOS Setup Utility **Hard Disk Boot Priority** 

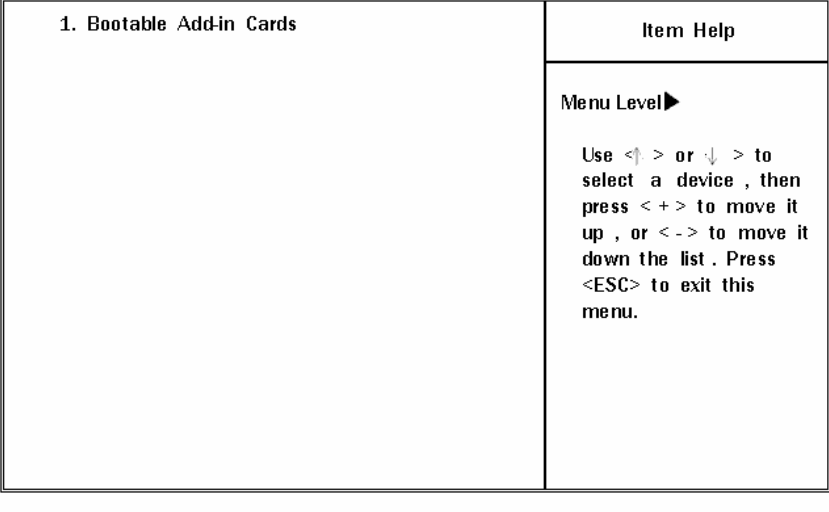

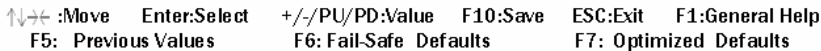

#### **Figure 8.5. Hard Disk Boot Priority Setup**

With the field, there is the option to choose, aside from the hard disks connected, "Bootable add-in Cards" which refers to other external device.

### **Virus Warning**

When enabled, you receive a warning message if a program (specifically, a virus) attempts to write to the boot sector or the partition table of the hard disk drive. You should then run an anti-virus program. Keep in mind that this feature protects only the boot sector, not the entire hard drive.

### A CAUTION

 Many disk diagnostic programs that access the boot sector table can trigger the virus warning message. If you plan to run such a program, we recommend that you first disable the virus warning.

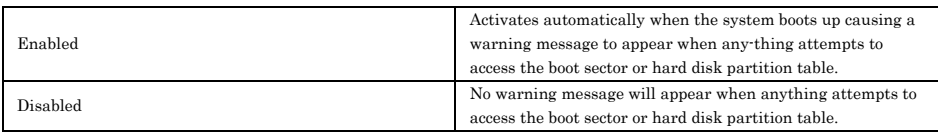

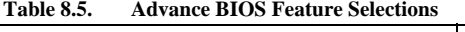

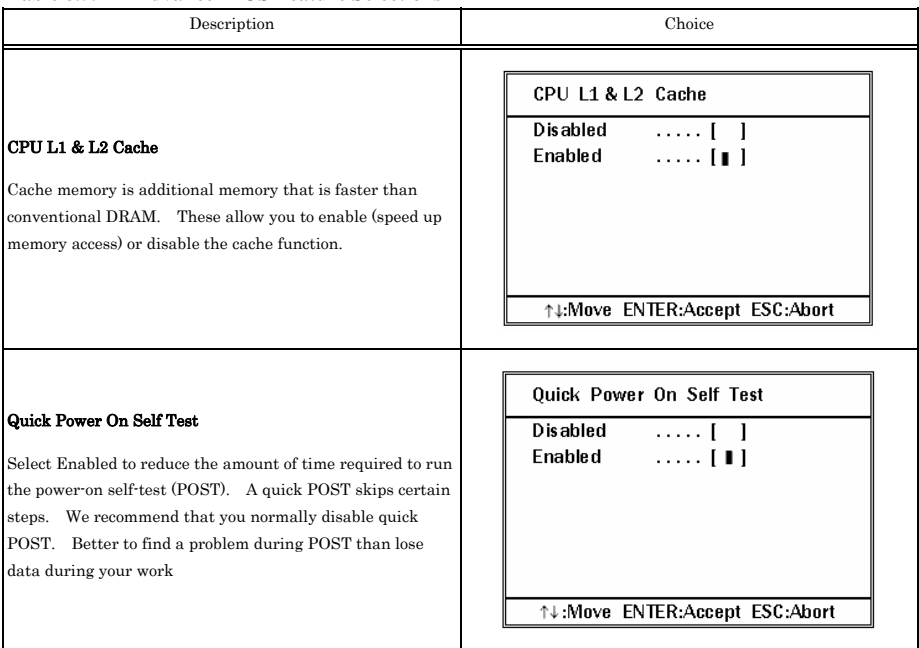

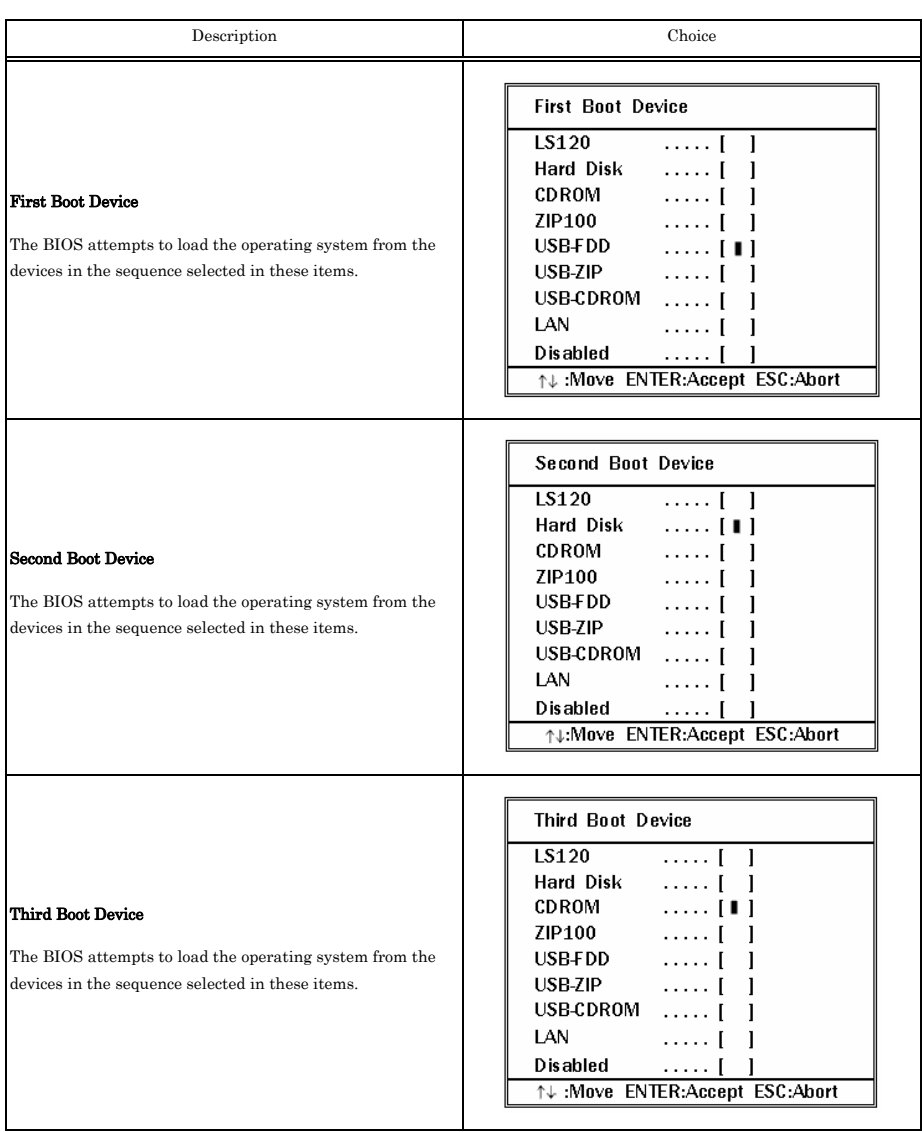

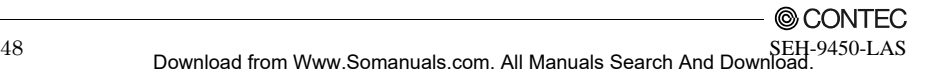

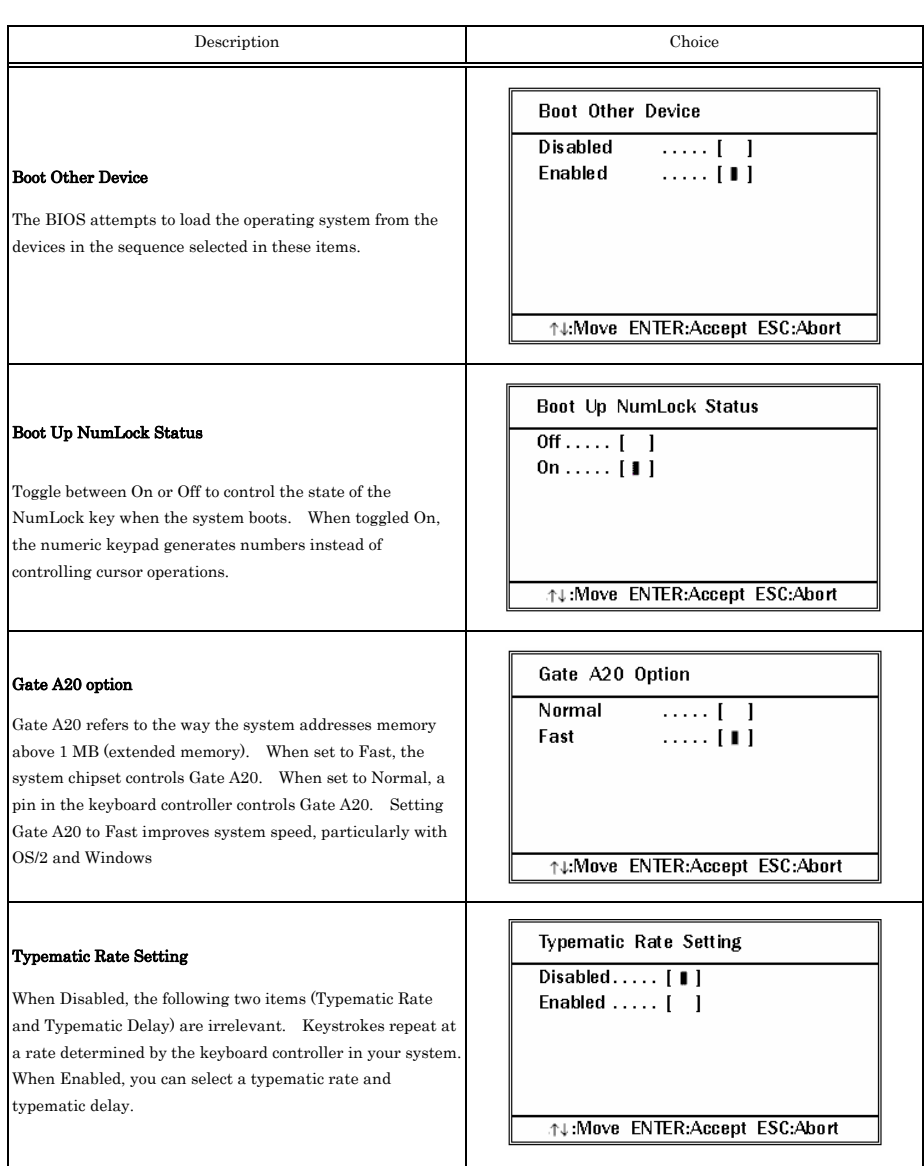

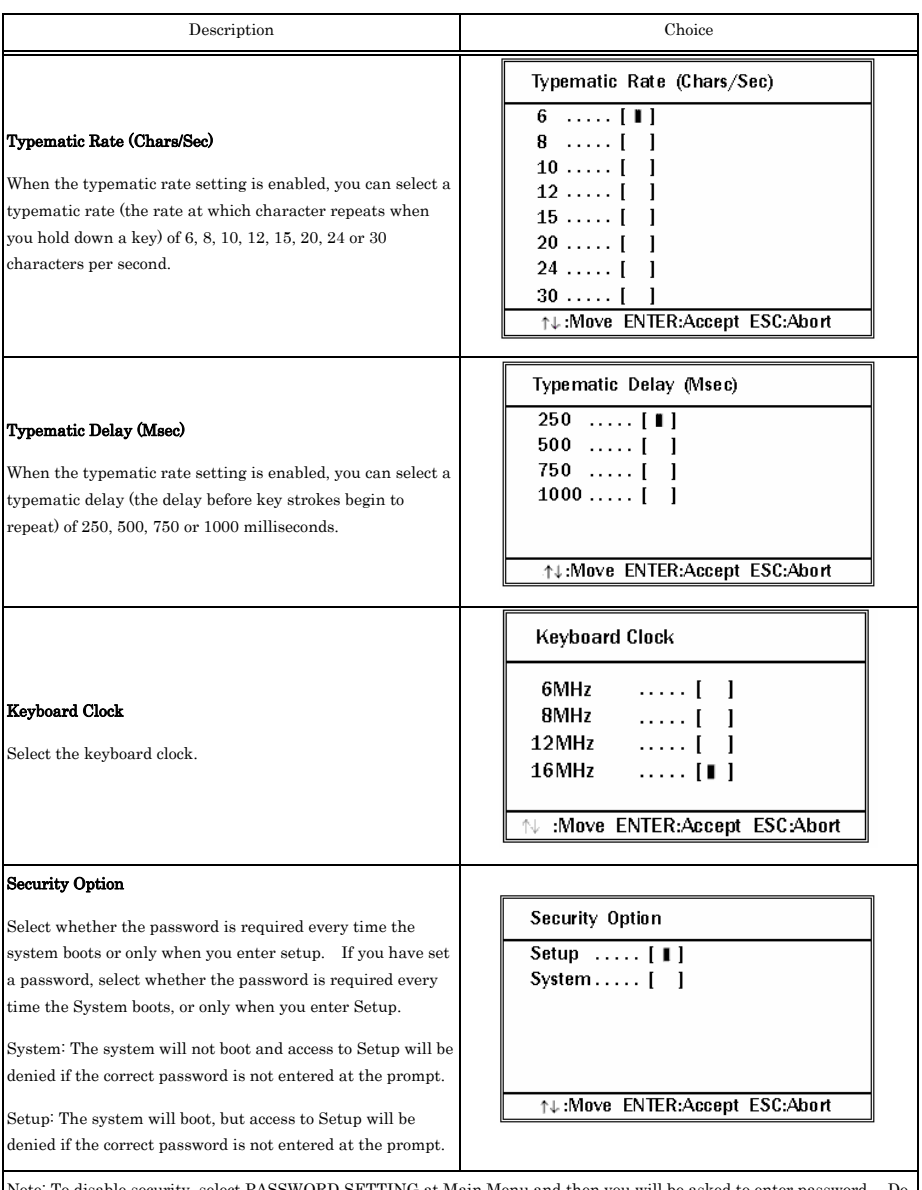

Note: To disable security, select PASSWORD SETTING at Main Menu and then you will be asked to enter password. Do not type anything and just press <Enter>, it will disable security. Once the security is disabled, the system will boot and you can enter Setup freely.

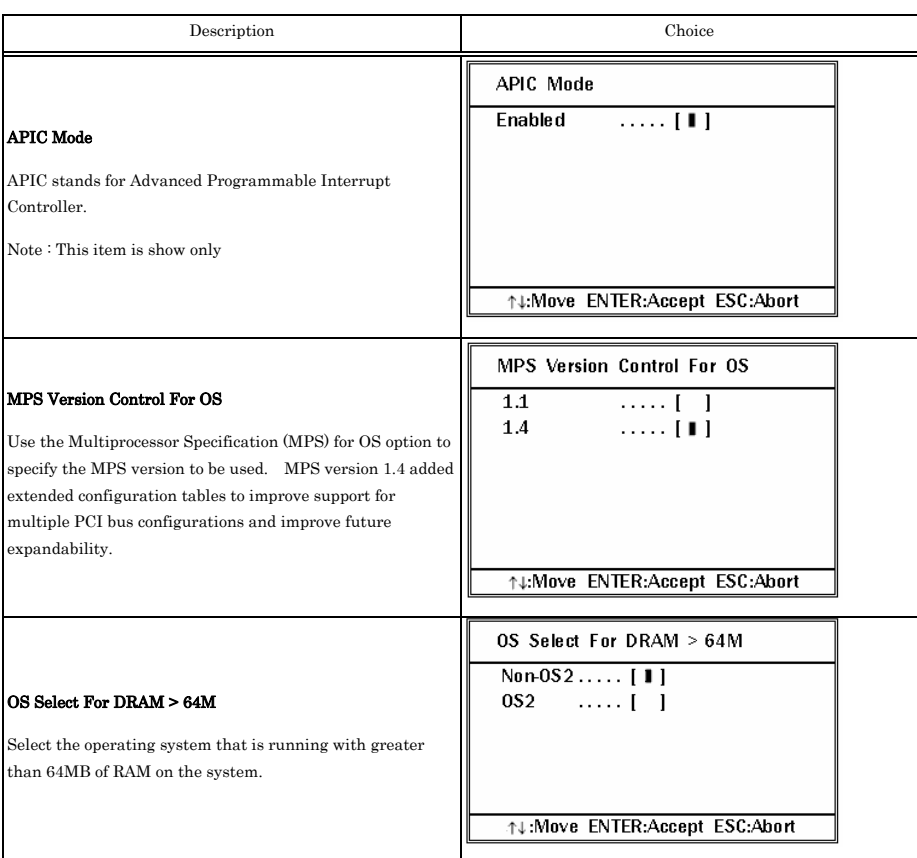

### **Advanced Chipset Features Setup**

Phoenix - AwardBIOS CMOS Setup Utility **Advanced Chipset Features** 

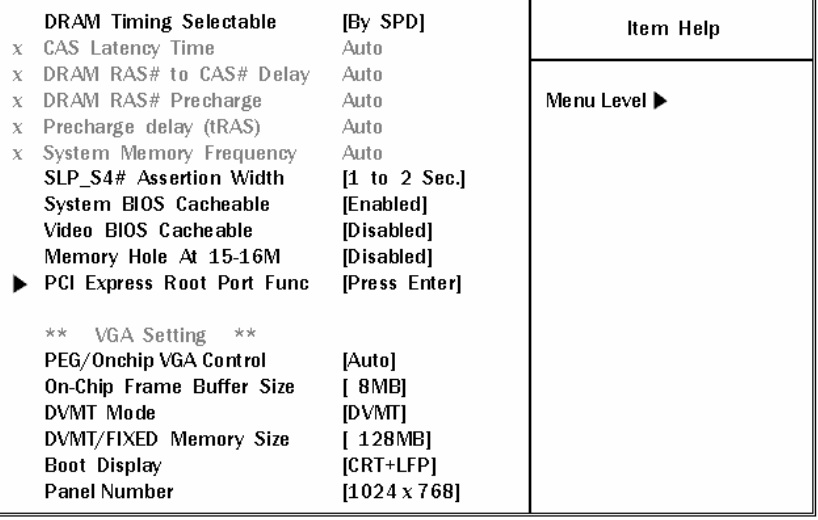

**↑↓→← :Move Enter:Select** +/-/PU/PD:Value F10:Save **ESC:Exit F1:General Help** F5: Previous Values F6: Fail-Safe Defaults F7: Optimized Defaults

#### **Figure 8.6. Advanced Chipset Features Setup**

This section allows you to configure the system based on the specific features of the installed chipset. This chipset manages bus speeds and access to system memory resources, such as DRAM and the external cache. It also coordinates communications between the conventional ISA bus and the PCI bus. It must be stated that these items should never need to be altered. The default settings have been chosen because they provide the best operating conditions for your system. The only time you might consider making any changes would be if you discovered that data was being lost while using your system.

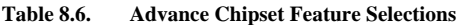

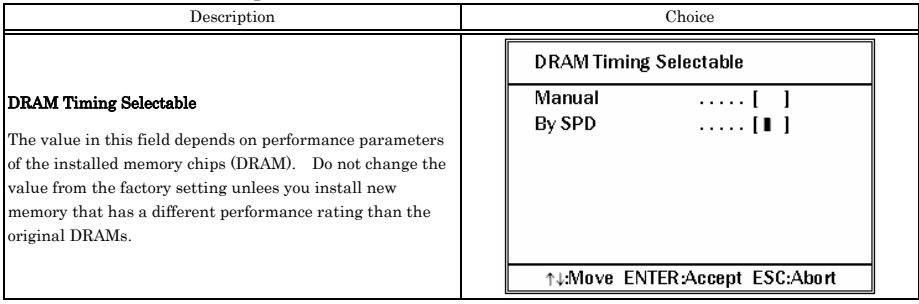

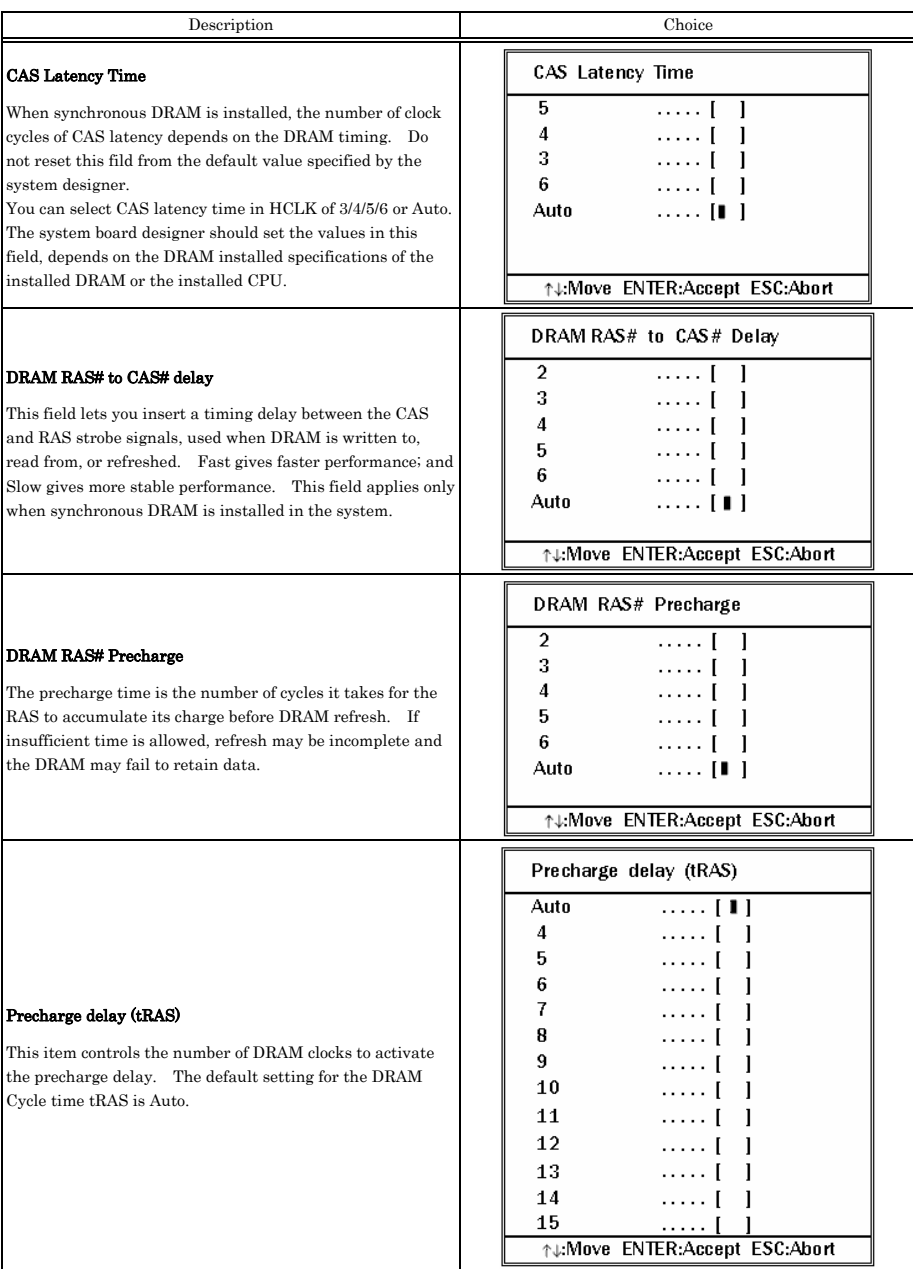

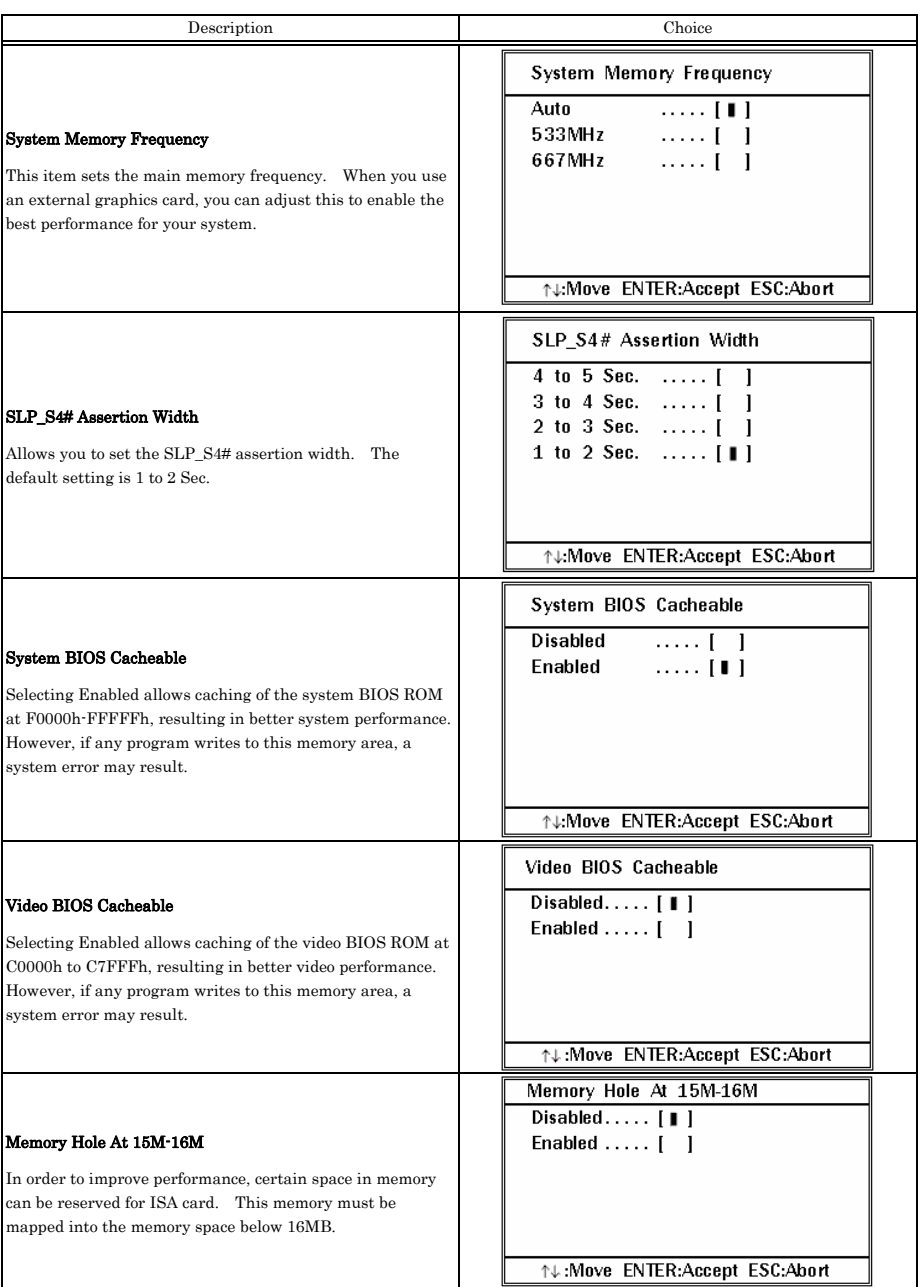

## **PCI Express Root Port Function**

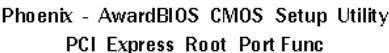

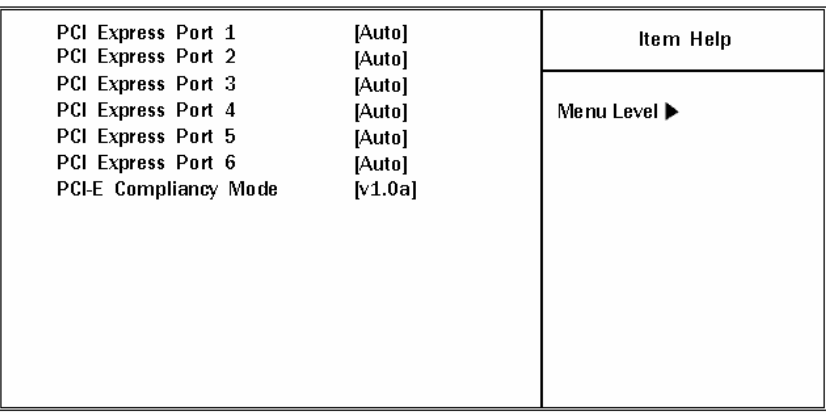

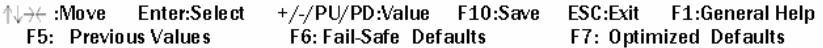

**Figure 8.7. PCI Express Root Port Function** 

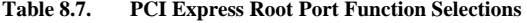

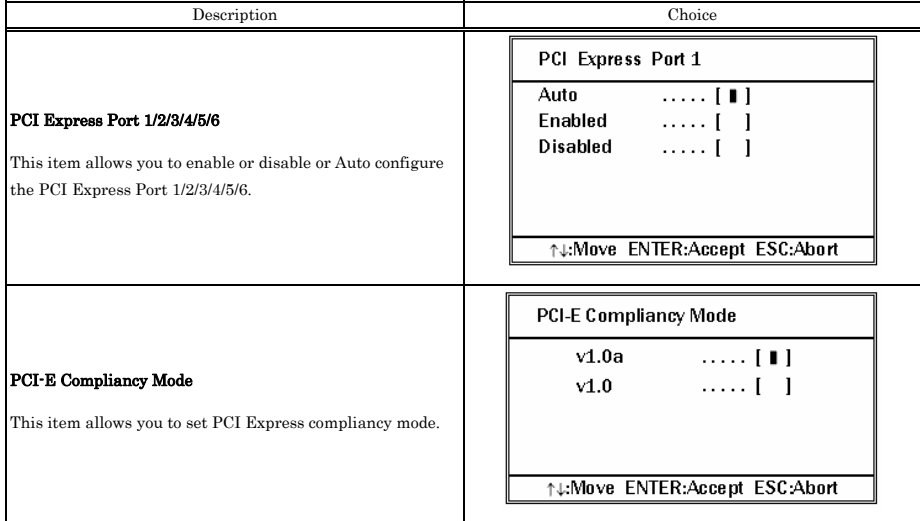

## **VGA setting**

The field under the On-Chip VGA Setting and their defaults settigs are:

#### **Table 8.8. VGA Setting Selections**

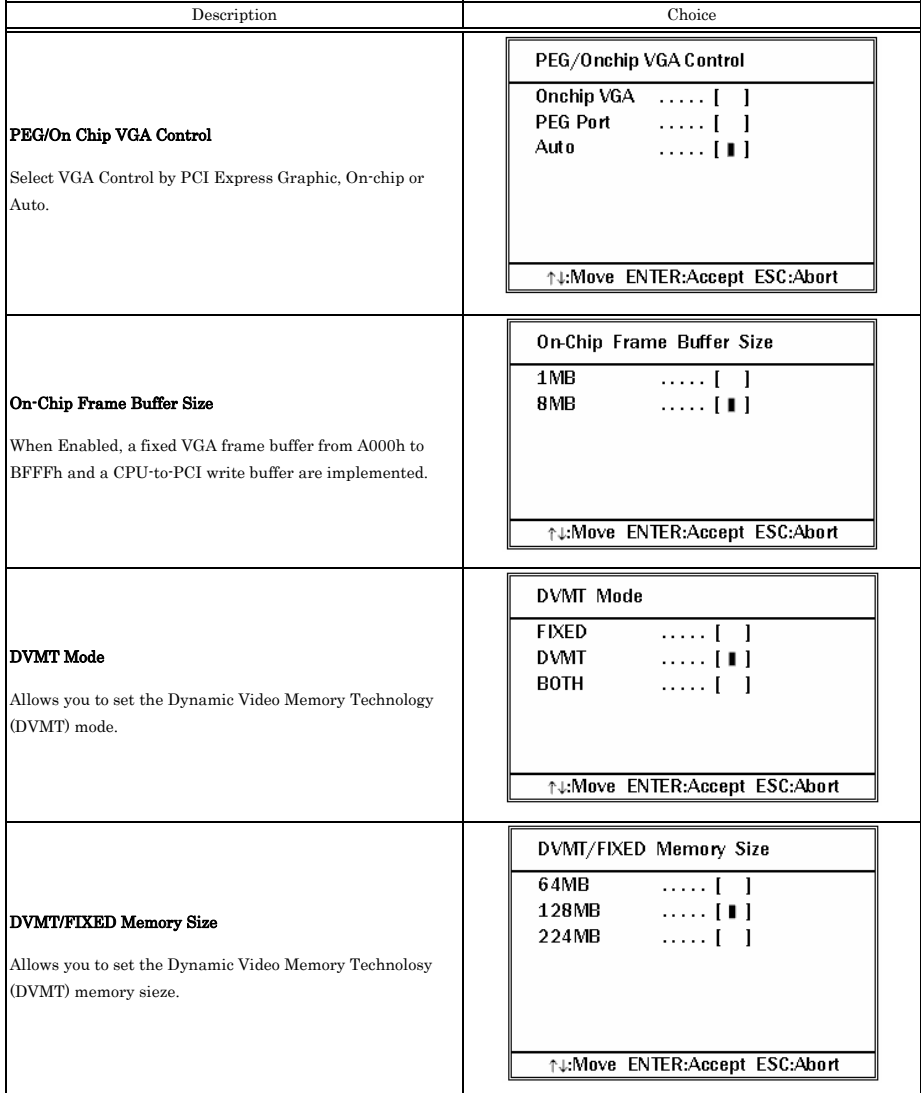

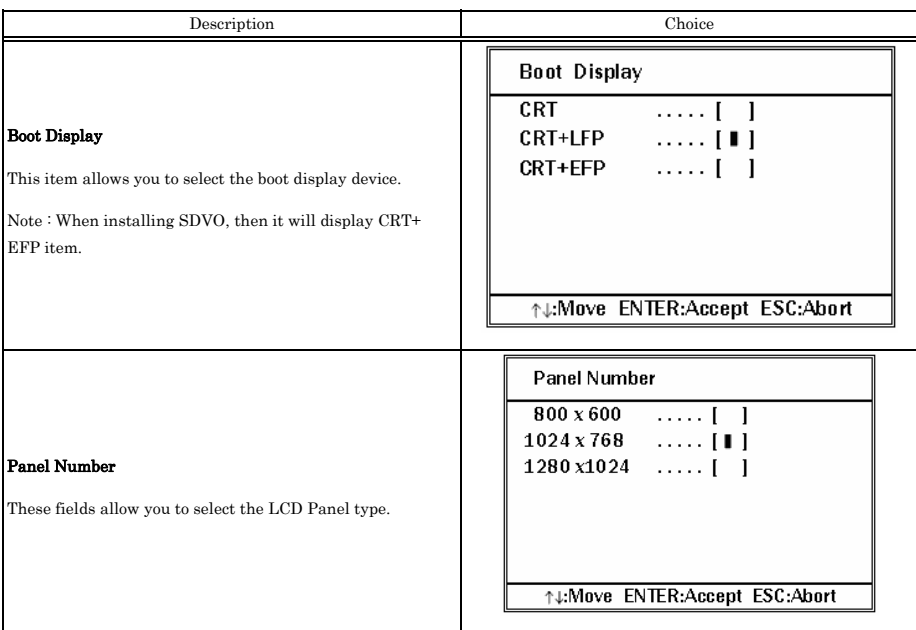

## **Integrated Peripherals**

This section sets configurations for your hard disk and other integrated peripherals. The first screen shows three main items for user to select. Once an item selected, a submenu appears. Details follow.

#### Phoenix - AwardBIOS CMOS Setup Utility Interested Devinherals

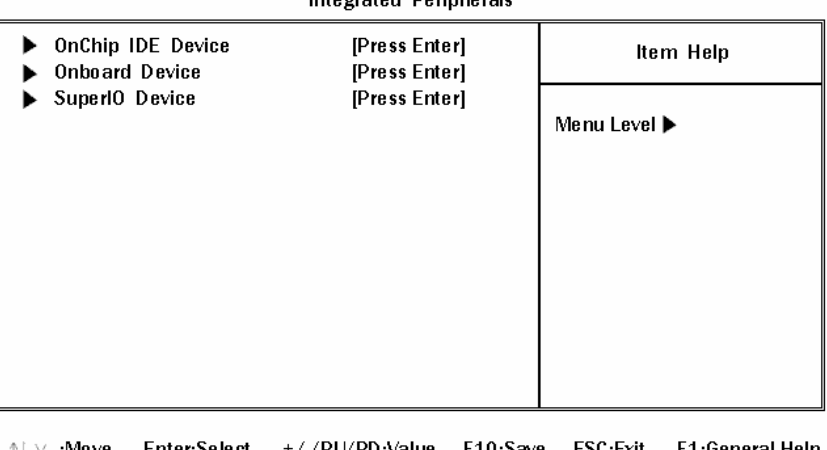

↑↓→← :Move Enter:Select +/-/PU/PD:Value F10:Save ESC:Exit F1:General Help F5: Previous Values F6: Fail-Safe Defaults F7: Optimized Defaults

#### **Figure 8.8. Integrated Peripherals**

## **OnChip IDE Device**

Phoenix - AwardBIOS CMOS Setup Utility OnChip IDE Device

|              | <b>HDD Select</b><br><b>IDE HDD Block Mode</b><br>IDE DMA transfer access<br>On-Chip Primary PCI IDE<br>IDE Primary Master PIO<br>IDE Primary Slave PIO<br>IDE Primary Master UDMA<br>IDE Primary Slave UDMA | [UDMA33]<br>[Enabled]<br>[Enabled]<br>[Enabled]<br>[Auto]<br>[Auto]<br>[Auto]<br>[Auto] | Item Help<br>Menu Level ▶ |
|--------------|----------------------------------------------------------------------------------------------------|-----------------------------------------------------------------------------------------|---------------------------|
| $\mathbb{Y}$ | **<br>On-Chip Serial ATA Setting<br>SATA Mode<br>On-Chip Serial ATA<br><b>SATA PORT Speed Settings</b><br>PATA IDE Mode<br>SATA Port                                                                         | $**$<br>[IDE]<br>[Enhance Mode]<br>[Disabled]<br>Secondary<br>P0,P2 is Primary          |                           |

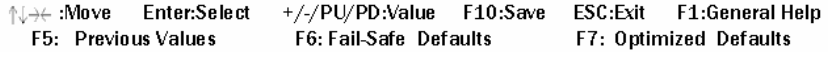

#### **Figure 8.9. OnChip IDE Device**

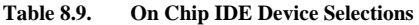

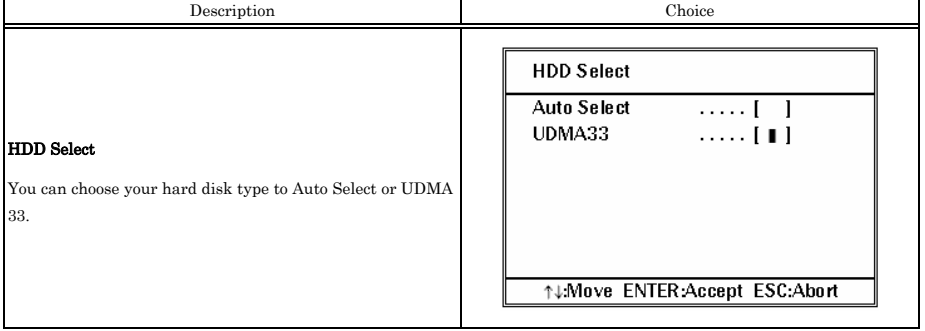

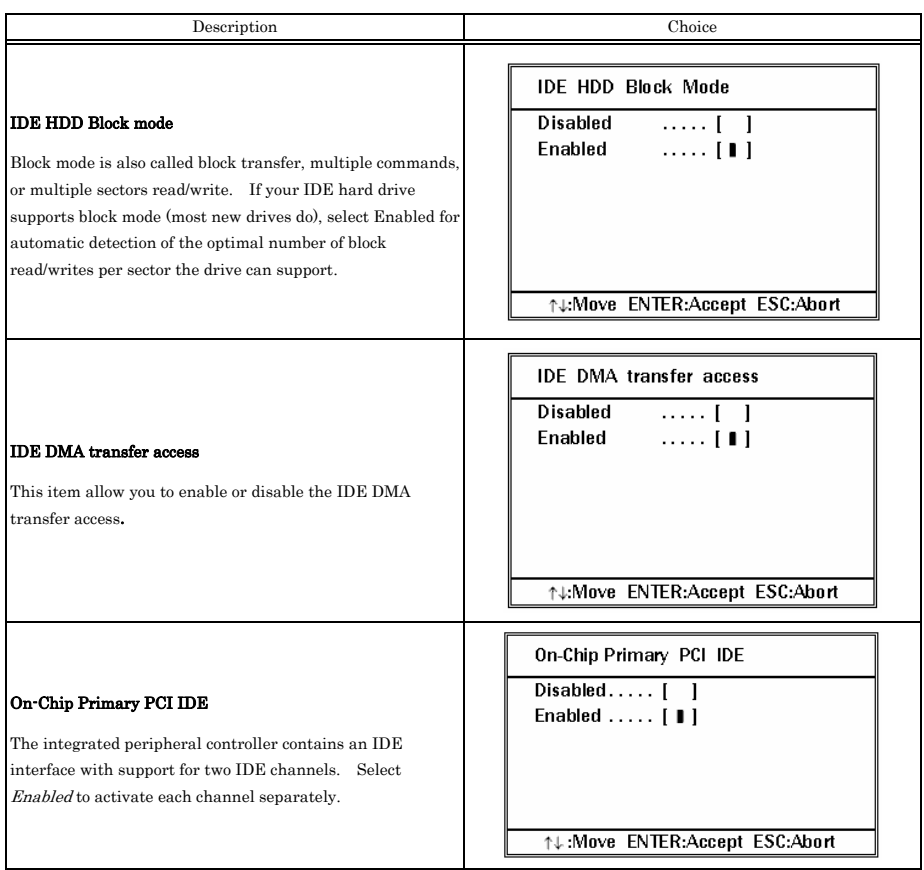

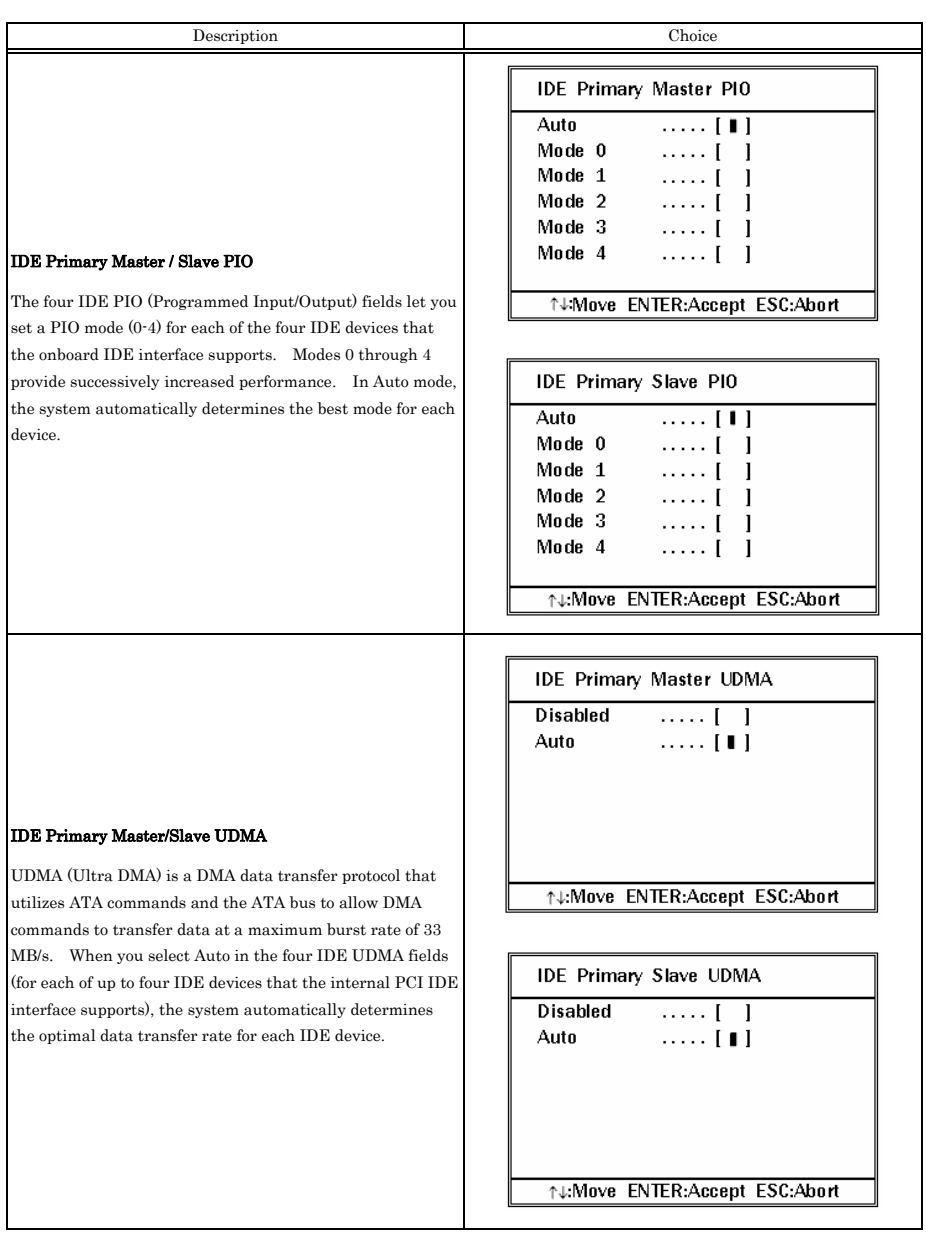

## **On Chip Serial ATA Setting**

#### **Table 8.10. On Chip Serial ATA setting Selections**

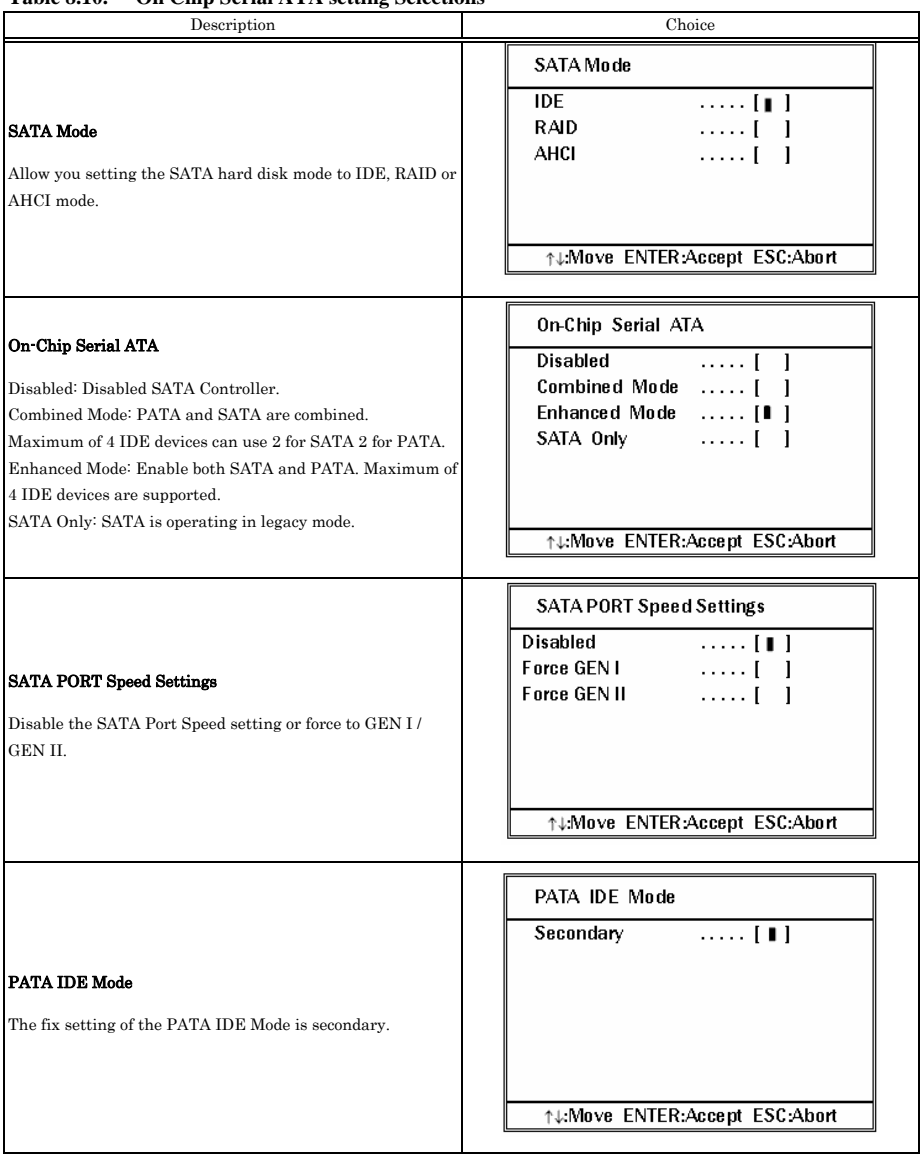

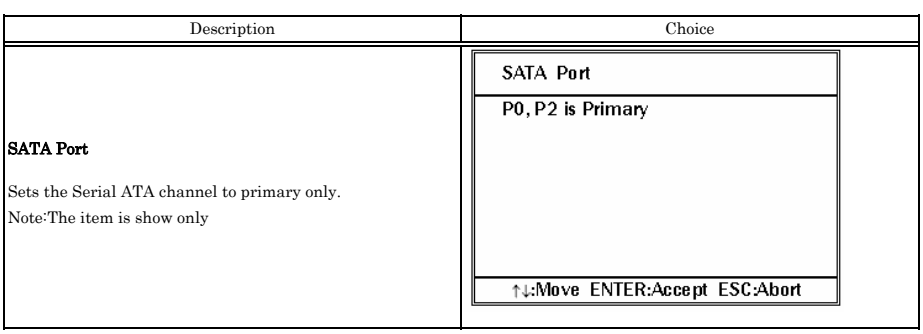

### **Onboard Device**

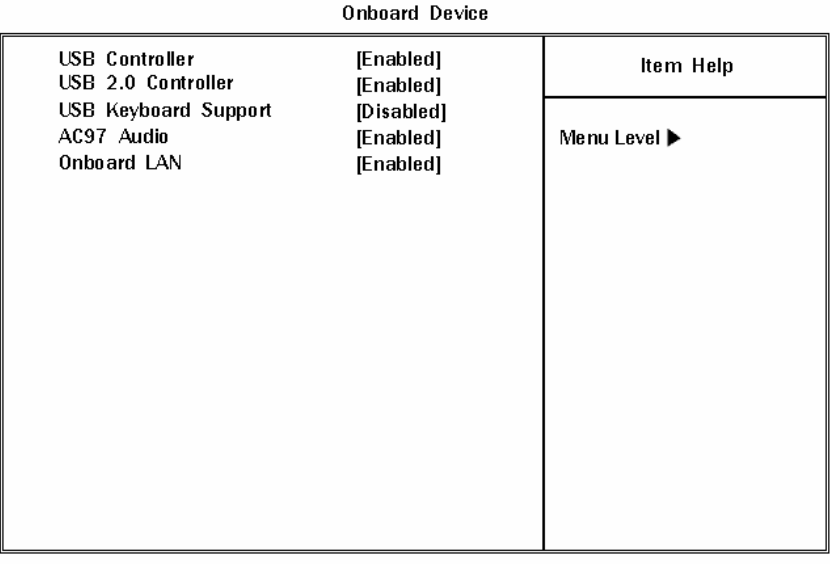

Phoenix - AwardBIOS CMOS Setup Utility

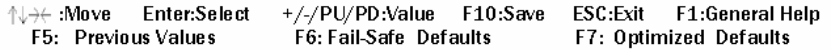

#### **Figure 8.10. Onboard Device**

#### **Table 8.11. On board device Selections**

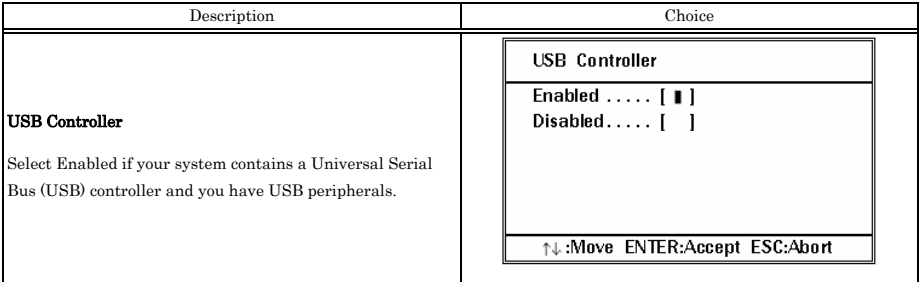

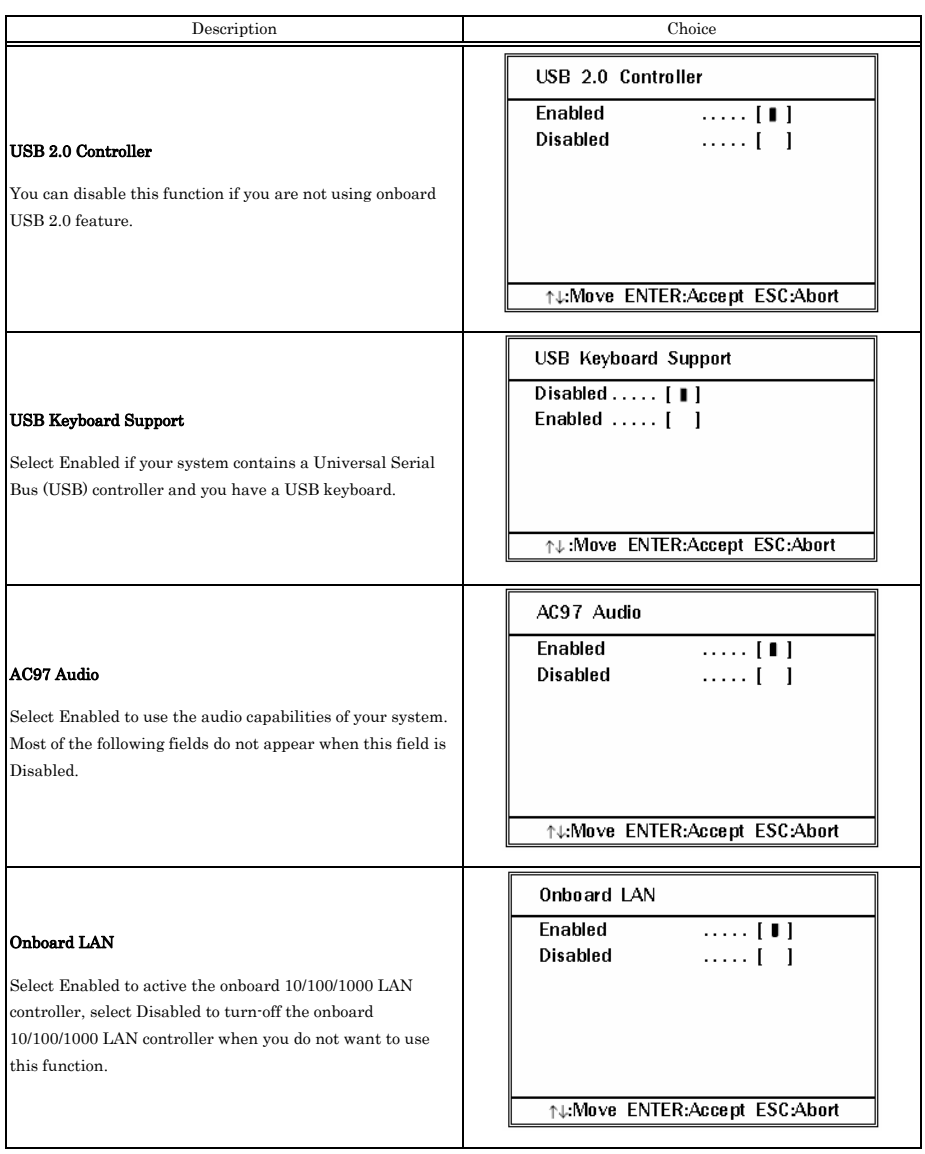

## **Super IO Device**

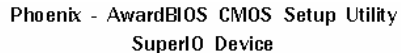

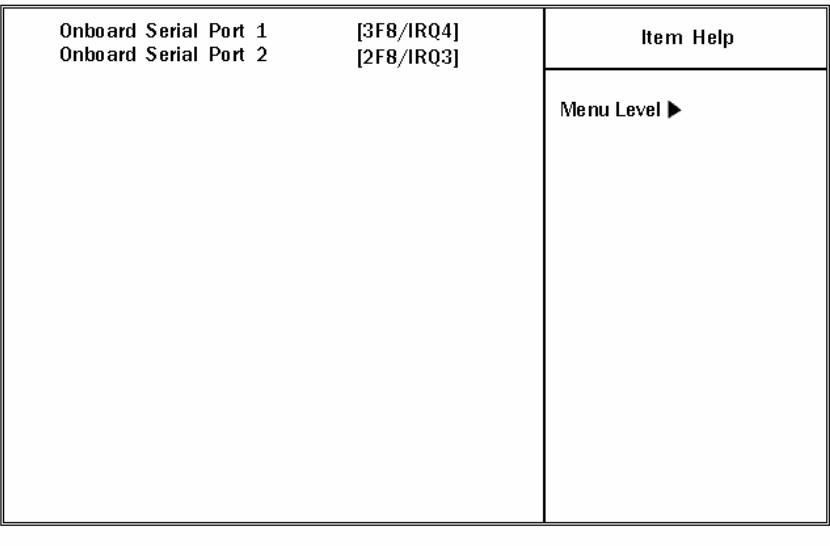

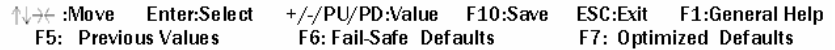

**Figure 8.11. SuperIO Device** 

#### **Table 8.12. Super I/O device Selections**

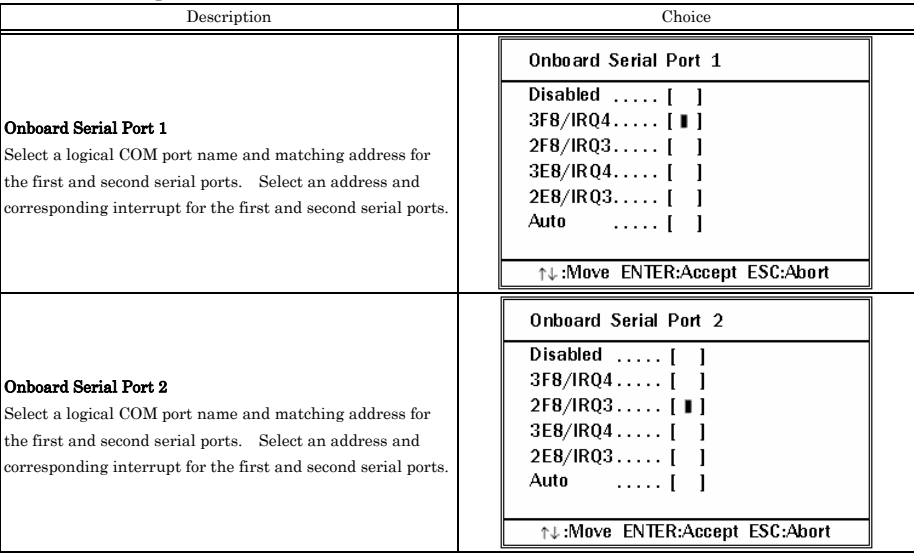

© CONTEC

SEH-9450-LAS 65 Download from Www.Somanuals.com. All Manuals Search And Download.
## **Power Management Setup**

The Power Management Setup allows you to configure you system to most effectively save energy while operating in a manner consistent with your own style of computer use.

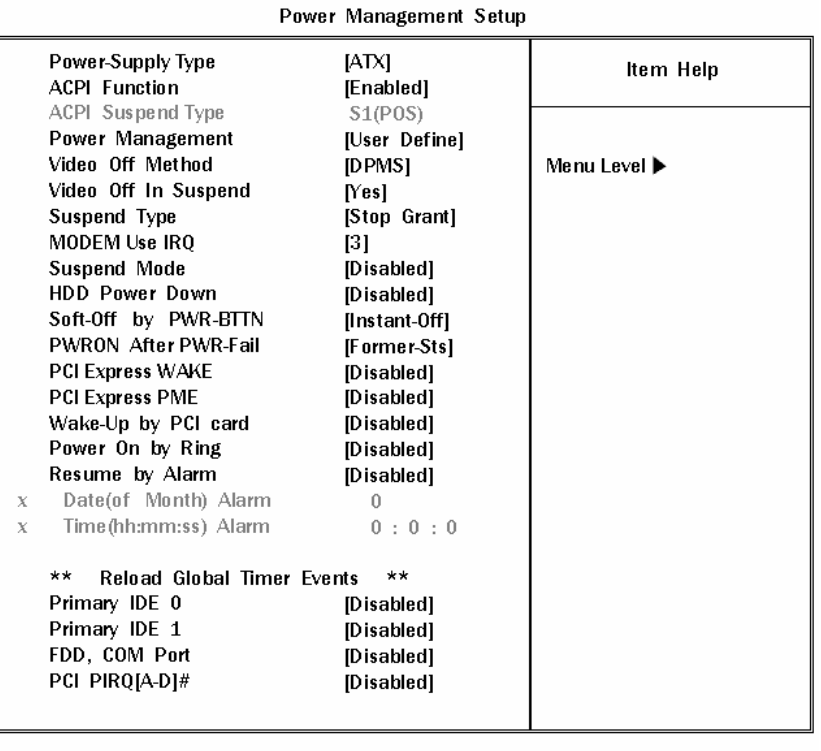

## Phoenix - AwardBIOS CMOS Setup Utility

**↑L→← :Move** Enter:Select +/-/PU/PD:Value F10:Save ESC:Exit F1:General Help F5: Previous Values F6: Fail-Safe Defaults F7: Optimized Defaults

**Figure 8.12. Power Management Setup** 

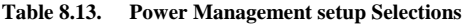

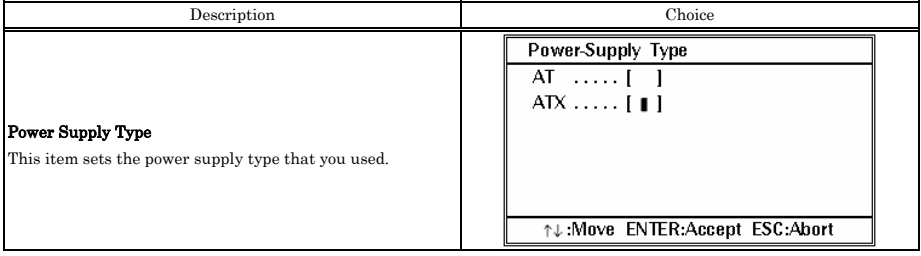

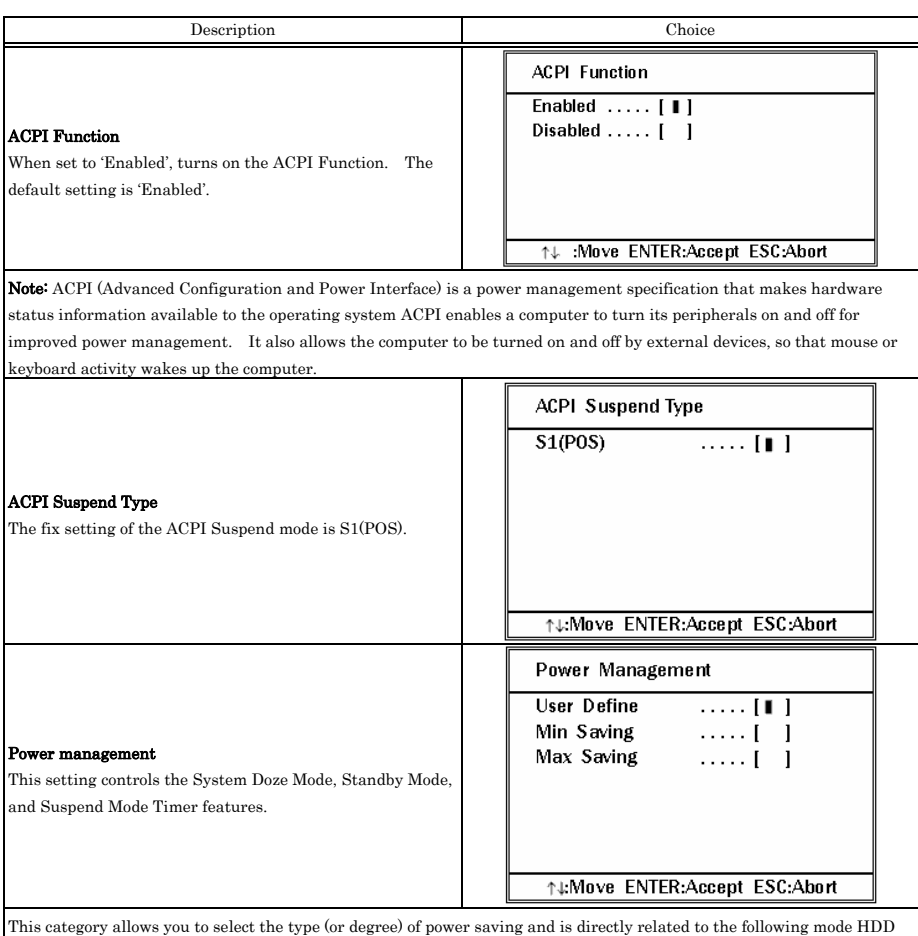

Power Down

#### User Define:

Allows you to set each mode individually. When not disabled, each of the ranges are from 1 min. to 1 hr. except for HDD Power Down which ranges from 1 min. to 15 min. and disable.

#### Min Saving:

Minimum power management. Standby Mode = 1 hr., Suspend Mode = 1 hr., and HDD Power Down = 15 min.

#### Max Saving:

Maximum power management – Standby Mode = 1 min., Suspend Mode = 1 min., and HDD Power Down = 1 min.

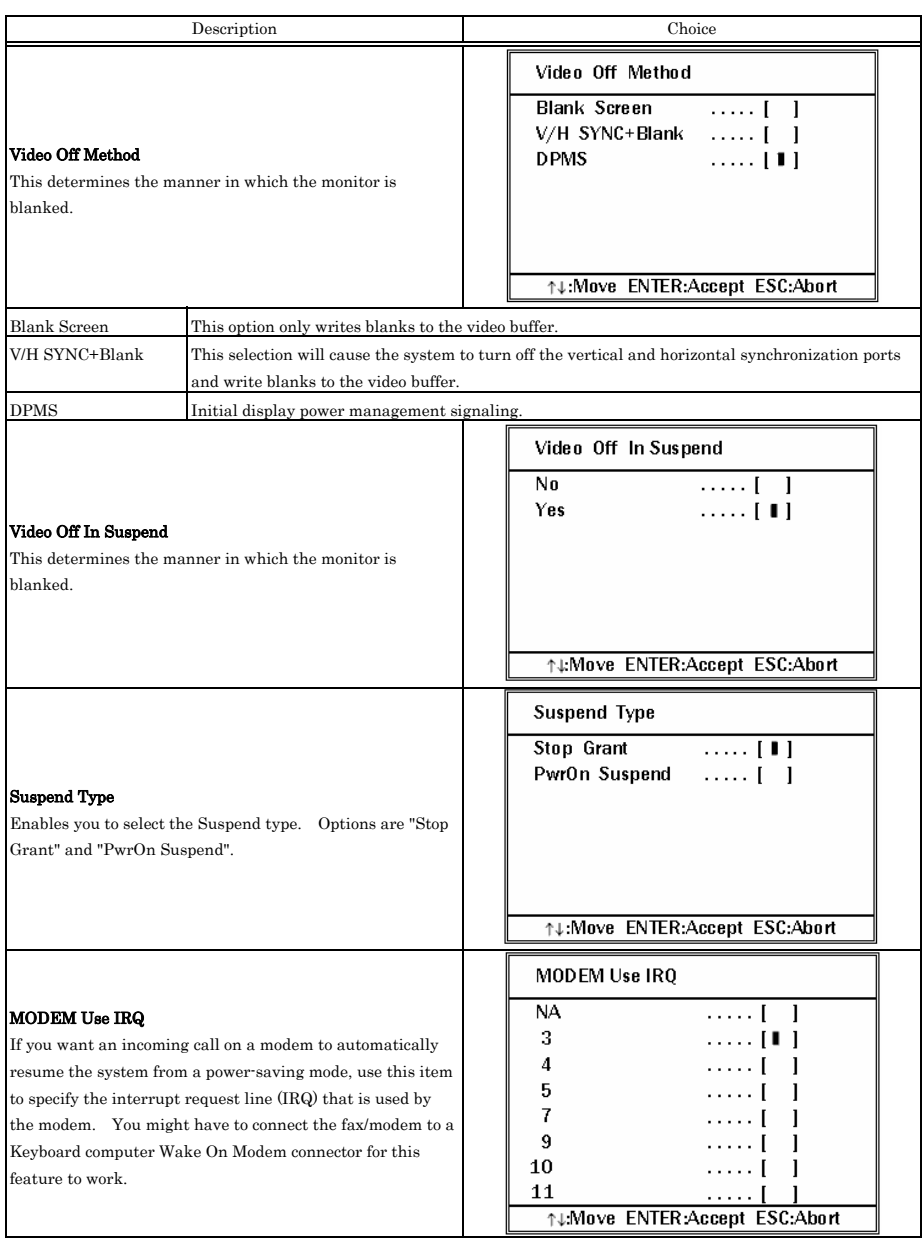

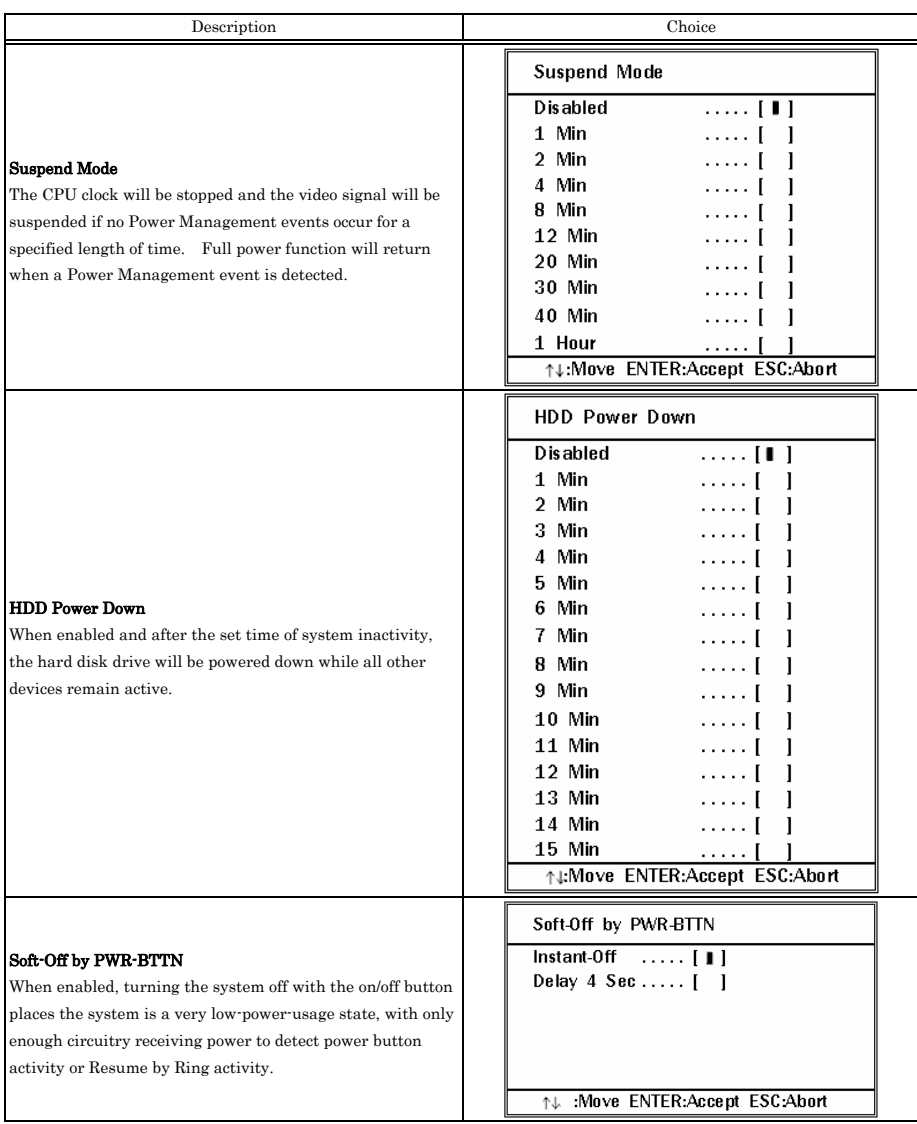

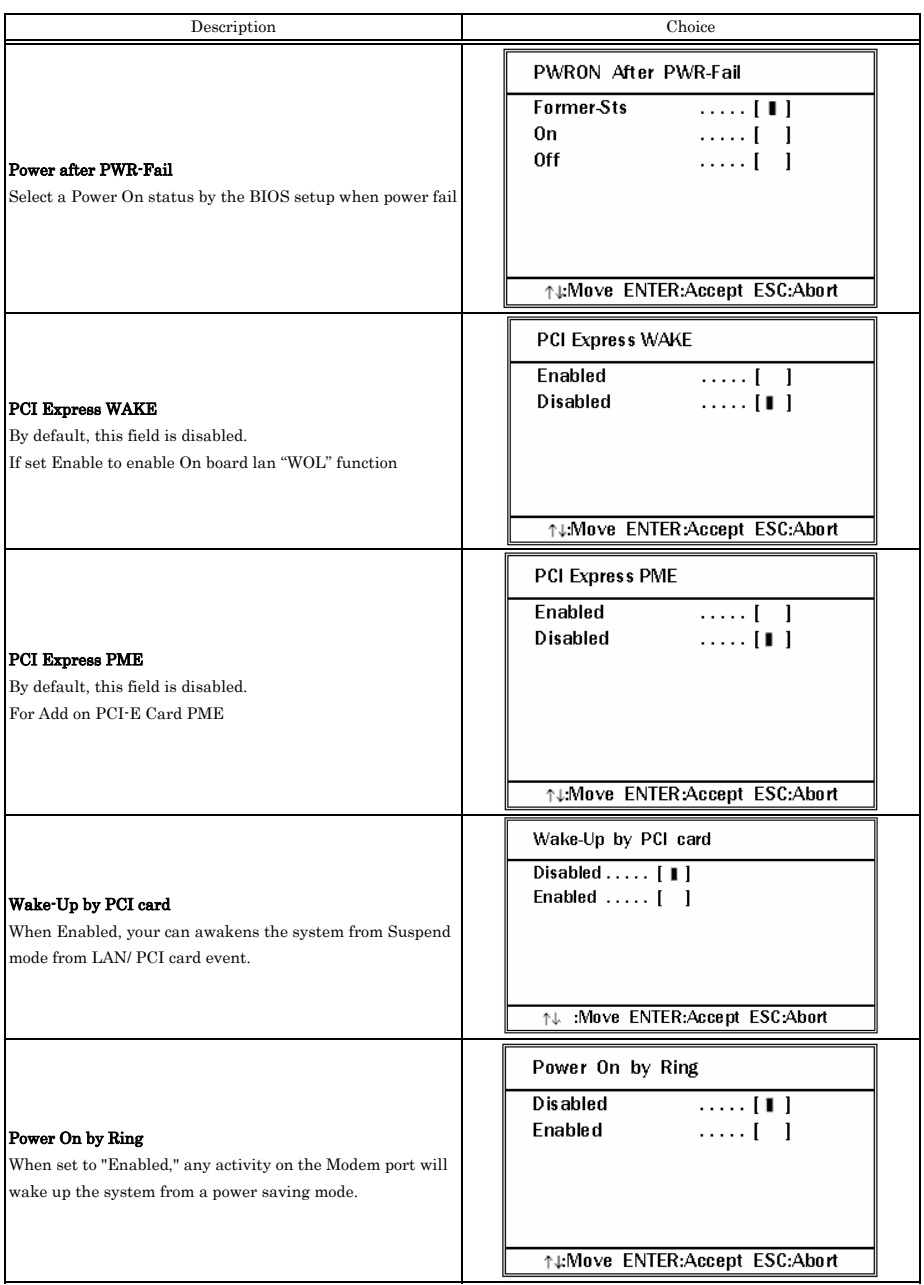

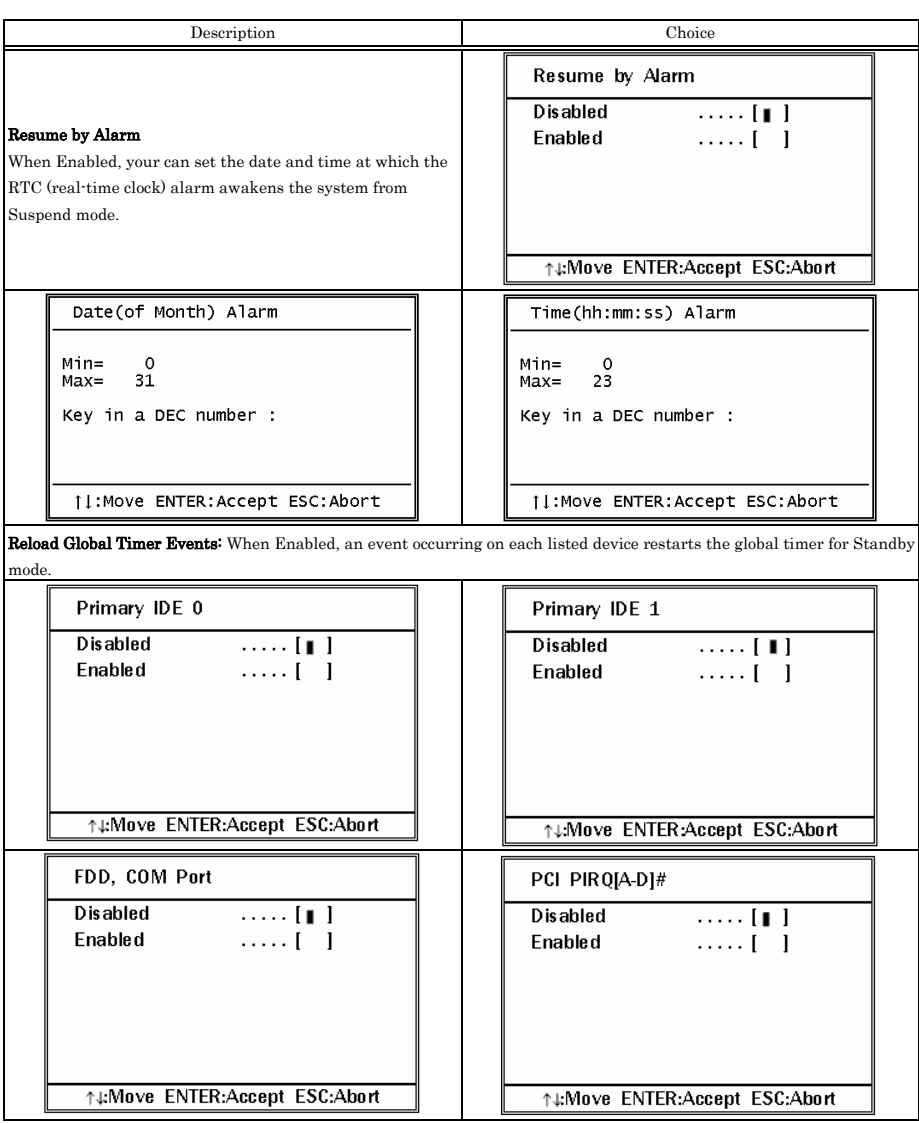

# **PnP/PCI Configuration Setup**

This section describes configuring the PCI bus system. PCI, or Personal Computer Interconnect, is a system which allows I/O devices to operate at speeds nearing the speed the CPU itself uses when communicating with its own special components. This section covers some very technical items and it is strongly recommended that only experienced users should make any changes to the default settings.

#### Phoenix - AwardBIOS CMOS Setup Utility PnP/PCI Configurations

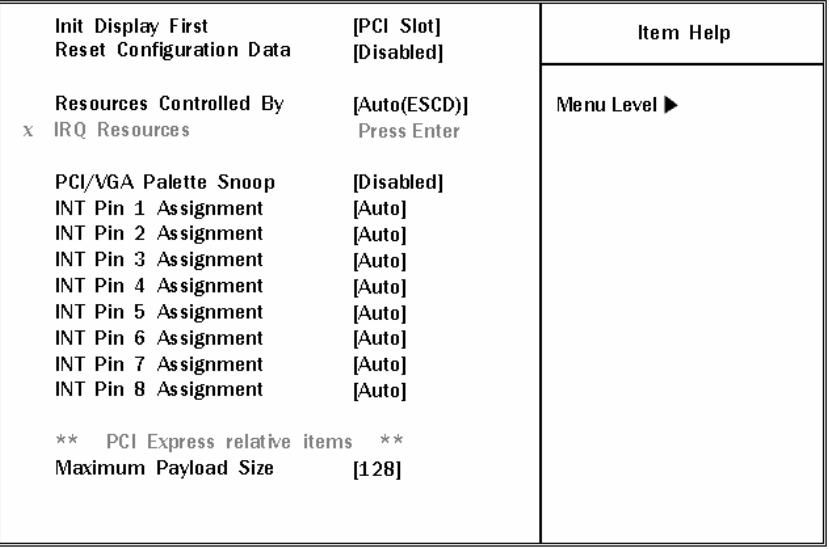

↑↓→← :Move Enter:Select +/-/PU/PD:Value F10:Save ESC: Exit F1:General Help F5: Previous Values F6: Fail-Safe Defaults F7: Optimized Defaults

## **Figure 8.13. PnP/PCI Configuration Setup**

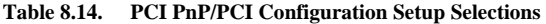

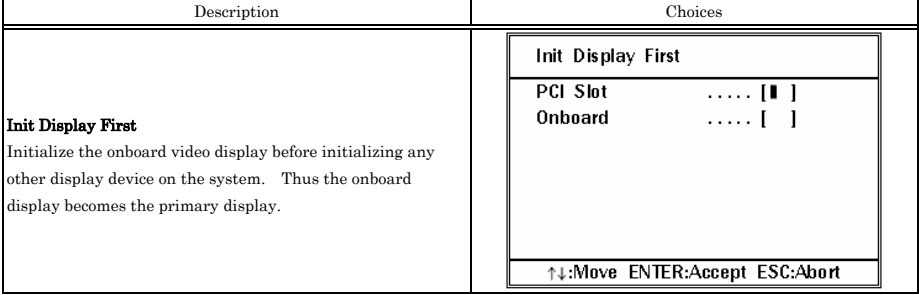

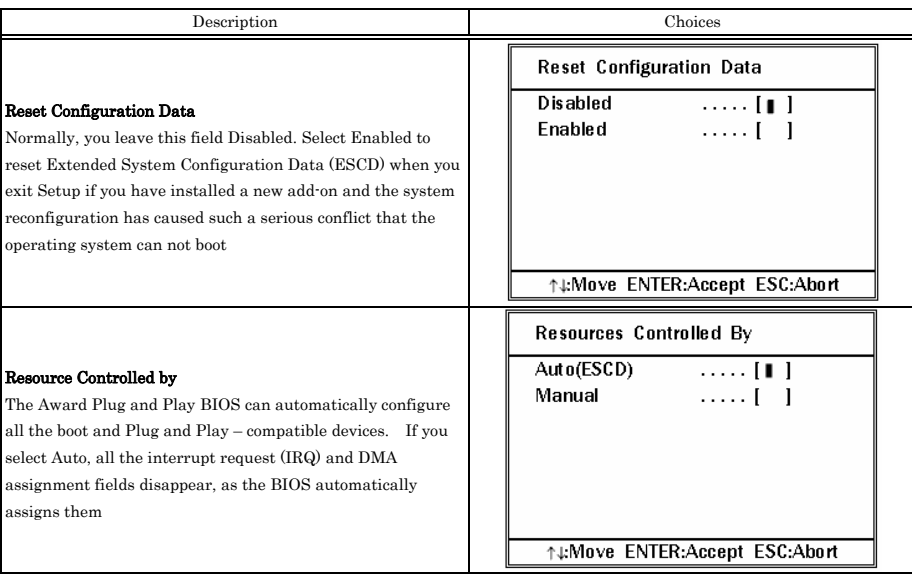

## **IRQ n Resources**

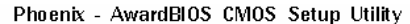

**IRO Resources** 

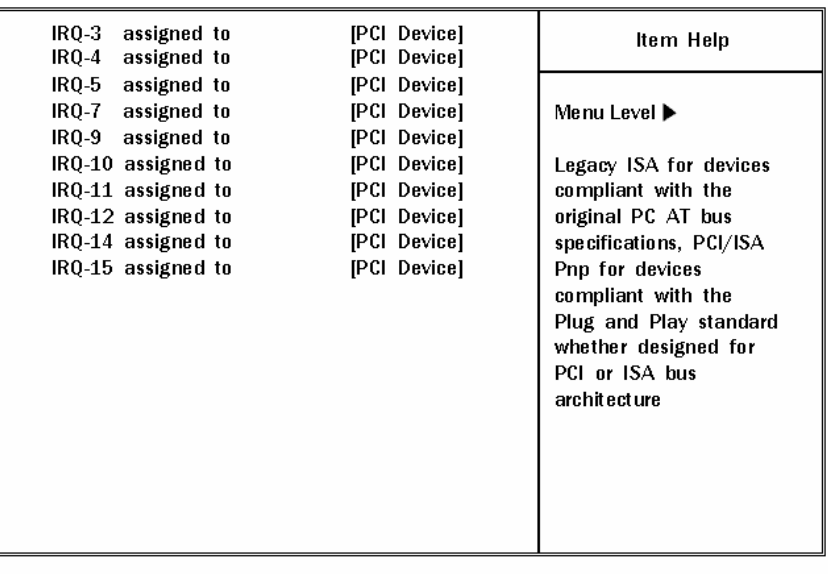

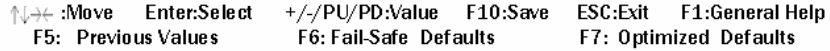

#### **Figure 8.14. IRQ n Resources**

When resources are controlled manually, assign each system interrupt as on of the following type, depending on the type of device using the interrupt.

Legacy ISA Devices compliant with the original PC AT bus specification, requiring a specific interrupt (Such as IRQ4 for serial port 1)

PCI/ISA PnP Devices compliant with the Plug and Play standard, whether designed for PCI or ISA bus architecture.

The Choice: Reserved and PCI device.

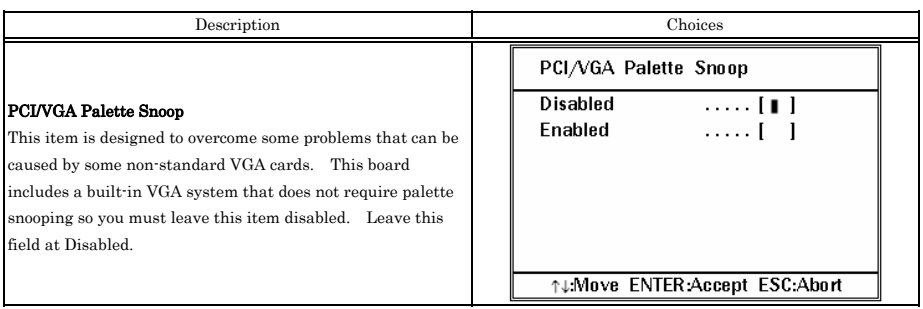

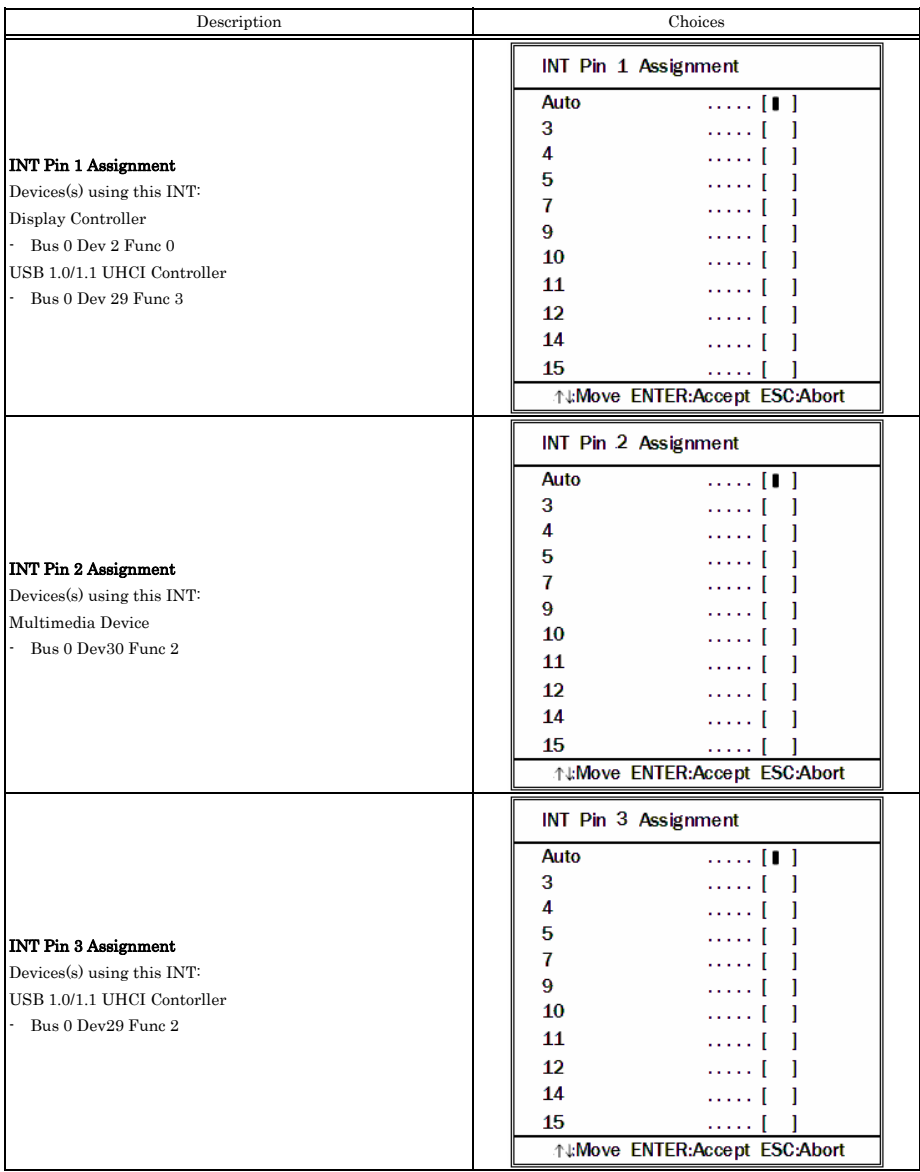

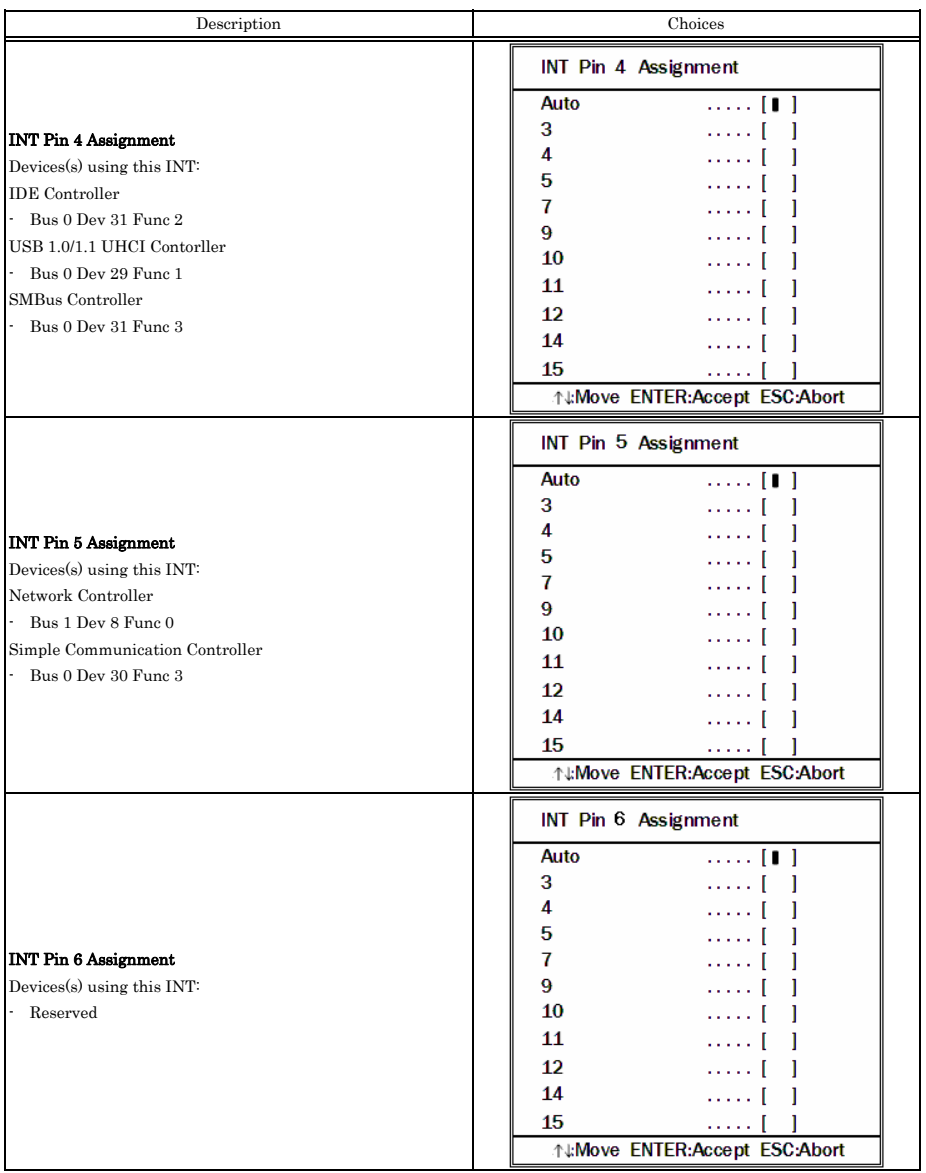

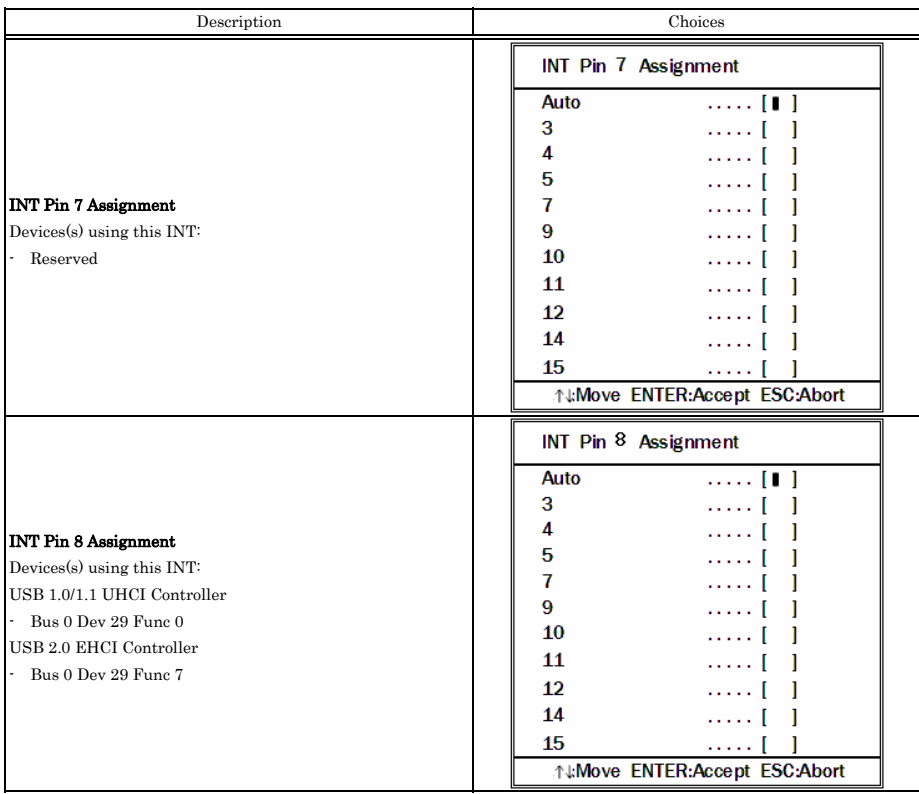

# **PCI Express relative items**

## **Table 8.15. PCI Express Relative Items Selections**

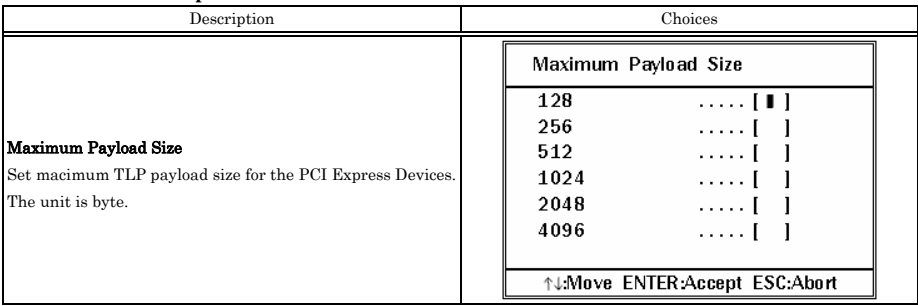

## **PC Health Status**

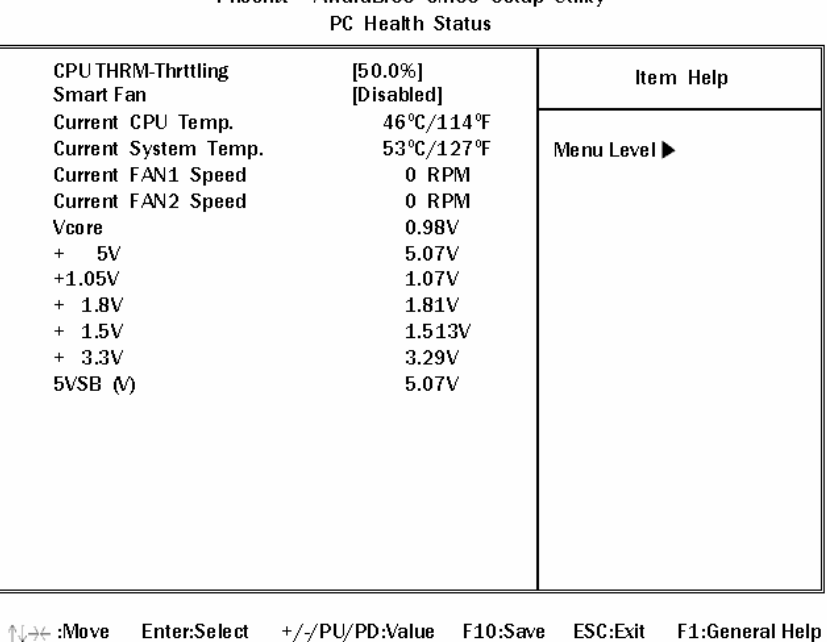

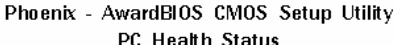

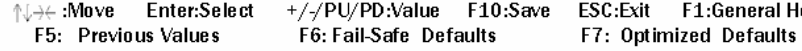

## **Figure 8.15. PC Health Status**

The BIOS shows the PC health status in this window.

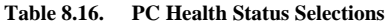

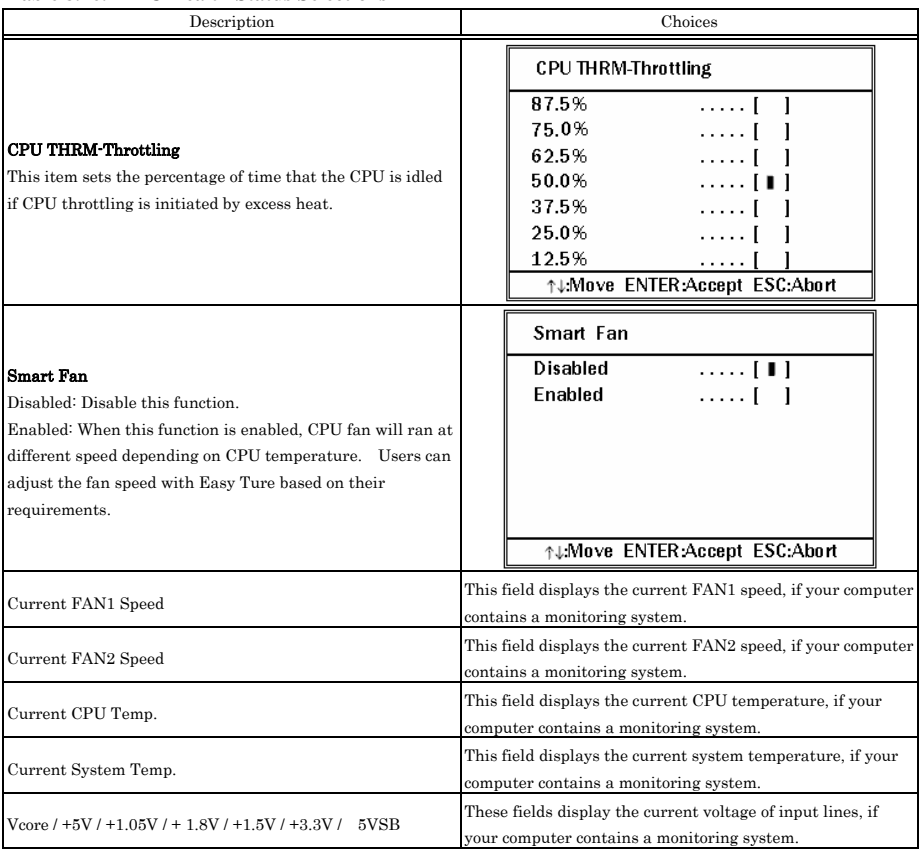

## **Frequency/Voltage Control**

Phoenix - AwardBIOS CMOS Setup Utility Frequency/Voltage Control

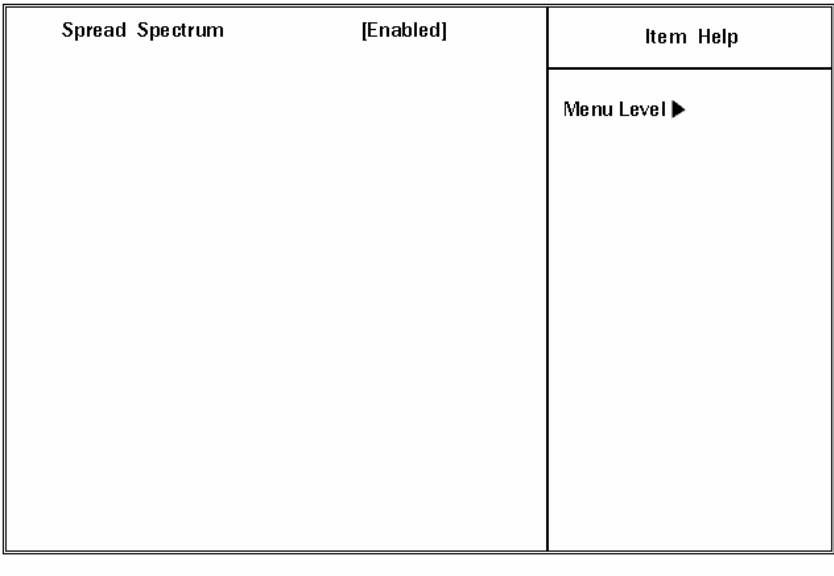

 $\uparrow \downarrow \rightarrow \leftarrow : \textbf{Move}$ Enter:Select +/-/PU/PD:Value F10:Save ESC: Exit F1:General Help F5: Previous Values F6: Fail-Safe Defaults F7: Optimized Defaults

## **Figure 8.16. Frequency/Voltage Control**

#### **Table 8.17. Frequency/Voltage Control Selections**

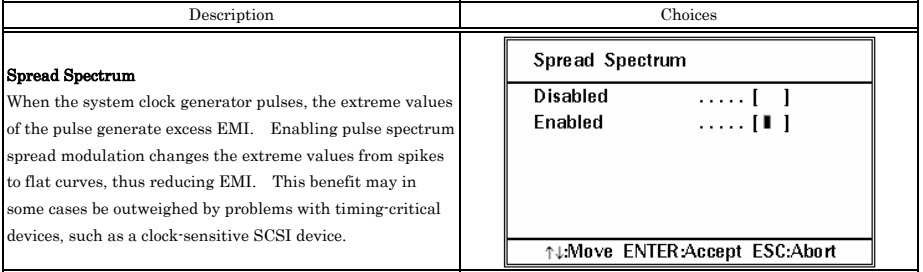

## **Defaults Menu**

Selecting "Defaults" from the main menu shows you two options which are described below

### **Load Fail-Safe Defaults**

When you press <Enter> on this item you get a confirmation dialog box with a message similar to:

## *Load Fail-Safe Defaults (Y/N) ? N*

Pressing 'Y' loads the BIOS default values for the most stable, minimal-performance system operations.

## **Load Optimized Defaults**

When you press <Enter> on this item you get a confirmation dialog box with a message similar to:

### *Load Optimized Defaults (Y/N) ? N*

Pressing 'Y' loads the default values that are factory settings for optimal performance system operations.

## **Supervisor /User Password Setting**

You can set either supervisor or user password, or both of then. The differences between are:

**SUPERVISOR PASSWORD:** can enter and change the options of the setup menus.

**USER PASSWORD:** just can only enter but do not have the right to change the options of the setup menus. When you select this unction, the following message will appear at the center of the screen to assist you in creating a password.

#### *ENTER PASSWORD:*

Type the password, up to eight characters in length, and press <Enter>. The password typed now will clear any previously entered password from CMOS memory. You will be asked to confirm the password. Type the password again and press <Enter>. You may also press <Esc> to abort the selection and not enter a password.

To disable a password, just press <Enter> when you are prompted to enter the password. A message will confirm the password will be disabled. Once the password is disabled, the system will boot and you can enter Setup freely.

### *PASSWORD DISABLED.*

When a password has been enabled, you will be prompted to enter it every time you try to enter Setup. This prevents an unauthorized person from changing any part of your system configuration.

Additionally, when a password is enabled, you can also require the BIOS to request a password every time your system is rebooted. This would prevent unauthorized use of your computer.

You determine when the password is required within the BIOS Features Setup Menu and its Security option (see Section 3). If the Security option is set to "System", the password will be required both at boot and at entry to Setup. If set to "Setup", prompting only occurs when trying to enter Setup.

## **Exit Selecting**

## **Load Fail-Safe Defaults**

## **Save & Exit Setup**

### **Pressing <Enter> on this item asks for confirmation:**

## *Save to CMOS and EXIT (Y/N)? Y*

Pressing "Y" stores the selections made in the menus in CMOS – a special section of memory that stays on after you turn your system off. The next time you boot your computer, the BIOS configures your system according to the Setup selections stored in CMOS. After saving the values the system is restarted again.

### **Exit Without Saving**

## **Pressing <Enter> on this item asks for confirmation:**

## *Quit without saving (Y/N)? Y*

This allows you to exit Setup without storing in CMOS any change. The previous selections remain in effect. This exits the Setup utility and restarts your computer.

## **POST Messages**

During the Power On Self-Test (POST), if the BIOS detects an error requiring you to do something to fix, it will either sound a beep code or display a message.

If a message is displayed, it will be accompanied by:

## **PRESS F1 TO CONTINUE, CTRL-ALT-ESC OR DEL TO ENTER SETUP**

## **POST Beep**

Currently there are two kinds of beep codes in BIOS. This code indicates that a video error has occurred and the BIOS cannot initialize the video screen to display any additional information. This beep code consists of a single long beep followed by two short beeps. The other code indicates that your DRAM error has occurred. This beep code consists of a single long beep repeatedly.

# **Error Messages**

One or more of the following messages may be displayed if the BIOS detects an error during the POST. This list includes messages for both the ISA and the EISA BIOS.

## **CMOS battery has failed**

CMOS battery is no longer functional. It should be replaced.

## **CMOS checksum error**

Checksum of CMOS is incorrect. This can indicate that CMOS has become corrupt. This error may have been caused by a weak battery. Check the battery and replace if necessary.

### **DISK BOOT failure**

#### **INSERT SYSTEM DISK AND PRESS ENTER**

No boot device was found. This could mean that either a boot drive was not detected or the drive does not contain proper system boot files. Insert a system disk into Drive A: and press <Enter>. If you assumed the system would boot from the hard drive, make sure the controller is inserted correctly and all cables are properly attached. Also be sure the disk is formatted as a boot device. Then reboot the system.

#### **Diskette drives or types mismatch error**

#### **RUN SETUP**

Type of diskette drive installed in the system is different from the CMOS definition. Run Setup to reconfigure the drive type correctly.

#### **Display switch is set incorrectly**

Display switch on the motherboard can be set to either monochrome or color. This indicates the switch is set to a different setting than indicated in Setup. Determine which setting is correct, and then either turn off the system and change the jumper, or enter Setup and change the VIDEO selection.

#### **Display type has changed since last BOOT**

Since last powering off the system, the display adapter has been changed. You must configure the system for the new display type.

#### **EISA configuration checksum error**

### *PLEASE RUN EISA CONFIGURATION UTILITY*

The EISA non-volatile RAM checksum is incorrect or cannot correctly read the EISA slot. This can indicate either the EISA non-volatile memory has become corrupt or the slot has been configured incorrectly. Also be sure the card is in-stalled firmly in the slot.

#### **EISA configuration is not complete**

### *PLEASE RUN EISA CONFIGURATION UTILITY*

The slot configuration information stored in the EISA non-volatile memory is incomplete.

Note: When either of these errors appear, the system will boot in ISA mode, which allows you to run the EISA Configuration Utility.

#### **Error encountered initializing hard drive**

Hard drive cannot be initialized. Be sure the adapter is installed correctly and all cables are correctly and firmly attached. Also be sure the correct hard drive type is selected in Setup.

#### **Error initializing hard disk controller**

Cannot initialize controller. Make sure the cord is correctly and firmly installed in the bus. Be sure the correct hard drive type is selected in Setup. Also check to see if any jumper needs to be set correctly on the hard drive.

#### **Floppy disk controller error or no controller present**

Cannot find or initialize the floppy drive controller. Make sure the controller is installed correctly and firmly. If there are no floppy drives installed, be sure the Diskette Drive selection in Setup is set to NONE.

#### **Invalid EISA configuration**

#### *PLEASE RUN EISA CONFIGURATION UTILITY*

The non-volatile memory containing EISA configuration information was programmed incorrectly or has become corrupt. Re-run EISA configuration utility to correctly program the memory.

> Note: When this error appears, the system will boot in ISA mode, which allows you to run the EISA Configuration Utility.

#### **Keyboard error or no keyboard present**

Cannot initialize the keyboard. Make sure the keyboard is attached correctly and no keys are being pressed during the boot.

If you are purposely configuring the system without a keyboard, set the error halt condition in Setup to HALT ON ALL, BUT KEYBOARD. This will cause the BIOS to ignore the missing keyboard and continue the boot.

#### **Memory address error at …**

Indicates a memory address error at a specific location. You can use this location along with the memory map for your system to find and replace the bad memory chips.

#### **Memory parity error at …**

Indicates a memory parity error at a specific location. You can use this location along with the memory map for your system to find and replace the bad memory chips.

#### **Memory size has changed since last BOOT**

Memory has been added or removed since the last boot. In EISA mode use Configuration Utility to reconfigure the memory configuration. In ISA mode enter Setup and enter the new memory size in the memory fields.

#### **Memory verify error at …**

Indicates an error verifying a value already written to memory. Use the location along with your system's memory map to locate the bad chip.

#### **Offending address not found**

This message is used in conjunction with the I/O CHANNEL CHECK and RAM PARITY ERROR messages when the segment that has caused the problem cannot be isolated.

#### **Offending segment**

This message is used in conjunction with the I/O CHANNEL CHECK and RAM PARITY ERROR messages when the segment that has caused the problem has been isolated.

#### **Press a key to REBOOT**

This will be displayed at the bottom screen when an error occurs that requires you to reboot. Press any key and the system will reboot.

### **Press F1 to disable NMI, F1 to REBOOT**

When BIOS detects a Non-maskable Interrupt condition during boot, this will allow you to disable the NMI and continue to boot, or you can reboot the system with the NMI enabled.

#### **RAM parity error**

### *CHECKING FOR SEGMENT ...*

Indicates a parity error in Random Access Memory.

#### **Should be empty but EISA board found**

#### *PLEASE RUN EISA CONFIGURATION UTILITY*

A valid board ID was found in a slot that was configured as having no board ID.

Note, When this error appears, the system will boot in ISA mode, which allows you to run the EISA Configuration Utility.

#### **Should have EISA board but not found**

#### *PLEASE RUN EISA CONFIGURATION UTILITY*

The board installed is not responding to the ID request, or no board ID has been found in the indicated slot.

> Note, When this error appears, the system will boot in ISA mode, which allows you to run the EISA Configuration Utility.

#### **Slot not empty**

Indicates that a slot designated as empty by the EISA Configuration Utility actually con-tains a board.

Note, When this error appears, the system will boot in ISA mode, which allows you to run the EISA Configuration Utility.

#### **System halted, (CTRL-ALT-DEL) to REBOOT …**

Indicates the present boot attempt has been aborted and the system must be rebooted. Press and hold down the CTRL and ALT keys and press DEL.

#### **Wrong board in slot**

#### *PLEASE RUN EISA CONFIGURATION UTILITY*

The board ID does not match the ID stored in the EISA non-volatile memory.

Note, When this error appears, the system will boot in ISA mode, which allows you to run the EISA Configuration Utility.

#### **Floppy disk(s) fail (80)**

Unable to reset floppy subsystem.

#### **Floppy disk(s) fail (40)**

Floppy Type mismatch.

#### **Hard disk(s) fail (80)**

HDD reset failed.

## **Hard disk(s) fail (40)**

HDD controller diagnostics failed.

## **Hard disk(s) fail (20)**

HDD initialization error.

## **Hard disk(s) fail (10)**  Unable to recalibrate fixed disk.

**Hark disk(s) fail (08)** 

Sector Verify failed.

### **Keyboard is locked out – Unlock the key**

Unlock the key. BIOS detect the keyboard is locked. P17 of keyboard controller is pulled low.

## **Keyboard error or no keyboard present**

Cannot initialize the keyboard. Make sure the keyboard is attached correctly and no keys are being pressed during the boot.

### **Manufacturing POST loop**

System will repeat POST procedure infinitely while the P15 of keyboard controller is pull low. This is also used for M/B burn in test.

#### **BIOS ROM checksum error – System halted**

The checksum of ROM address F0000H-FFFFFH is bad.

#### **Memory test fail**

BIOS reports the memory tests fail if the onboard memory is tested error.

# **POST Codes**

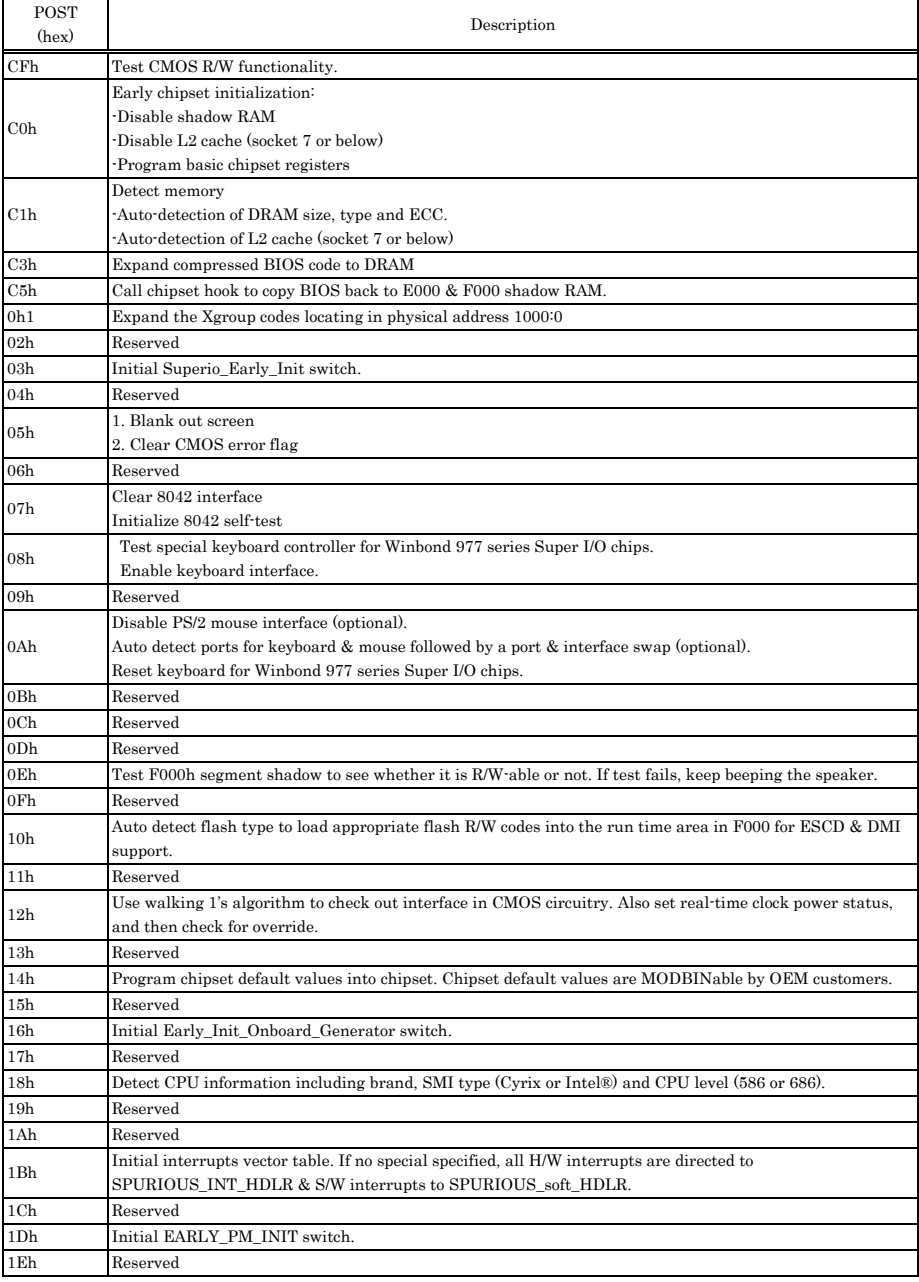

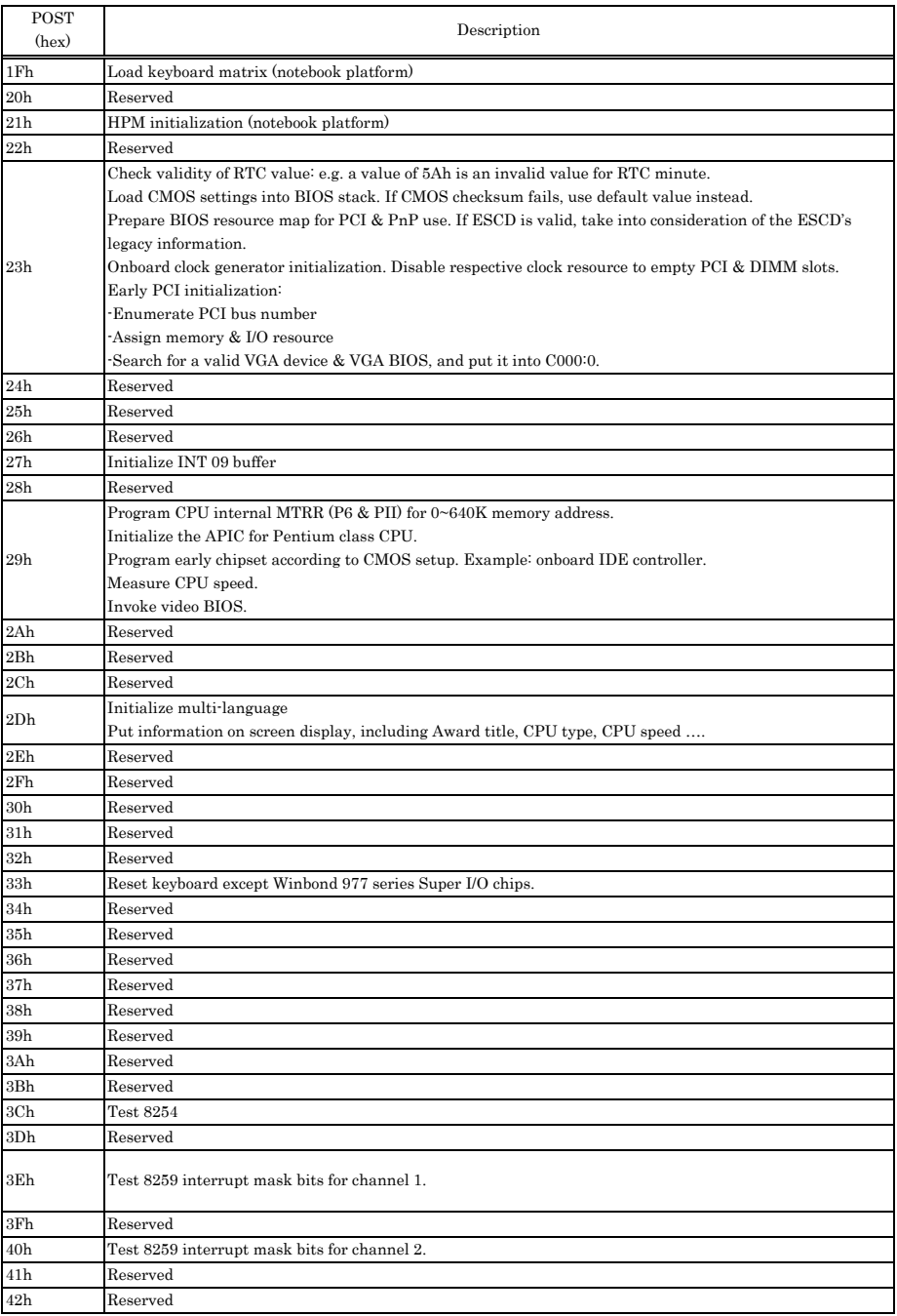

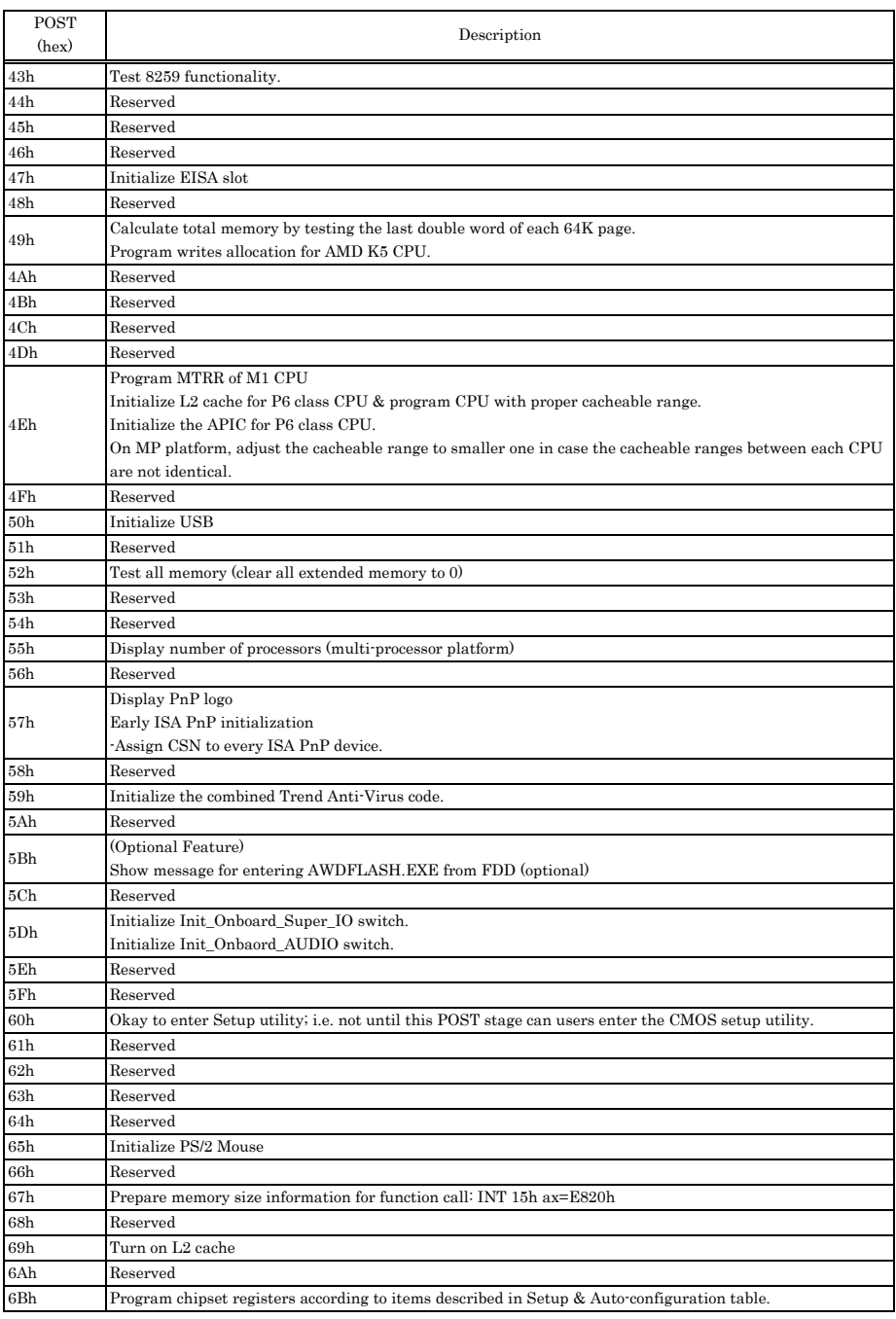

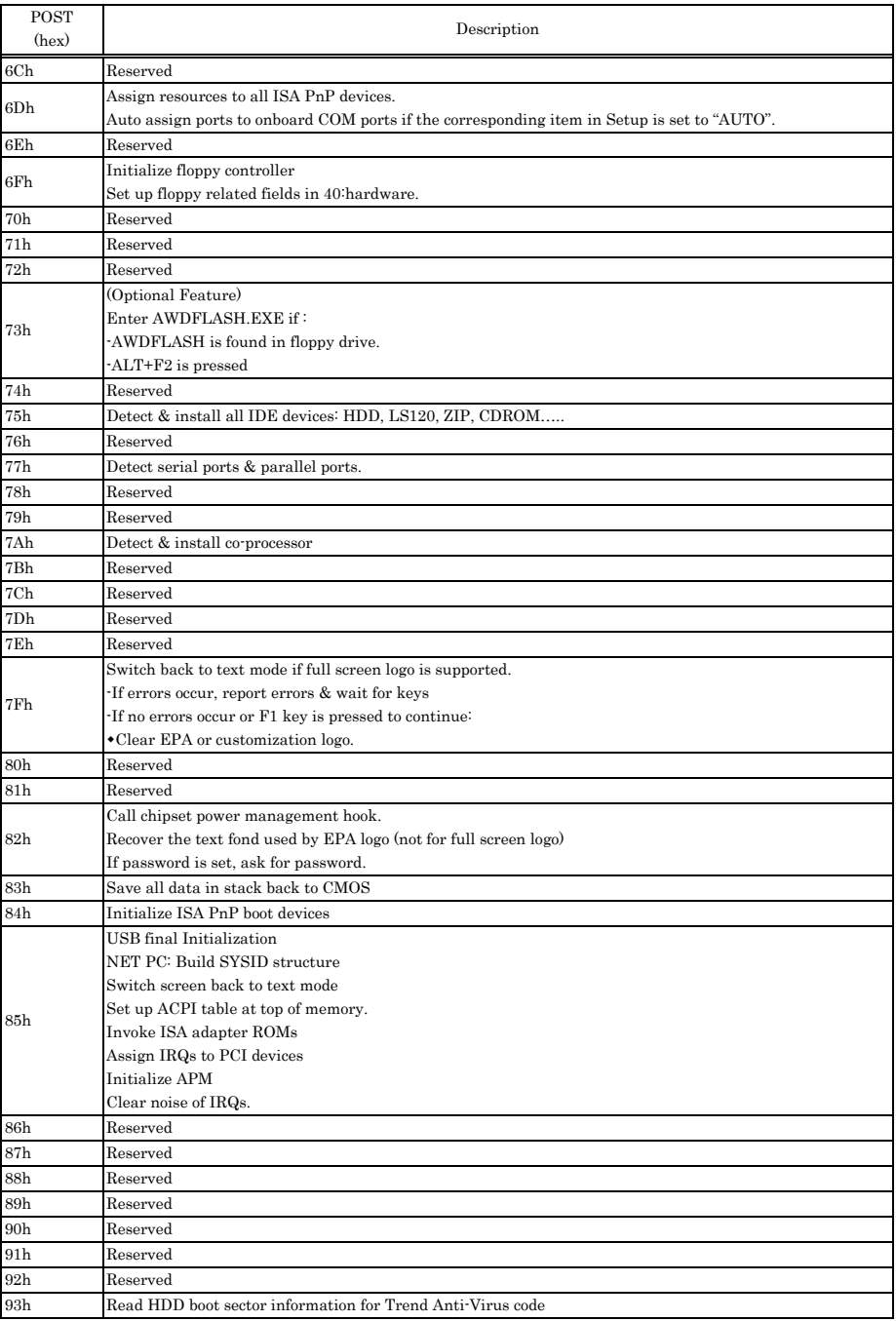

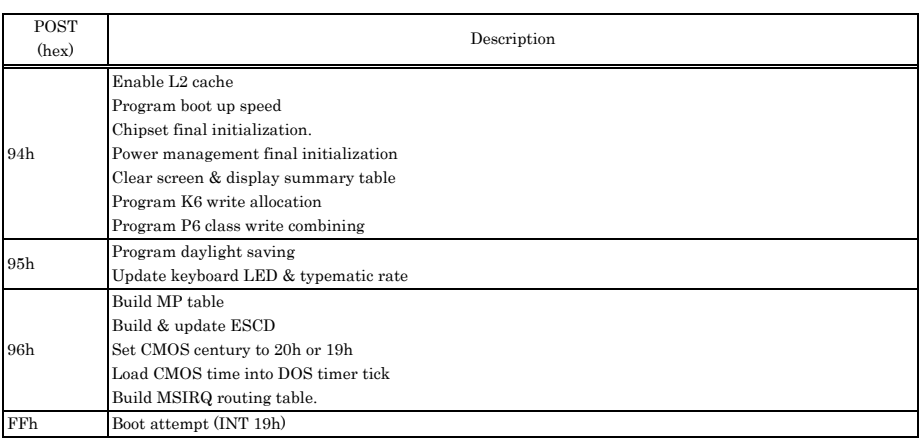

## SEH-9450-LAS User's Manual

## CONTEC CO., LTD. March 2008 Edition

3-9-31, Himesato, Nishiyodogawa-ku, Osaka 555-0025, Japan

Japanese http://www.contec.co.jp/

English http://www.contec.com/

Chinese http://www.contec.com.cn/

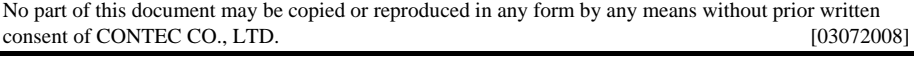

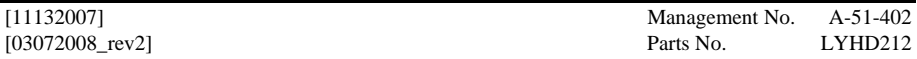

Free Manuals Download Website [http://myh66.com](http://myh66.com/) [http://usermanuals.us](http://usermanuals.us/) [http://www.somanuals.com](http://www.somanuals.com/) [http://www.4manuals.cc](http://www.4manuals.cc/) [http://www.manual-lib.com](http://www.manual-lib.com/) [http://www.404manual.com](http://www.404manual.com/) [http://www.luxmanual.com](http://www.luxmanual.com/) [http://aubethermostatmanual.com](http://aubethermostatmanual.com/) Golf course search by state [http://golfingnear.com](http://www.golfingnear.com/)

Email search by domain

[http://emailbydomain.com](http://emailbydomain.com/) Auto manuals search

[http://auto.somanuals.com](http://auto.somanuals.com/) TV manuals search

[http://tv.somanuals.com](http://tv.somanuals.com/)